План-конспект образовательного интенсива по 3D моделированию «Россия будущего».

Тема 1. Знакомство с 3D моделированием.

Цели:

1. Рассказать учащимся, что такое трехмерная графика;

2. Показать сферы применения 3D моделирования;

3. Рассказать про российские достижения в сфере 3D

моделирования.

Трёхмерная графика (от англ. 3 Dimensions - рус. 3 измерения) - раздел графики, совокупность приемов и инструментов (как программных, так и аппаратных), предназначенных для изображения объёмных объектов.

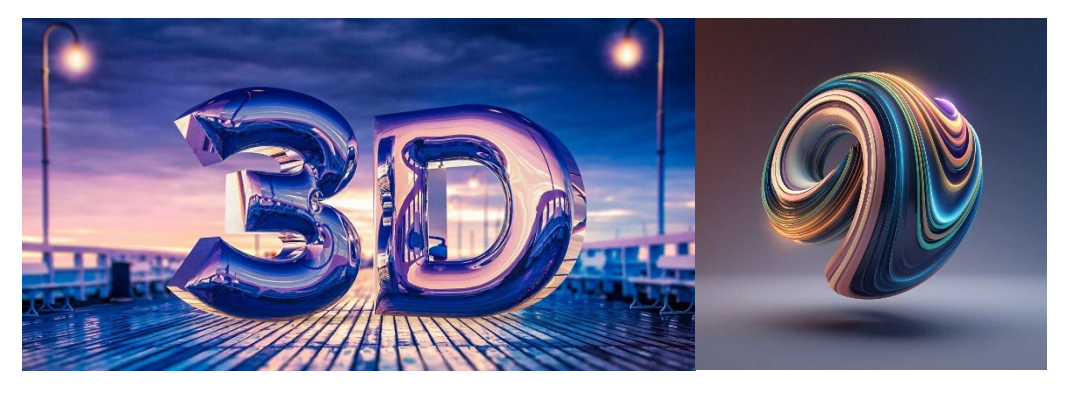

Трёхмерное изображение на плоскости отличается от двумерного тем, что включает построение геометрической проекции трёхмерной модели на плоскость (например, экран компьютера) с помощью специальных программ.

Трехмерная модель может как соответствовать объектам из реального мира (автомобили, здания, ураган, астероид),

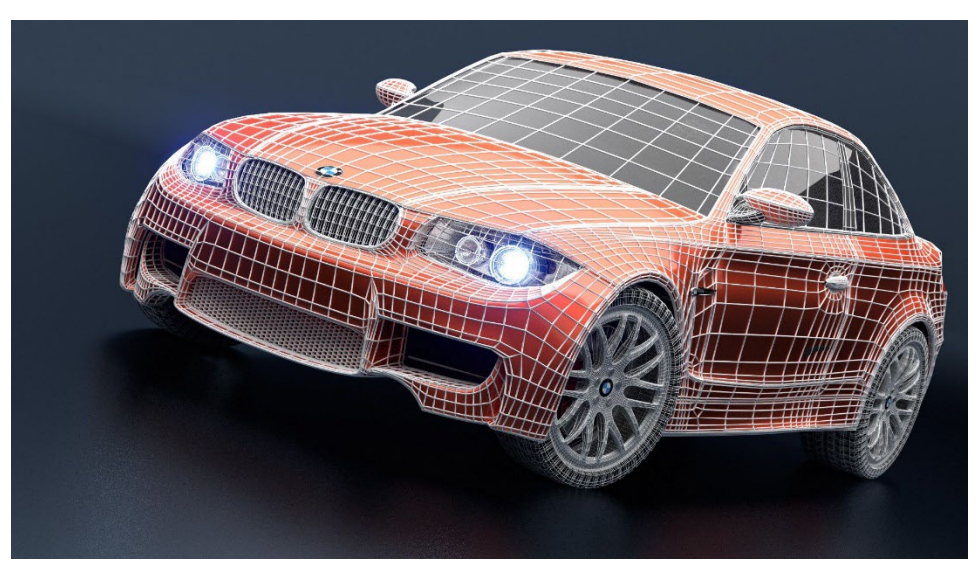

так и быть полностью абстрактной (проекция четырёхмерного фрактала).

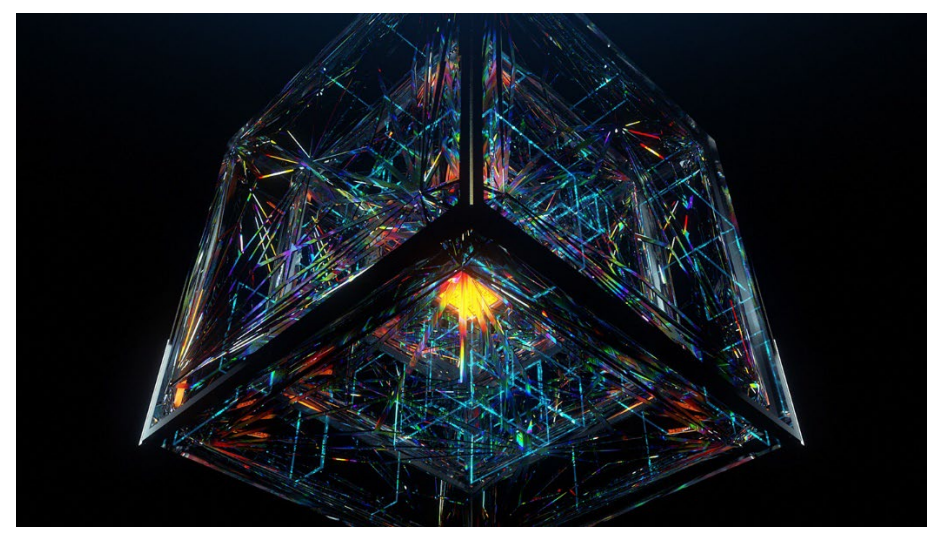

Где сегодня используется 3D моделирование?

1. Мультипликация. Создание трехмерных персонажей для мультфильмов и компьютерных видеоигр.

Демонстрация видео: <https://youtu.be/aAJw2MxVgcI> Российские студии 3D анимации: <https://www.youtube.com/@Monters/> <https://www.youtube.com/@winpixpro>

<https://www.youtube.com/@BazelevsCompany/videos>

# 2. 3D визуализация зданий и интерьеров

[https://youtu.be/NuE8be](https://youtu.be/NuE8be-Vwwk)-Vwwk

[https://www.youtube.com/@3drevolution](https://www.youtube.com/@3drevolution-3drenderingst50)-3drenderingst50

# 3. Реклама и маркетинг.

https://cpeople.[ru/portfolio/cgi](https://cpeople.ru/portfolio/cgi-animation/)-animation/

<https://bangbangstudio.ru/animations/>

https://p-[movie.ru/projects](https://p-movie.ru/projects)

# 4. Промышленность.

<https://youtu.be/BuVoddDkw9s>

# 5. Медицина

[https://youtu.be/S](https://youtu.be/S-UAi_VA9Ck)-UAi\_VA9Ck

<https://youtu.be/dPtUMhbjP28>

[https://youtu.be/lQJv](https://youtu.be/lQJv-vuJ7os)-vuJ7os

6. 3D печать.

[https://youtu.be/m\\_QhY1aABsE](https://youtu.be/m_QhY1aABsE) <https://youtu.be/OcWAbScLgx4> <https://youtu.be/hguP8iValEs>

Тема 2. Основы работы в программе Blender.

Цели урока:

- 1. Изучить интерфейс программы;
- 2. Разобраться с основами навигации;
- 3. Изучить создание и удаление объектов.

Интерфейс Blender разделён на три основные части:

Верхняя панель состоит из главного меню, которое используется для сохранения, импорта и экспорта файлов, настройки параметров и рендеринга.

Область в середине является основным рабочим пространством

Внизу находится строка состояния, в которой отображаются предложения быстрого доступа и соответствующая статистика.

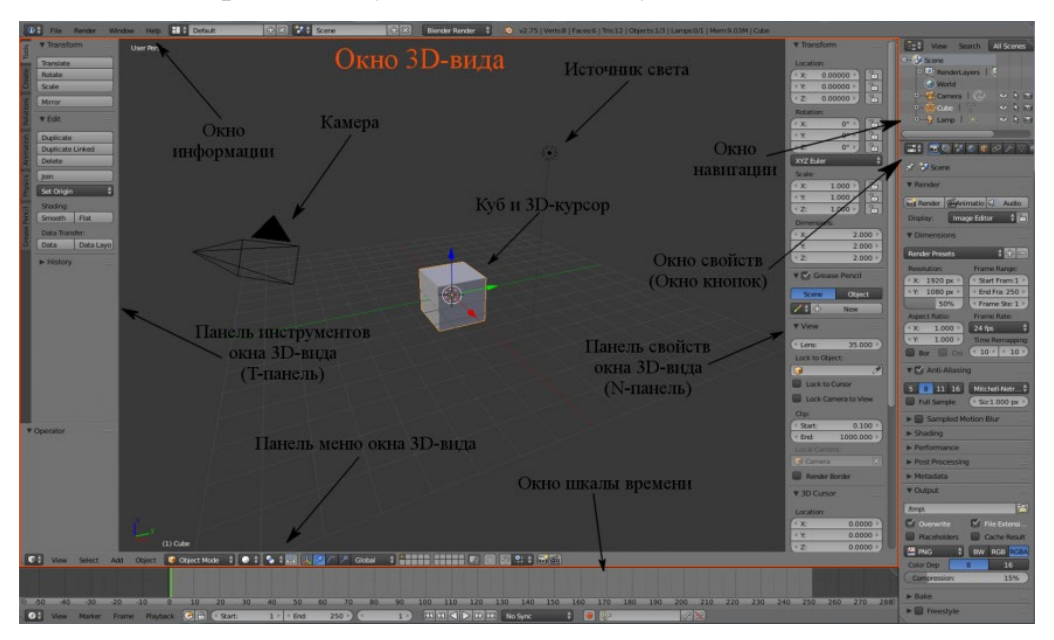

Навигация в 3D окне осуществляется мышкой и кнопками на NumPad (дополнительной цифровой клавиатуре). Существует 3 стандартных вида отрисовки - вид сверху, вид спереди и вид справа. Эти виды соответствуют

кнопкам на Num- клавиатуре - 7 (вид сверху), 1 (вид спереди), 3 (вид справа). Поместите курсор мыши в окно 3D вида и попробуйте нажать на каждую из клавиш. Нажав 0 (ноль) - Вы попадете в "вид из камеры" (вы теперь видите то, что видит камера).

Кнопка "5" на цифровой клавиатуре переключает между ортографическим и перспективным режимом просмотра. Клавиши цифровой клавиатуры со стрелками (это кнопки 2, 4, 6, 8) позволяют вращаться вокруг объекта в окне 3D вида. Кнопки "+" и "-" на цифровой клавиатуре позволяют увеличить или уменьшить масштаб объекта. Кнопка "." (точка) позволяет сосредоточить центр вашего вида на выбранном объекте.

Мышка выполняет большое количество различных функций. Левой Кнопкой Мышки, можно перемещать 3D-курсор, растягивать окна и выделять объекты. Расположение 3D- курсора определяет место создания новых объектов. Позже мы рассмотрим и другие возможности, которыми обладает 3D-курсор. Правая кнопка используется для выбора объектов или вершин (в Режиме Редактирования). Колесико мыши служит двум целям: прокрутка увеличивает или уменьшает масштаб отображения (как и клавиши "+" и "-" на цифровой клавиатуре), нажатие на колесико вращает вид отображения, а удерживание колесика нажатым в сочетании с Shift позволит вам панорамировать (двигать) вид отображения.

Теперь, когда мы хорошо знаем, как передвигаться в 3D пространстве Blender, давайте начнем создавать базовые конструкции и формы.

3D-курсор (красно-белый круг) используется для размещения новых объектов. Используйте Левую Кнопку Мыши, чтобы переместить курсор в трехмерном пространстве. Для точного расположения 3D-курсора используйте сочетание клавиш Shift-S. Через появившееся меню вы сможете переместить курсор к Объекту, Решетке либо, напротив, переместить сам объект.

Когда вы найдете хорошую позицию, нажмите сочетание клавиш Shift+A для вызова меню «Добавить». В этом меню выберите "ADD", затем "Mesh" и затем "UV Sphere". Вы должны ответить на вопрос в появившемся меню: Какое Количество Сегментов (segments) и Количество Окружностей (rings) вы хотите использовать.

Вы можете изменять данные в этом меню с помощью мышки, удерживая левую кнопку мыши и перемещая курсор внутри прямоугольника с цифрами или удерживая Shift и кликая по числовому полю. После этого Вы сможете ввести желаемое число. Давайте для начала оставим значение по умолчанию (32). После этого ваша сфера должна появиться в 3D окне.

Чтобы удалить объект, необходимо нажать клавишу Del и выбрать в появившемся меню функцию Delete.

#### Тема 3. Примитивы.

Цели:

1. Ознакомиться с примитивами;

2. Научиться трансформировать объекты.

Полисетка это основной тип объектов в трехмерных сценах. Blender поставляется с рядом фигур с «примитивными» (primitive) полисетками, с которых можно начать моделирование объектов. Эти примитивы можно добавить и в Режиме редактирования под 3D курсором.

Для начала удалим уже имеющийся куб. Затем вызываем меню «Добавить» (Shift+A) – «Полисетка» и по очереди на сцену добавляем все примитивы (плоскость, куб, окружность, UV-сфера, икосаэдр, цилиндр, конус, сетка, обезьяна, тор).

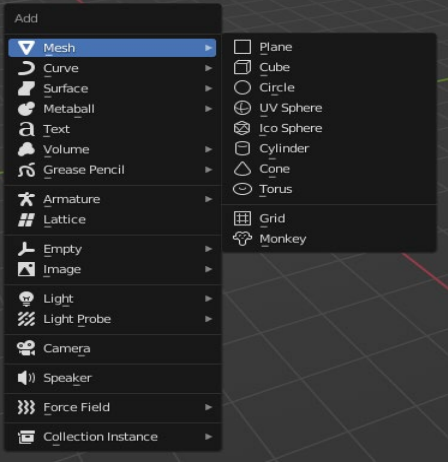

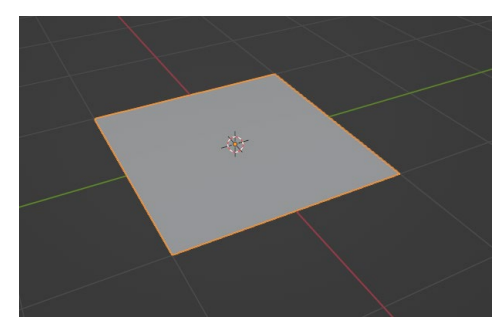

Plane - Простейший двухмерный меш-объект, очень подходит для моделирования оснований (пола). Его можно подразделить и, используя "Режим пропорционального Редактирования", сделать хорошую холмистую местность.

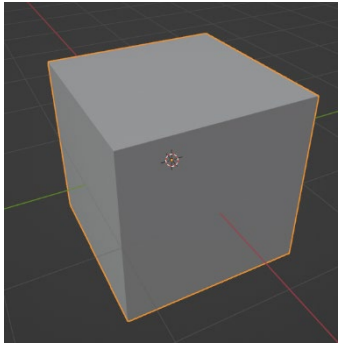

Cube (Куб)- Основной 3D меш-объект. Хорошо подходит для конструирования прямоугольных моделей.

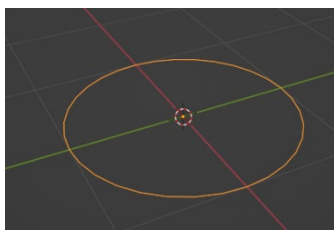

Circle (Окружность)- Не отображается как 3D объект, но его можно выдавливать (extrude) и формировать (shape).

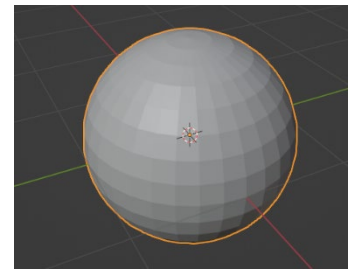

UV Sphere - Сфера сгенерированная из окружностей и сегментов, она похожа на глобус, состоящий из параллелей и меридианов.

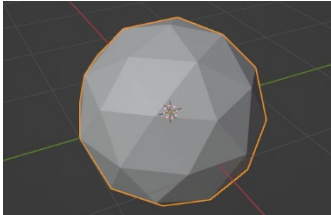

IcoSphere - Сфера, сгенерированная треугольниками. Похожа на логотип Epcot.

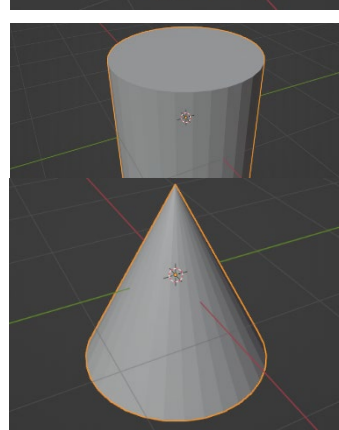

Cylinder (Цилиндр)- Похож на бочку, закрытую с обоих сторон. Если убрать оба конца — получится труба.

Cone (Конус)- Основная закрытая коническая форма.

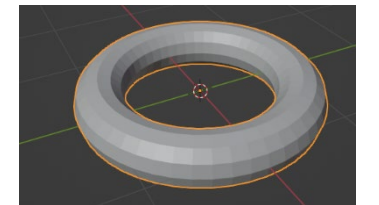

Torus (Тор) - Меш в форме бублика.

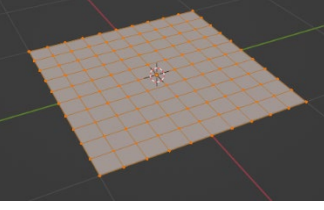

Grid (Сетка) - Может использоваться и экструдироваться как плоскость.

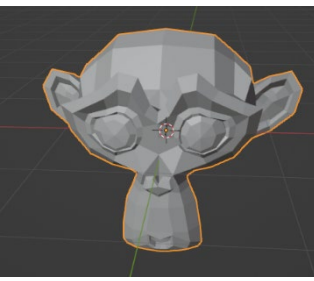

Monkey - Забавный меш-объект по имени Suzanne, который Willem-Paul van Overbruggen (SLiD3) решил добавить в список меш-объектов.

Сравним плоскость и сетку. Внешне они очень похожи. Выделим плоскость и нажмём клавишу «Tab» на клавиатуре (перейдём в режим редактирования объекта, с которым мы с вами будем позже работать). Видим, что сетка состоит из множества квадратиков (граней). Выйдем из режима редактирования (нажмём «Tab») и войдём в режим редактирования плоскости (выделим плоскость и нажмём «Tab»). Видим, что плоскость состоит из одного квадратика.

В 3D моделировании плоскость подойдёт для создания пола или просто основания, на котором размещаются объекты или примитивы. Сетка же идеальна при моделировании поверхности земли. С её помощью можно смоделировать возвышенности, горы, низменности, холмы и т.п.

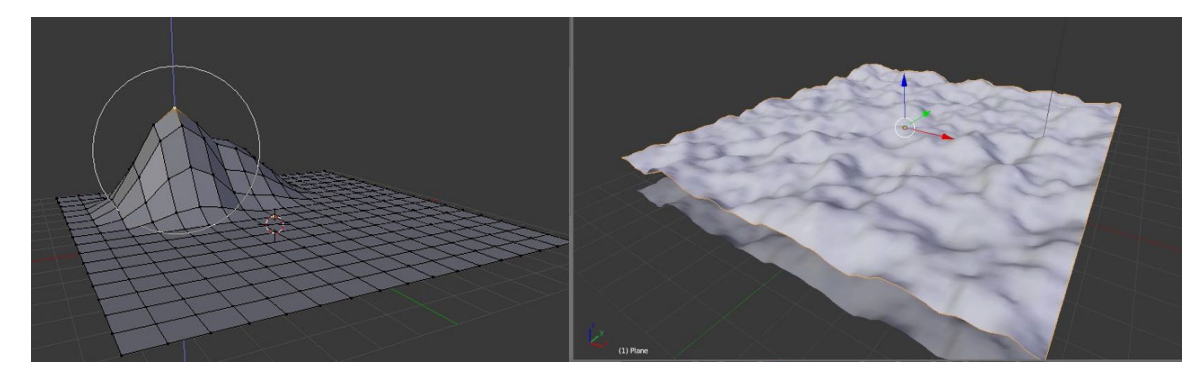

Зайдём в режим редактирования обезьянки (выделим примитив и нажмём «TAB»). Все объекты имеют грани, рёбра и вершины. Вершины – это точки. Ребро соединяет 2 вершины. Грань – это поверхность соединяющая 3 и более вершины.

Мы можем менять режим выделения полисетки с помощью сочетания горячих клавиш – Ctrl + Tab. Выходим из режима редактирования объекта («Tab»).

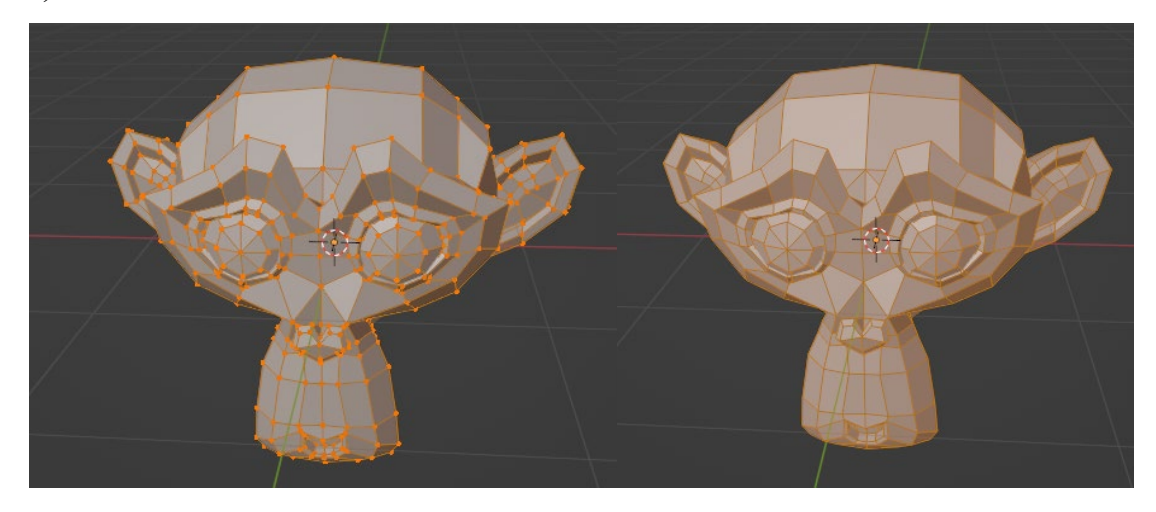

Чтобы удалить выделим объект и на клавиатуре нажимаем клавишу DEL (Delite) и подтверждаем удаление.

Масштабирование (изменение размера) – это очень важное умение! С его помощью можно установить нужные нам размеры. Например, маленький мостик через ручей или большой мост через широкую реку. Для начала выделим объект, который хотим изменить. Чуть ниже рабочей области находится панель с кнопками манипуляторами. Кнопка со стрелочкой – манипулятор перемещения. Через одну находится кнопка масштабирования (квадратик с палочкой), нажмём её. Мы видим, что стрелочки, обозначающие кубик превратились в квадратики. Потянув за определённый квадратик, как мы перемещали с помощью стрелок, увеличим или уменьшим объект в определённой плоскости.

Вращение – с помощью него можем ориентировать объект в пространстве. На панели манипуляторов включаем режим вращения (кнопка с изогнутой линией). Мы видим, что вокрук объекта вырисовываются разноцветные изогнутые линии. При наведении на линию нажимаем левую кнопку мыши и начинаем вращать. Обратим внимание, чем ближе курсор находится к центру, тем быстрее вращается объект.

Три основных способа модификации используются в Blender (в Объектном Режиме):

- кнопка "G" перемещение или захват (grab) объекта
- кнопка "S" изменение размера (scale) объекта
- кнопка "R" вращение (rotate) объекта

Если вы хотите использовать эти модификации с точными параметрами (например, повернуть объект по оси Х на 90 градусов или изменить размер на точное значение единиц) - вы можете использовать "Цифровое Окно" (Свойства Трансформации), которое вызывается нажатием клавиши "N".

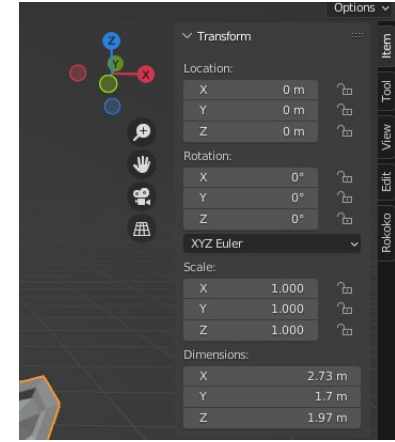

После того, как вы создали меш-объект, Вы можете перейти в Режим Редактирования (кнопка Tab) и изменять его форму. В режиме редактирования вы можете работать с индивидуальными вершинами (пересечениями ребер) для создания нужной формы. Находясь в Режиме Редактирования, Вы можете выбрать каждую вершину индивидуально, щелкнув по ней Правой Кнопкой Мышки. Для выбора нескольких вершин удерживайте клавишу Shift, щелкая по ним Правой Кнопкой Мыши. Для выделения всех вершин или снятия выделения с уже выделенных - нажмите клавишу "A"(для выбора всех вершин) один или два раза (для снятия выбора с вершин).

По умолчанию вы можете выделять вершины, но при необходимости вы можете работать (выделять) и с ребрами и с гранями. Вы можете найти эти настройки в нижней части 3D окна, находясь Режиме редактирования.

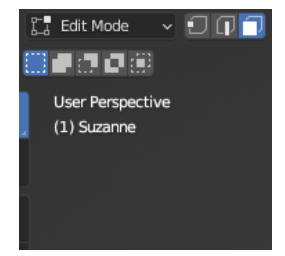

После того, как вы выделили некоторые вершины, Вы можете использовать основные модификаторы, о которых мы говорили ("G" перемещение, "S"- масштабирование, "R"- вращение).

Иногда Вам необходимо добавить дополнительные вершины, во всем меш-объекте или в его конкретной части, для получения необходимой детализации. Чтобы это сделать, надо сначала выбрать все вершины, которые вы хотите подразделить, а затем найти и нажать кнопку Edit в верхней части Окна Кнопок (иконка этой кнопки похожа на плоскость в Режиме Редактирования). Теперь найдите в одной из панелей кнопку Subdivide и нажмите ее столько раз, насколько сильно вам нужно подразделить объект.

Каждый объект, который Вы создаете в Blender, имеет маленькую точку где-то внутри объекта (по умолчанию, в центре объекта). Эта точка является центром объекта или точкой вращения. Если вы хотите переместить весь мешобъект, сначала нажмите TAB чтобы выйти из Режима Редактирования и перейти в Объектный Режим. Теперь, когда вы будете передвигать объект с помощью "G", центральная точка будет двигаться вместе с ним.

Тема 4. Модификаторы. Назначения модификаторов.

Цели:

1. Изучение видов модификаторов;

2. Изучение функциональных возможностей модификаторов.

Модификаторы — это автоматические операции, влияющие на геометрию объекта неразрушающим образом. Они работают, изменяя способ отображения и рендеринга объекта, но не геометрию.

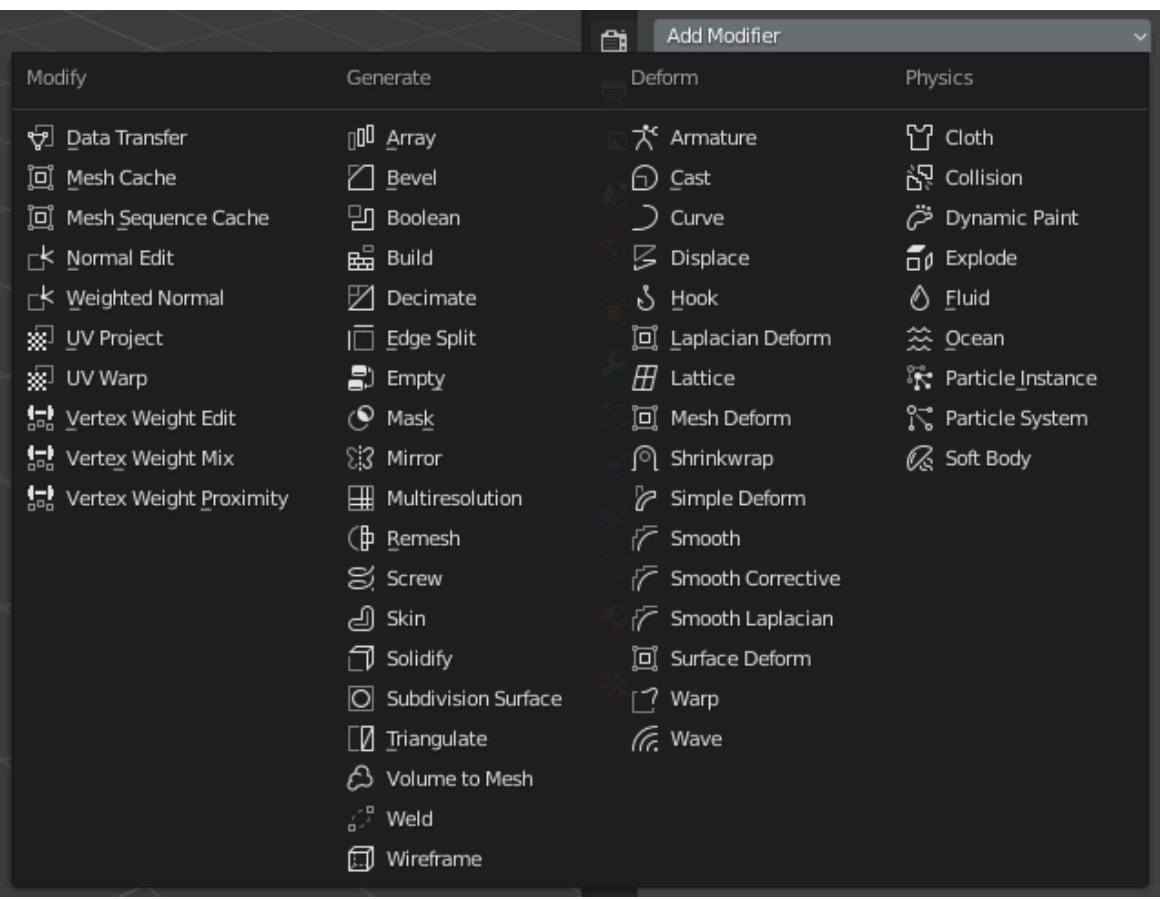

Существует четыре категории модификаторов:

Modify

Это инструменты, похожие на инструменты *Deform* (см. ниже), однако обычно они напрямую не влияют на геометрию объекта, а на некоторые другие данные, например группы вершин.

Generate

Это конструктивные/деструктивные инструменты, которые будут влиять на всю топологию меша. Они могут изменить общий вид объекта или добавить к нему новую геометрию.

Deform

В отличие от категории Generate выше, они только изменяют форму объекта, не изменяя его топологию.

Simulate (симуляция)

Они представляют собой симуляции физики. В большинстве случаев они автоматически добавляются в стек модификаторов всякий раз, когда включена система частиц или симуляция физики. Их единственная роль —

определить позицию в стеке модификаторов, из которой берутся базовые данные для моделирования, которое они представляют. Как таковые, они обычно не имеют атрибутов и контролируются настройками, представленными в отдельных разделах свойств.

**Bevel** (Фаска) Модификатор сглаживает края сетки, к которой он применяется, с некоторым контролем того, как и где скос применяется к сетке.

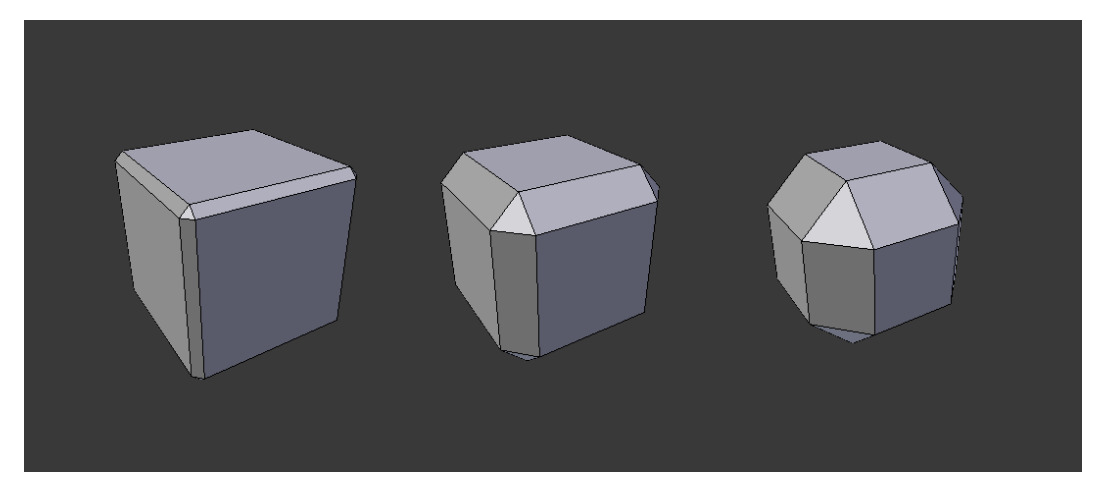

**Array** Модификатор создаёт массив копий базового объекта, причём каждая копия смещена от предыдущей любым из возможных способов.

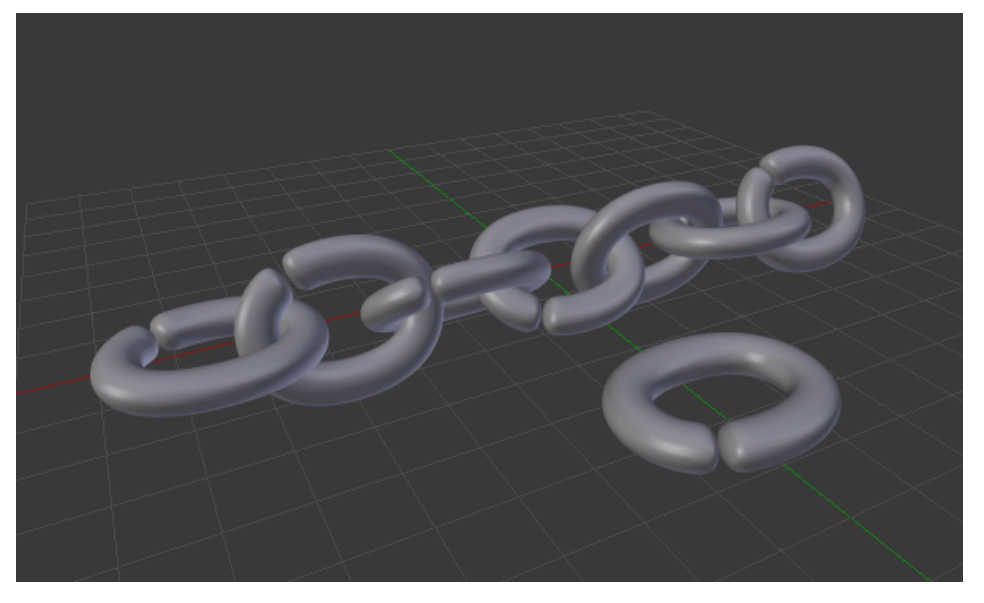

**Subdivision Surface** используется для разделения граней сетки на более мелкие грани, придавая ей сглаженный вид.

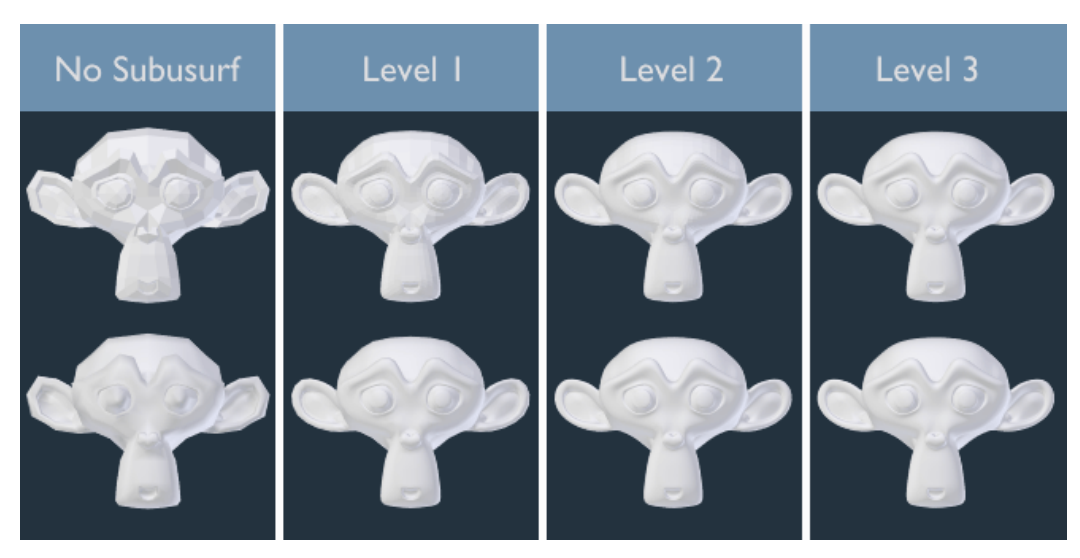

### **Simple Deform**

Модификатор Simple Deform позволяет применять к объекту простую деформацию.

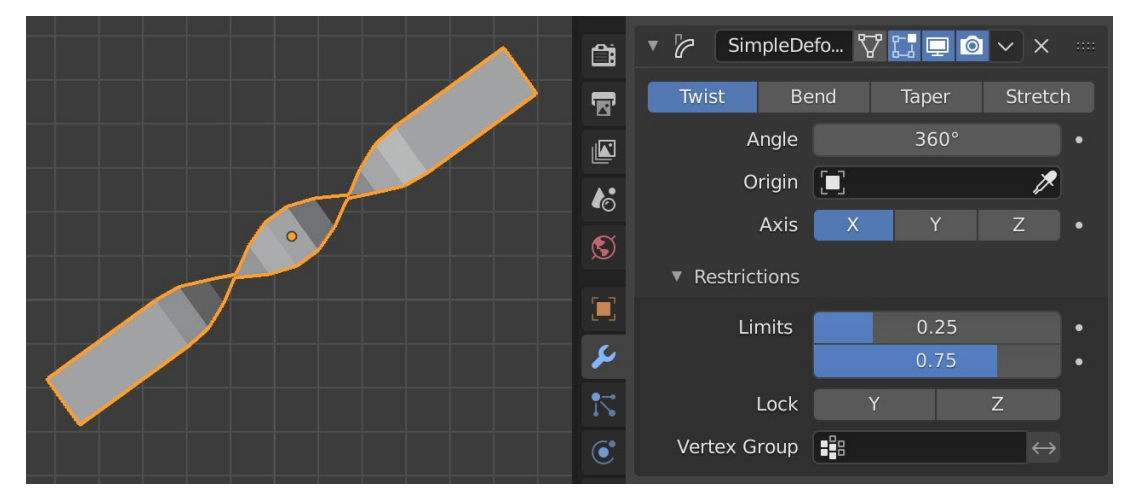

# **Solidify**

Модификатор Solidify берёт поверхность любого меша и добавляет ей глубину, толщину.

### **Boolean**

Модификатор выполняет операции с сетками, которые в противном случае слишком сложны для выполнения всего за несколько шагов путем редактирования сеток вручную.

Операция:

*Intersect*

Всё внутри, как целевой сетки, так и изменённой сетки, сохраняется. Если целью является коллекция, то сохраняется только внутренняя часть всех мешей.

### *Union*

Целевая сетка или коллекция добавляются к изменённой сетке, удаляя все внутренние грани.

*Difference* (разница)

Целевой меш или набор мешей вычитается из модифицированного меша (все, что находится за пределами целевого меша или коллекции, сохраняется).

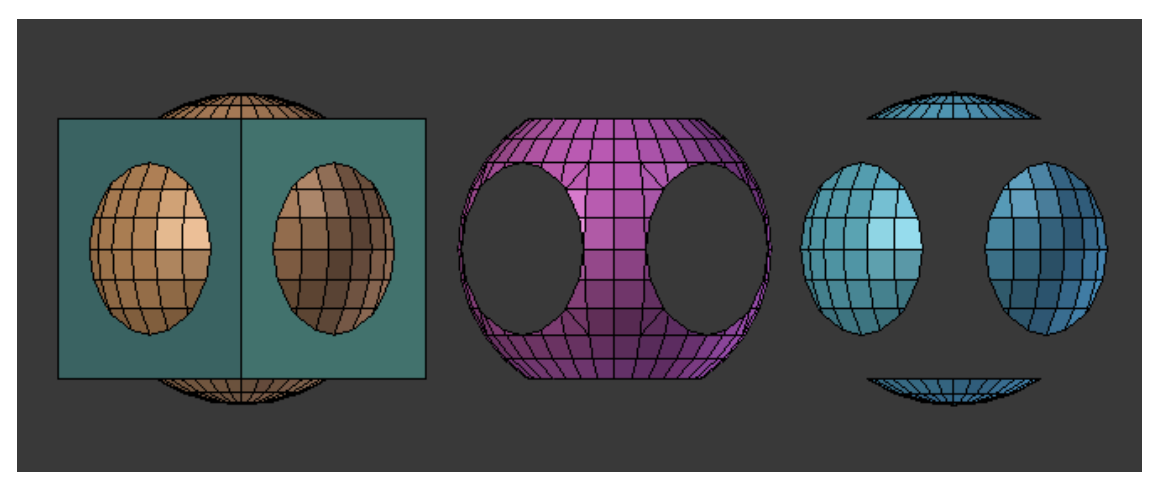

Объединение (Union), пересечение (Intersection) и разность (Difference) **Mirror**

Модификатор зеркально отражает сетку вдоль её локальных осей X, Y и/или Z относительно Начала координат объекта. Он также может использовать другой объект в качестве центра симметрии, а затем использовать локальные оси этого объекта вместо своих собственных.

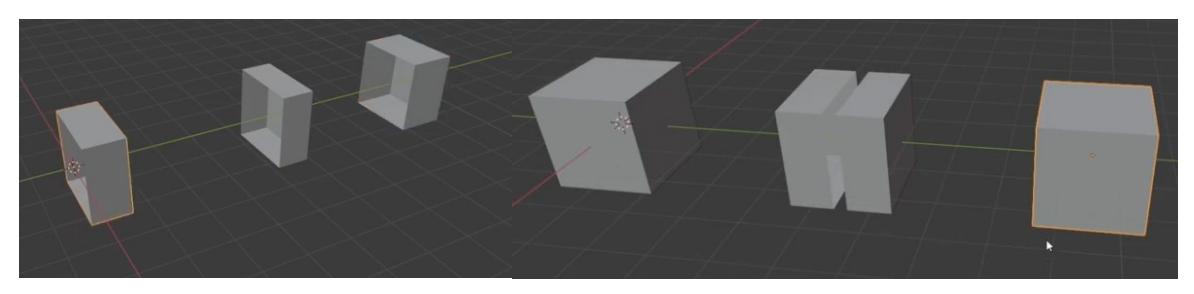

*Clipping* (отсечение)

Предотвращает перемещение вершин через плоскость(и) зеркала при их преобразовании в режиме редактирования.

### **Displace** (смещение)

Модификатор Displace смещает вершины сетки в зависимости от интенсивности текстуры. Можно использовать как процедурные текстуры, так и текстуры изображений.

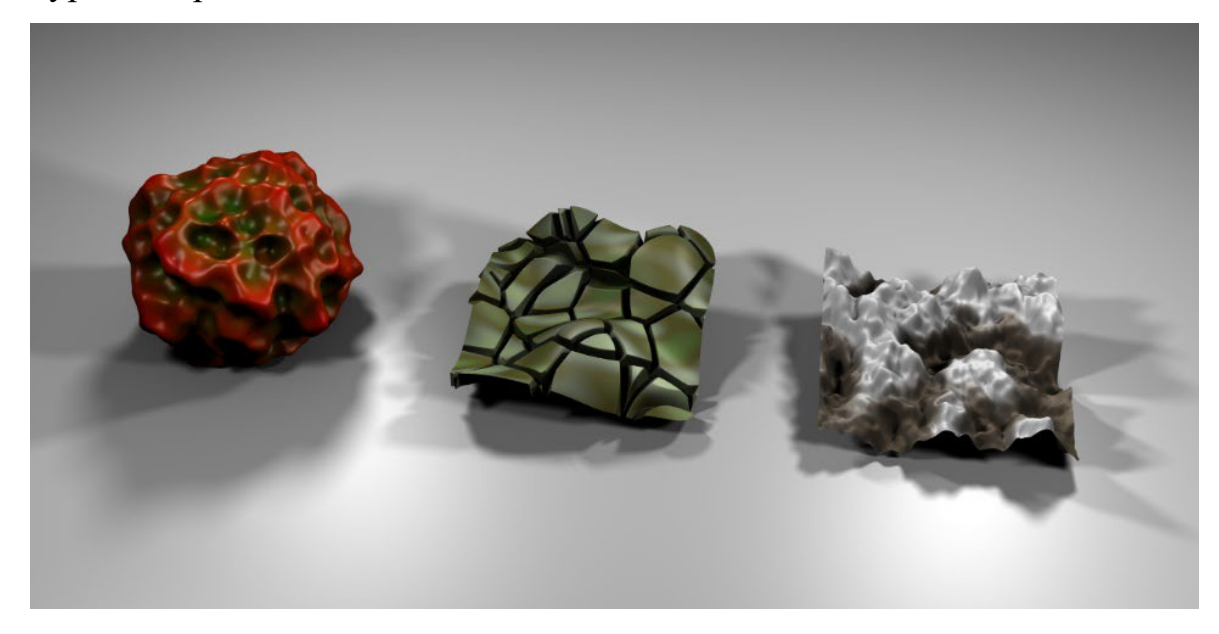

В Blender модификаторы с помощью заложенного в них алгоритма изменяют объект без необходимости его правки в режиме редактирования. При этом, если модификатор не применен окончательно, а только добавлен к объекту, то последний при правке остается прежним. Нам лишь отрисовывается результат применения модификатора, но сам объект не изменяется. Модификаторы применяются к выделенному объекту. К одному объекту может быть применено несколько. Навигационная панель «Properties | Свойства» состроит из вкладок в виде иконок. Модификаторы находятся там, где изображен гаечный ключ.

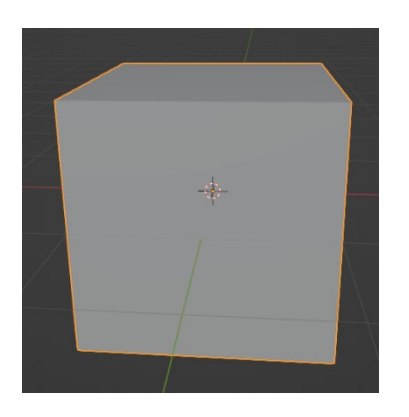

Практика. Деревенский забор.

Создаём куб.

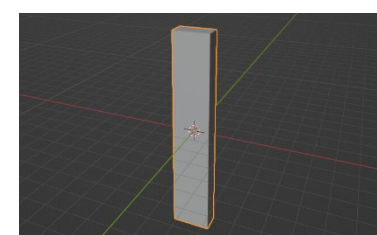

Создаём из него прямоугольную часть колышка (путём изменения размера и толщины, как мы уже умеем делать).

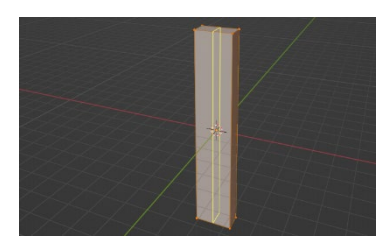

Заходим в режим редактирования (TAB). И разрезаем наш объект пополам (Ctrl+R).

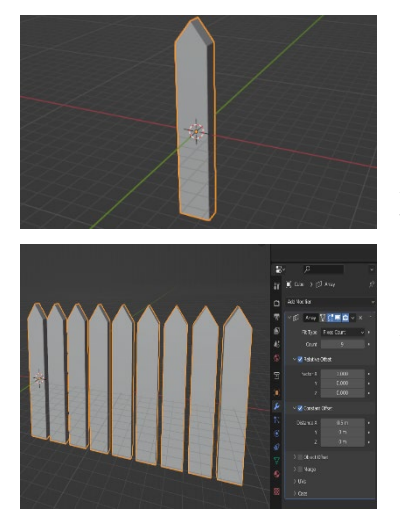

Вытягиваем уголок (тянем за вновь образованную вершину). Выходим из режима редактирования (ТАВ).

Теперь можем преобразить колышек по своему усмотрению и применим к нему модификатор "Массив", укажем относительное смещение (расстояние между колышками).

Модификаторы изменяют отображение объекта, но не сам объект. Если в настройке модификатора нажмём кнопку "Применить", то все элементы станут одним объектом.

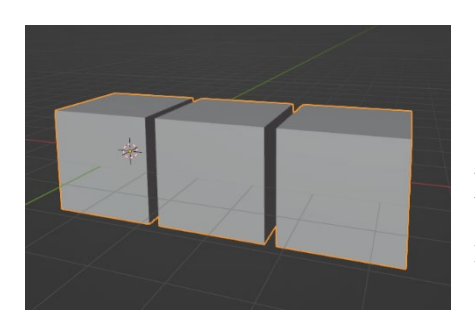

Практика. Кубик Рубика.

Создаём куб. Добавляем модификатор "Массив". Увеличиваем количество элементов - 3. И по оси Х располагаем относительное смещение на 1,1 деления.

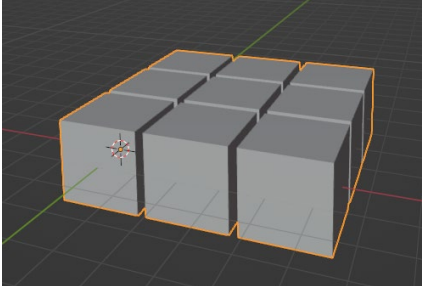

Добавляем второй модификатор "Массив". Указываем колличество элементов - 3. И располагаем постоянное смещение по оси У (1,1).

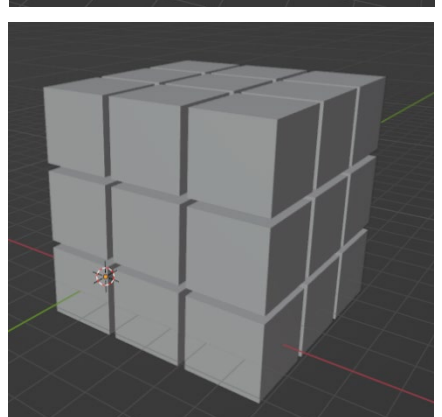

Добавляем третий модификатор "Массив". Указываем колличество элементов - 3. Устанавливаем относительное смещение по оси Z  $(1,1).$ 

Таким образом, используя три модификатора "Массив", мы получили кубик Рубика!

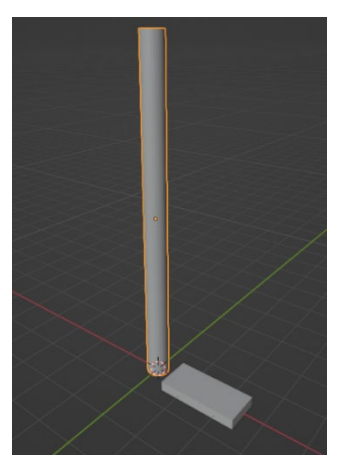

Практика: винтовая лестница.

Для начала создадим трубу (основу, к которой будут крепиться ступеньки) и одну ступеньку.

Создать объект пустышку (может быть любой объект, он не отображается при визуализации). Shift+A - > Пустышка -> Оси

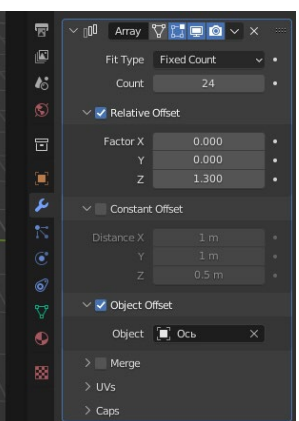

Для ступени (т.е. выделим её) создадим модификатор "Массив". Поставить галочку напротив "Смещать по объекту". Чуть ниже выбрать этот объект (ось). Ставим смещение по оси z на значение 1.3.

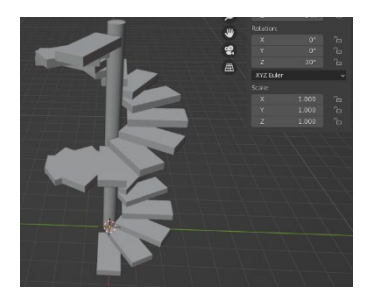

Выделим «ось» и развернем по оси z на 30 градусов. Получаем винтовую лестницу.

Практика: модель гантели.

Гантель – простая фигура, ее можно сделать, объединив цилиндр и две сферы. Однако, если в дальнейшем потребуется ее править, то делать это будет не просто. Во первых, придется изменять каждый шар по отдельности. Во-вторых, в режиме редактирования mesh-объекта, чтобы отделить вершины шара от вершин цилиндра, потребуется немало усилий.

Первая проблема решается модификатором Mirror, вторая – созданием группы вершин.

В данном случае уместно использовать отражение только по одной оси, т. е. изготовить половину гантели.

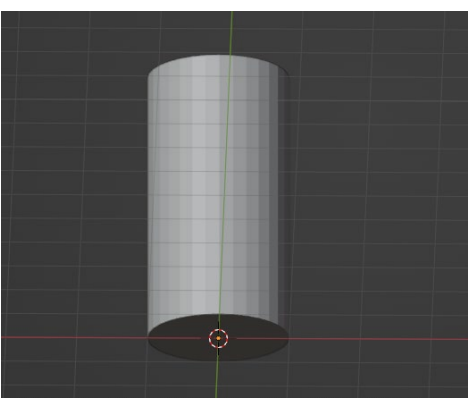

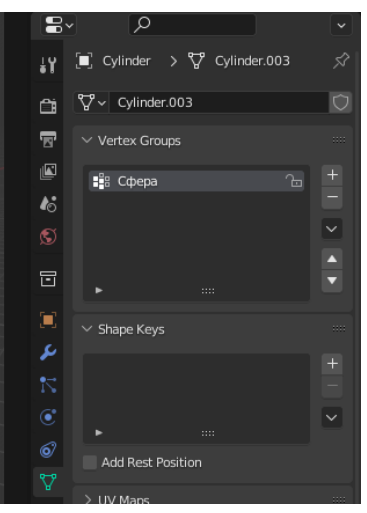

Добавим на сцену цилиндр. С помощью масштабирования (S) зададим ему желаемую форму. Цилиндр – это половина рукоятки гантели. Сразу установим точку центра масс цилиндра у его нижнего основания. Проще не помещать туда 3D-курсор, а оставить его в центре сцены и приподнять цилиндр по оси Z. Далее в контекстном меню выбрать Set Origin  $\rightarrow$ Origin to 3D Cursor | Задать центральную точку  $\rightarrow$ Центр объекта к 3D-курсору.

Теперь переключимся в режим редактирования. Перед тем как добавлять сферу создадим группу для ее вершин. Для этого надо перейти на вкладку Object Data | Настройка данных объекта редактора свойств и

в панели Vertex Groups | Группы вершин с помощью кнопки с плюсом добавить новую группу. Ее можно переименовать.

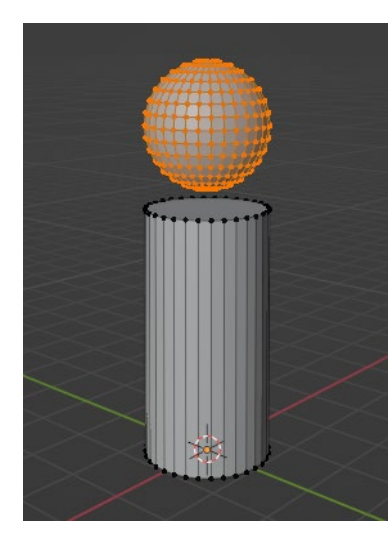

Не выходя из режима редактирования цилиндра, добавим сферу. Не снимая с нее выделения, назначим (assign) ее вершины группе. В дальнейшем, если потребуется править сферу, следует выбрать группу и нажать Select | Выделить. Будут выделены вершины группы. Если нужно будет править цилиндр: выделить все (A), затем нажать Deselect | Снять выделение.

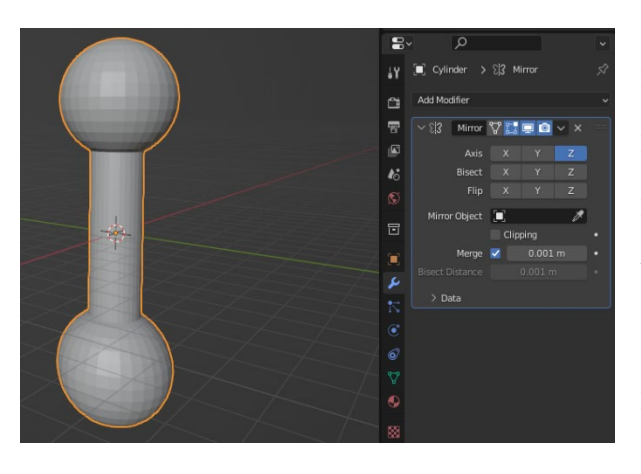

Выделив все вершины сферы, переместим их к верхнему концу цилиндра. Ведь если центр масс находится у нижнего, позже верхняя часть правильно отразиться вниз. В объектном режиме применим модификатор Mirror | Симметрия с отражением по оси Z.

После этого можно приступить к более тонкой правке гантели (изменять шары, рукоять, точку центра, поворачивать ее), при этом наблюдать, как будет выглядеть целый объект. Обратите внимание, в данном случае не надо применять (apply) модификатор. Иначе вторая половинка станет не "виртуальной", а реально продублируется. В режиме редактирования вы будете видеть ее вершины, ребра, грани.

Тема 5. Изучение основных приемов создания, настройки и применения материалов в Blender.

Цели:

1. Узнать, что такое материалы в 3D моделировании;

- 2. Изучить ссновные настройки материалов
- 3. Выполнить практические задания по созданию материалов.

В средах трехмерного моделирования изменение цветовых свойств объекта – это не то же самое, что изменение цвета в простых графических редакторах. Здесь вы добавляете и настраиваете объекту не цвет, а материал, то есть то, из чего он как бы изготовлен. Материал может имитировать зеленый пластик, желтый песок, прозрачное стекло, блестящий металл, мутную воду и так далее.

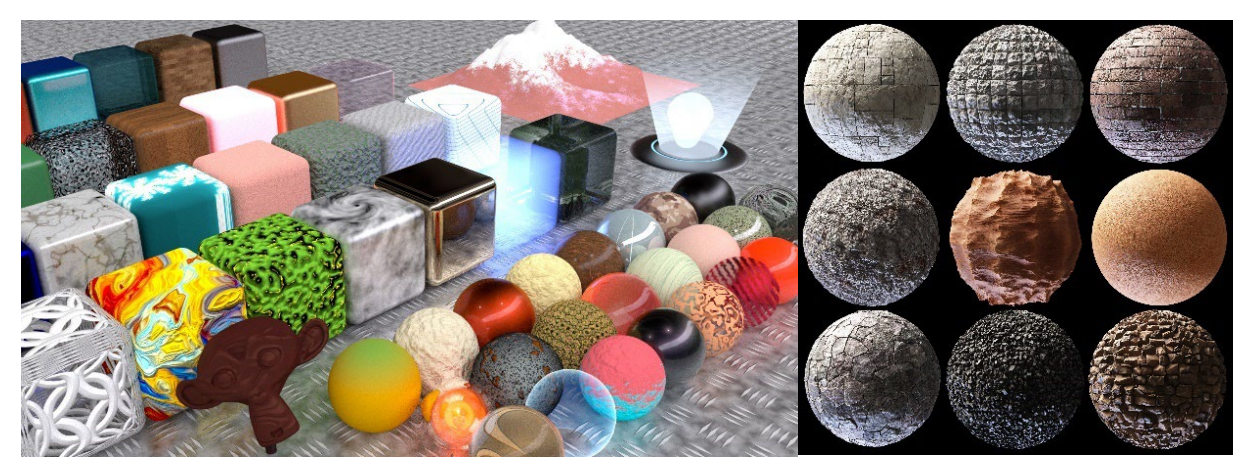

Хотя цвет объекта при этом все равно играет важную роль, появляется множество других визуальных свойств: отражающая способность, прозрачность, светопреломление. Настройка материалов в Blender – обширная тема. В данном уроке будут рассмотрены базовые принципы работы с материалами.

В Blender один и тот же материал может быть применен ко множеству объектов. С другой стороны, к одному объекту могут быть применены несколько материалов. Например, с каждой гранью куба можно связать свой материал. Однако, когда вы создаете материал, он привязывается к выделенному объекту.

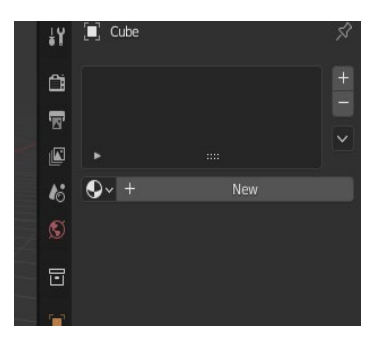

Для настройки материалов предназначена вкладка Material Properties | Настройки материалов редактора свойств (она предпоследняя). Ее нет у камеры и лампы, но у меш-объектов она есть. У только что добавленных мешей нет материалов.

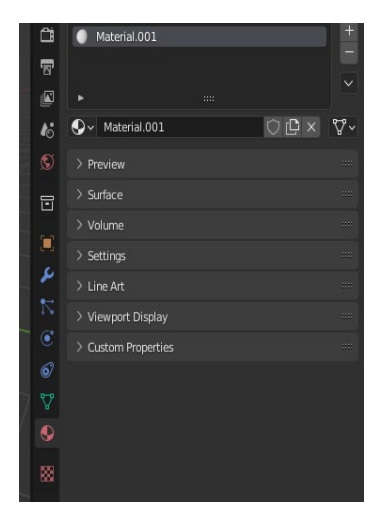

В большое поле с помощью кнопки со знаком "плюс" добавляются слоты для материалов. Каждый слот может содержать по одному материалу, но материал в слоте можно заменять на другой. Обычно объекты имеют по одному слоту и, следовательно, по одному материалу. Однако, если к одному объекту применяется несколько материалов, то и слотов будет несколько.

Чтобы добавить объекту материал, надо нажать на кнопку New | Создать, и тогда будет создан новый материал (и слот, если его не было), или выбрать уже существующий из списка, который разворачивается при клике на иконку шарика перед кнопкой New.

Материалы можно переименовывать как непосредственно в слоте, так и через блок выбора/создания материала. Этот блок изменился. Теперь, если потребуется создать новый материал, надо создать новый слот и перейти на него. Кнопка со знаком с двумя листочками создает новый материал в текущем слоте путем копирования текущего материала. Крестик удаляет материал, а включенная кнопка с щитом позволяет сохранять материал, даже если он не используется ни одним объектом. Отметим, пока вы не закрыли файл, все неиспользуемые материалы сохраняются.

Если теперь выбрать другой материал или создать новый путем копирования, он заменит прежний в существующем слоте. Если к объекту применяется несколько материалов, то каждый добавляется в свой слот.

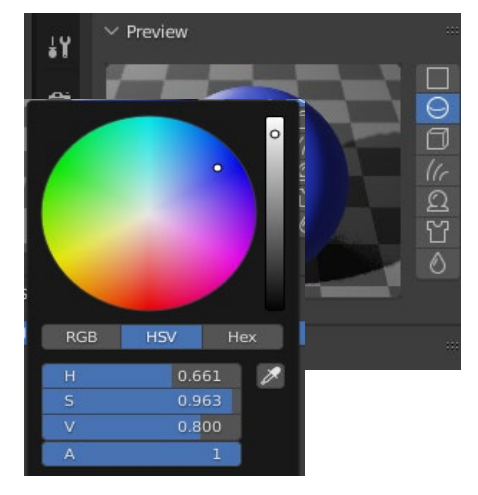

Далее идет раскрывающаяся панель Preview | Предпросмотр. Единственное ее назначение – показать как будет выглядеть материал на том или ином предполагаемом объекте. Объекты перечисляются в столбике справа.

При клике на поле Base Color | Основной цвет появляется цветовой диск, с помощью которого можно настроить цвет материала. Там же есть параметр Alpha (A), позволяющий сделать объект прозрачным.

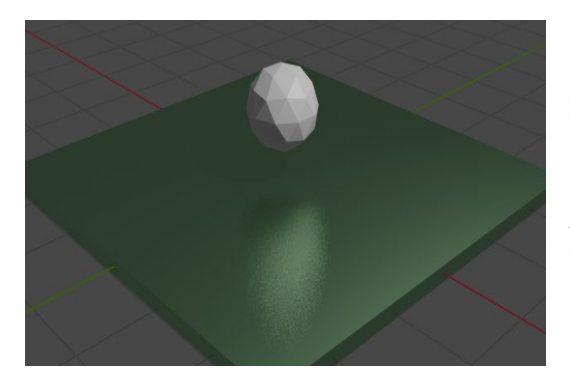

Metallic задает поверхности металлический блеск. У нее появляется свойство зеркальности. В этом можно убедиться, изменив параметр с нуля до единицы и посмотрев на превью.

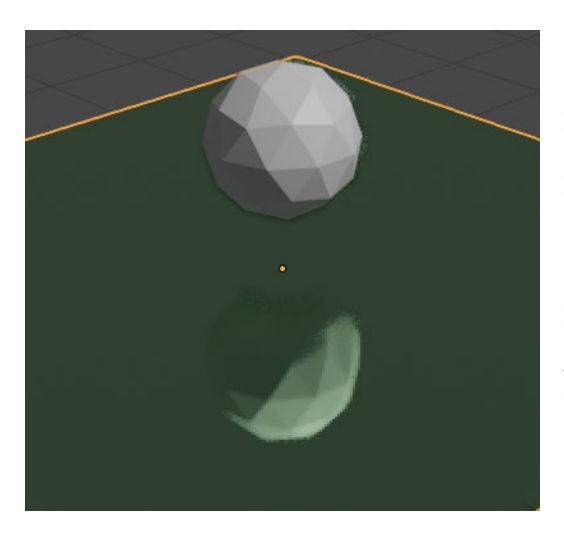

Вернемся к настройкам поверхности материала. На изображении выше у плоскости свойство Metallic поднято до единицы, а Roughness | Шероховатость имеет значении 0.4. Если шероховатость уменьшить до нуля, то поверхность станет более зеркальной.

Чем больше значение свойства Specular | Блик, тем больше на поверхности проявляется жесткий хорошо видимый отблеск. Уменьшение значения придает поверхности матовость.

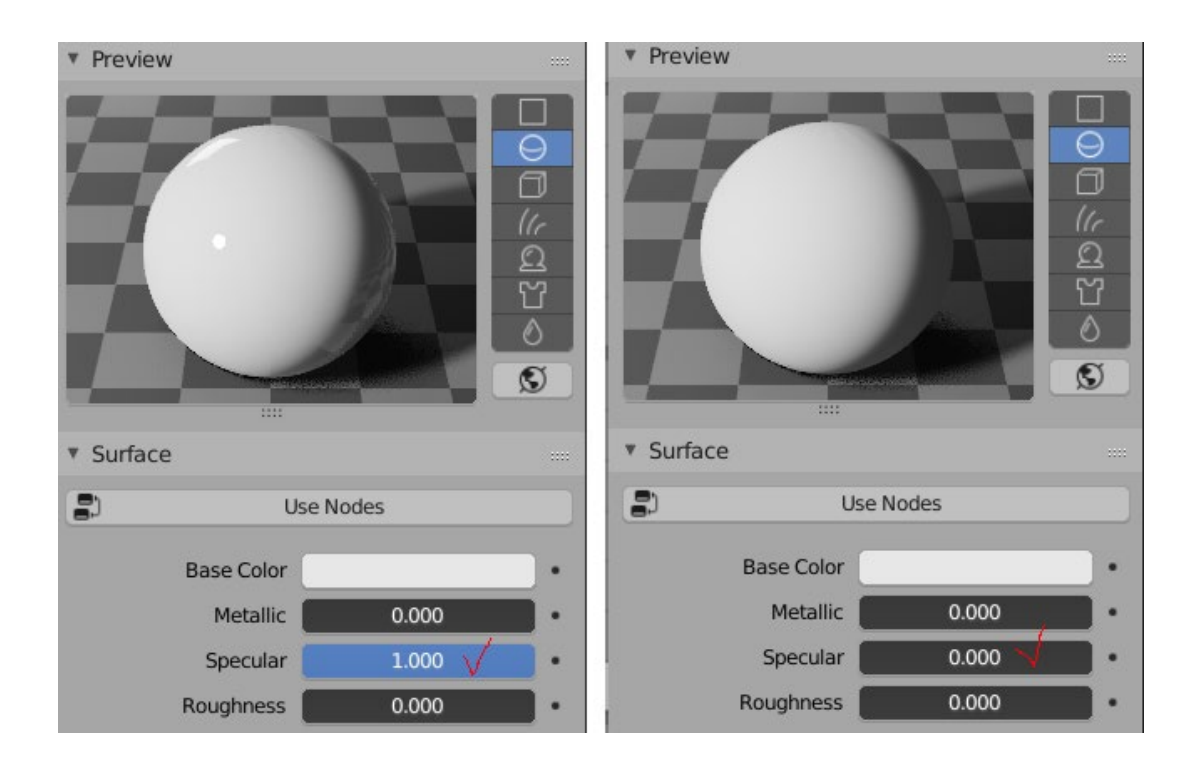

Разделим область 3D Viewport по вертикали на две части и в одну загрузим Shader Editor | Редактор шейдеров.

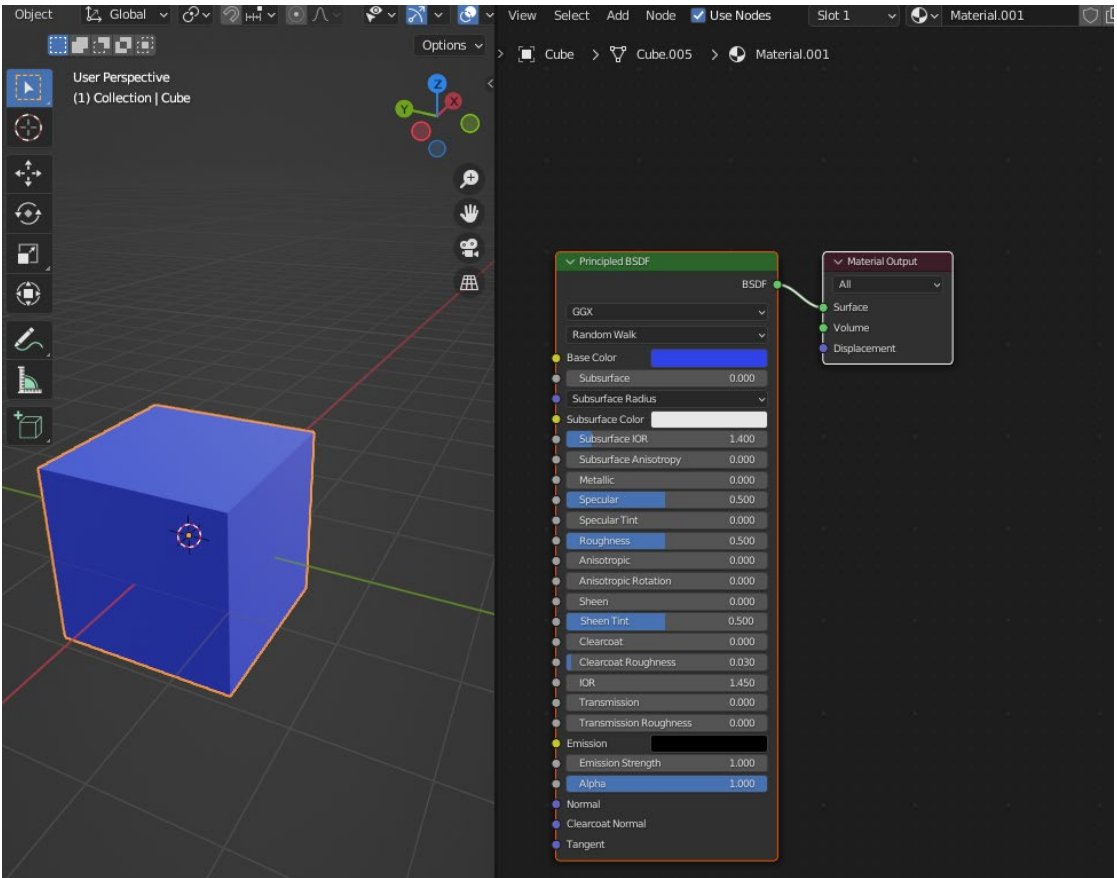

В этом редакторе масштабировать главный регион можно так же, как в 3D Viewport, для перемещения в пределах рабочей области надо зажать колесо мыши и двигать ее.

Если объекту добавлен материал, то у него уже будут две ноды. Настройки основной, в данном случае Principled BSDF | Принципиальный BSDF, дублируются на вкладке материалов, если не выключать там кнопку Use Nodes | Использовать ноды.

У нод есть сокеты – маленькие точки по бокам. Через них происходит соединение нод. Так одна нода оказывает влияние на какое-то свойство другой.

Рассмотрим некоторые ноды для настройки материала.

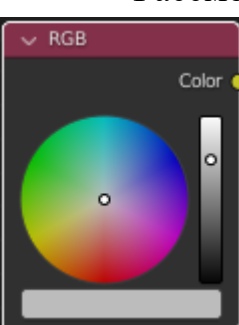

Нода RGB использует виджет выбора цвета. Используется для задания определенного цвета.

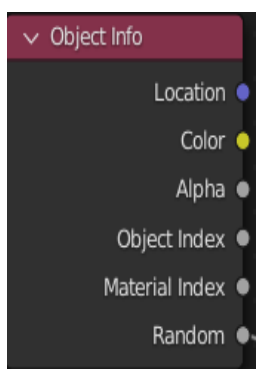

Нода Object Info предоставляет информацию об объекте. Это может быть полезно для внесения некоторых изменений в один материал, назначенный нескольким экземплярам, либо управляемый вручную с помощью индекса объекта, на основе местоположения объекта, либо рандомизированный для каждого.

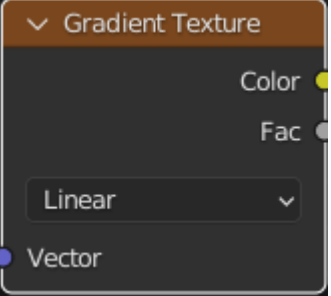

Нода Gradient Texture генерирует интерполированные значения цвета и интенсивности на основе входного вектора.

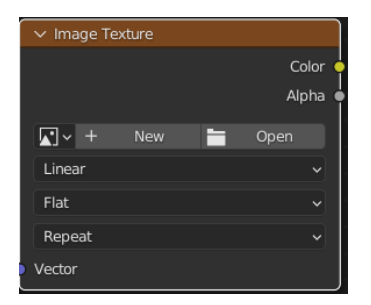

Нода Image Texture используется для добавления файла изображения в качестве текстуры. Данные изображения выбираются из входного вектора и выводятся значения цвета (Color) и альфа-канала (Alpha).

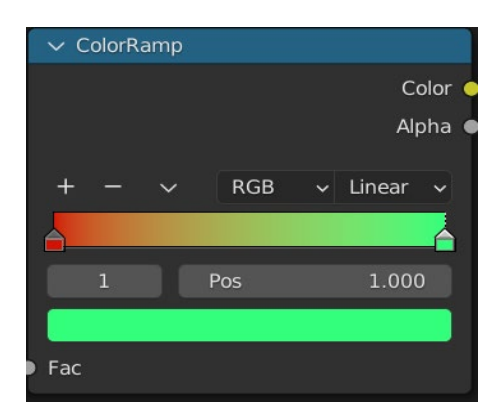

Нода ColorRamp используется для отображения некоторых значений цвета с использованием градиента. Если просто добавить ноду ColorRamp и задать цвета, то материал окрасится в монотонный цвет в соответствии со значением Fac.

Чтобы сделать материал градиентным, нужно добавить ноду Gradient Texture.

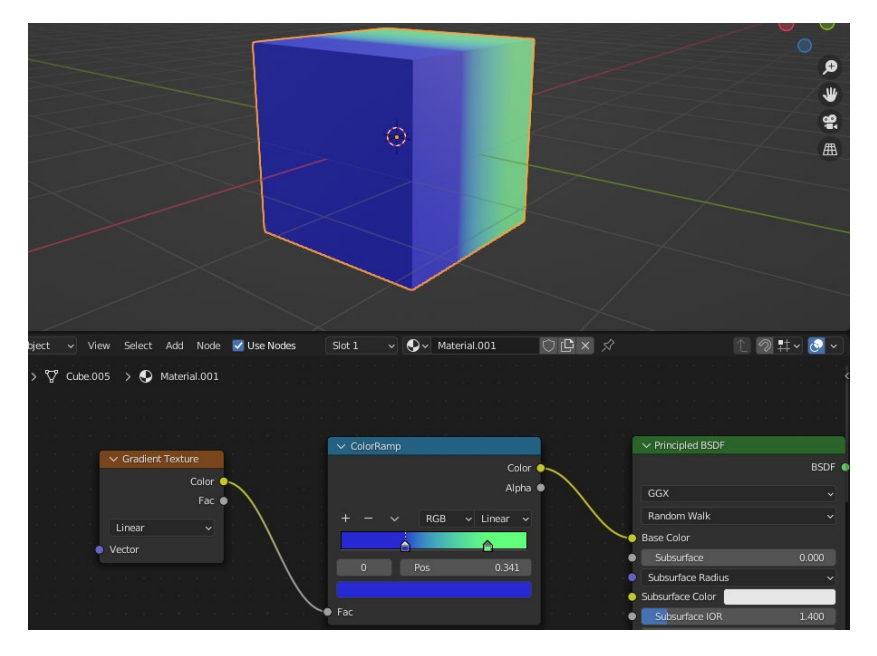

Если поменять настройки в поле RGB на HSV, а значение Linear на Far, то можно раскрасить меш в цвета радужной палитры.

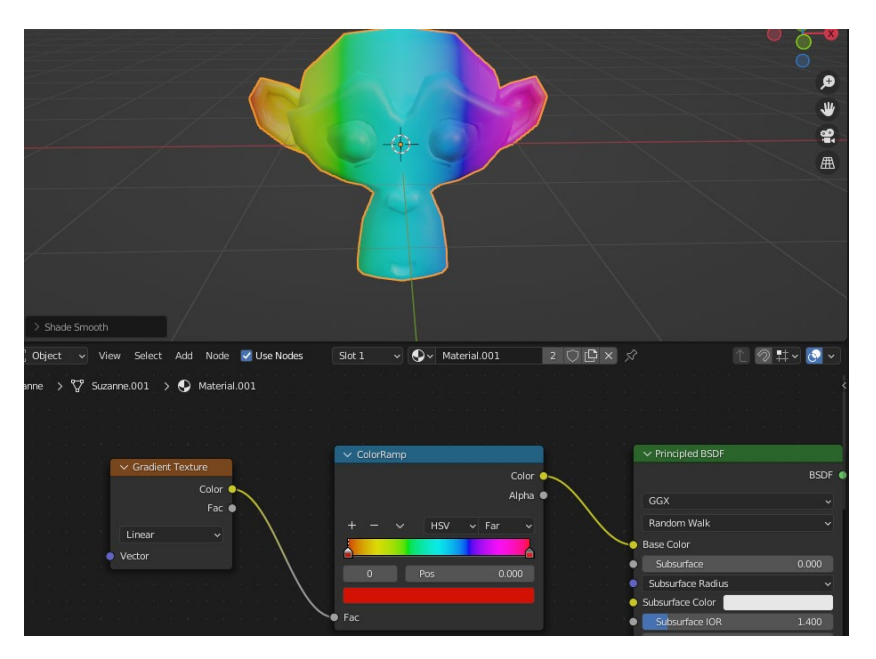

Если добавить ноду Image Texture, и выбрать черно-белую картинку, то Color Ramp настроит два этих цвета.

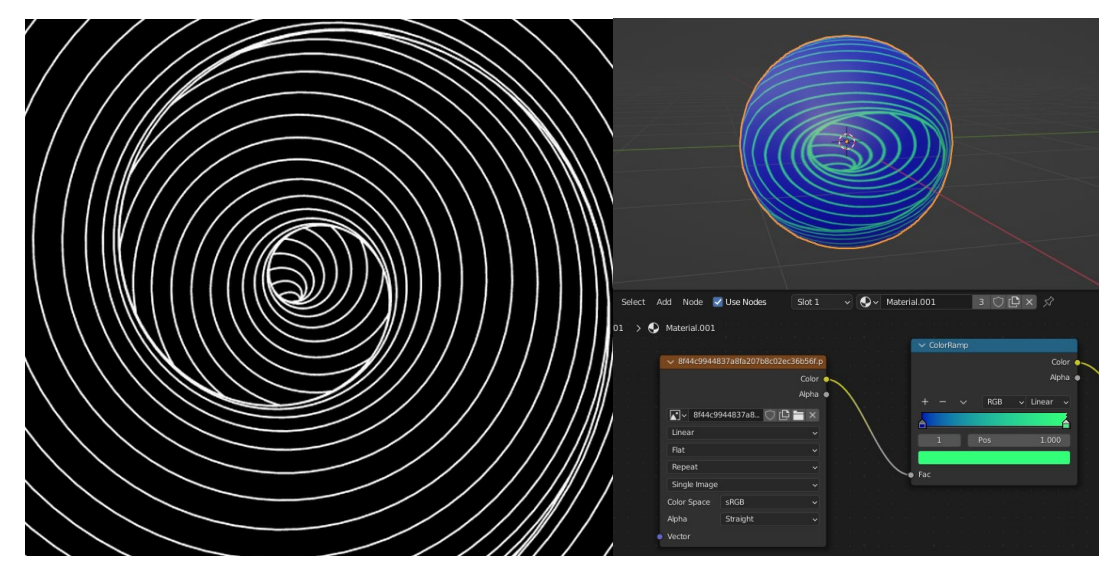

Оттенки серого на входном изображении сопоставляются двум цветам: синему и зеленому, причем все они полностью непрозрачны (альфа равна 1). Там, где изображение чёрное, цветовая шкала заменяет синий (первая цветовая точка). Когда изображение полностью белое, Color Ramp выводит зеленый цвет.

Тема 6. Карты текстур материалов. Алгоритм создания и назначение материала.

Цели:

1. Рассказать, что такое текстуры в 3D моделировании;

2. Изучить основные настройки текстур.

Текстуры в Blender позволяют делать материалы более реалистичными, моделировать вещества, из которых состоят объекты реального мира. Кроме того, с помощью текстур можно накладывать готовые изображения на поверхности, создавать рельефные карты и др.

В случае mesh-объектов текстура применяется как бы поверх материала. Здесь нельзя использовать текстуру, не привязав к объекту материал. С другой стороны, с материалом может быть связано несколько текстур. Каждая из них окажет свой эффект на совокупный результат.

Настройки текстур в Blender еще многообразнее, чем материалов. Для более полного освещения этой темы требуется отдельный курс. В данном уроке рассматриваются некоторые моменты работы с текстурами.

Если мы хотим добавить текстуру, нужна соответствующая нода. Добавить ее можно через меню заголовка Add → Texture → … | Добавить → Текстура → .... Также работает Shift+A.

Добавим Brick Texture | Текстура плитки и соединим ноду со свойством Base Color | Основной цвет главной ноды. Мы как бы заменяем цвет на текстуру. Чтобы увидеть эффект в 3D Viewport, не забываем в нем переключиться на затенение Rendered | Рендер ( $Z \rightarrow 8$ ).

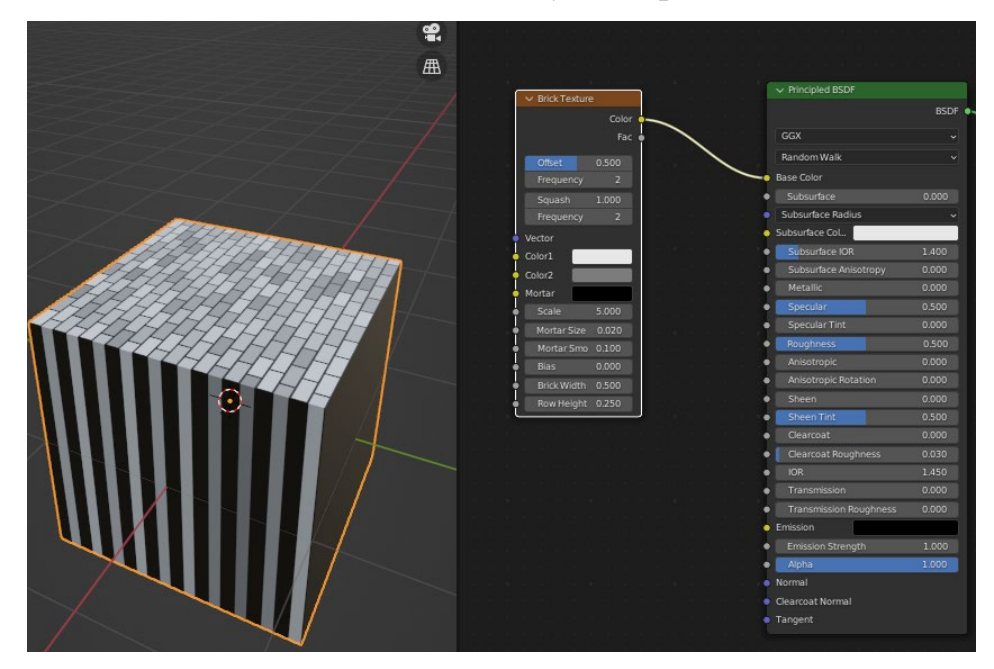

У данной текстуры много настроек, которые позволяют гибко ее изменять. Однако здесь нельзя сделать так, чтобы кирпичи были со всех сторон куба.

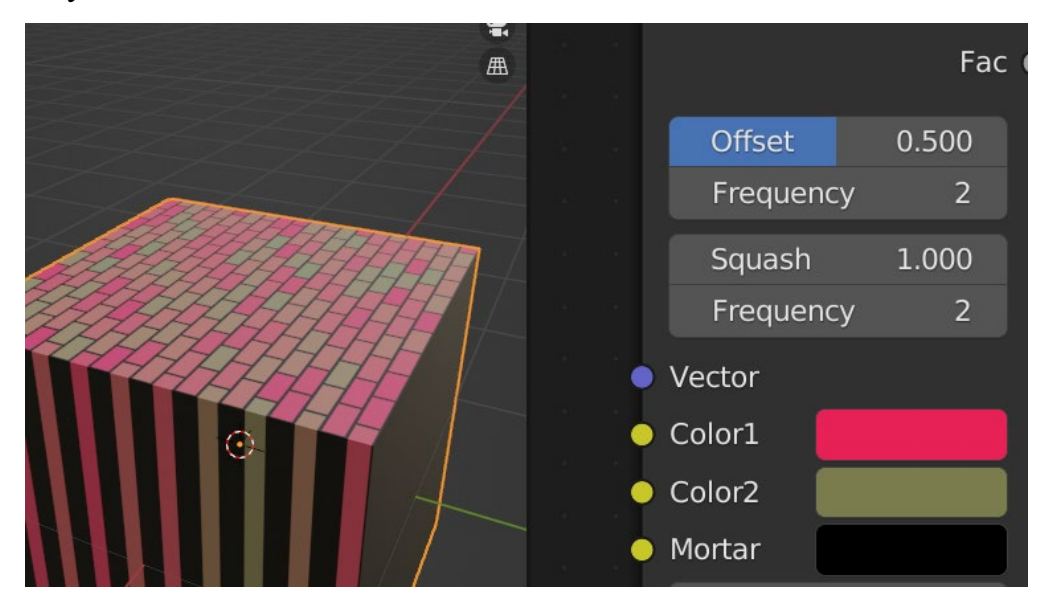

Для этого нужно добавить еще одну ноду: Add  $\rightarrow$  Input  $\rightarrow$  Texture Coordinate | Добавить  $\rightarrow$  Ввод  $\rightarrow$  Текстурные координаты. В данном случае соединим ее сокет UV с сокетом Vector | Вектор в текстуре плитки.

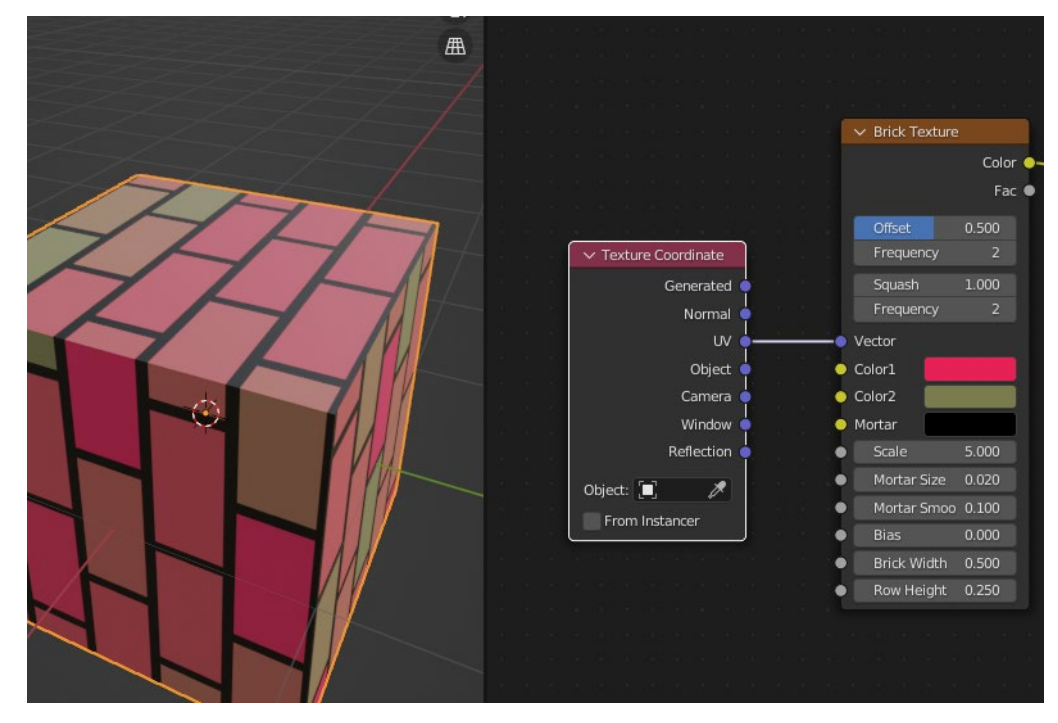

Рассмотрим ноду Image Texture | Изображение-текстура – наложение на поверхность собственной картинки.

Исходно в ноде есть кнопки New | Создать и Open | Открыть. С помощью последней загружается готовое изображение. После этого заголовок Image Texture меняется на имя файла.

Сама по себе Image Texture позволит так или иначе обернуть картинкой объект, но скорее всего не даст нужного результата.

Если мы хотим определенным образом позиционировать изображение на гранях, повторить его, придется добавить еще пару нод: Texture Coordinate | Текстурные координаты и Mapping | Отображение. Последняя находится в группе Vector | Вектор.

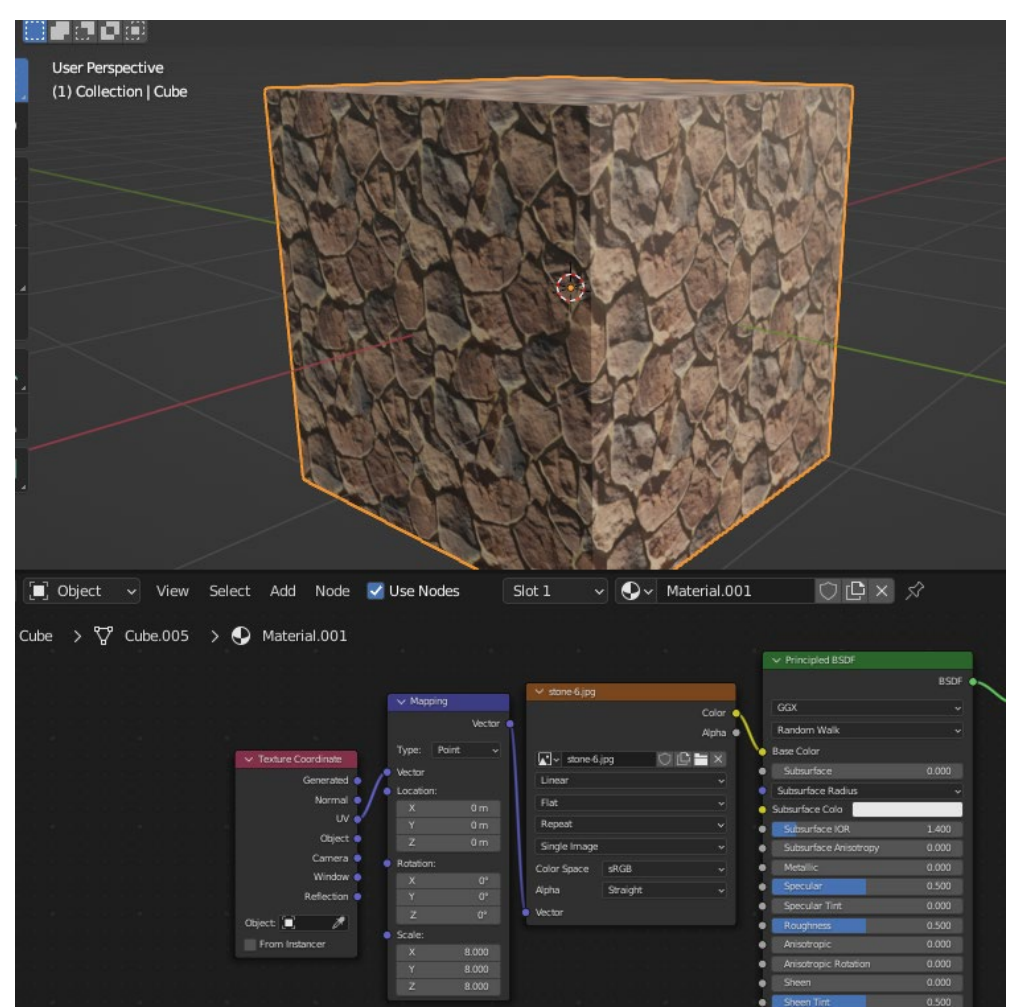

С помощью Mapping изображение подгоняется под грани объекта. Например, чем больше значение полей Scale | Масштаб, тем мельче будет картинка, и тем чаще она будет повторена. Location | Положение перемещает картинку по грани, что позволяет совместить ее края с краями грани или выравнять по центру.

Тема 7. Полигональное моделирование.

Цели:

1. Рассказать, что такое полигональное моделирование;

2. Изучить основные инструменты полигонального моделирования объектов.

Полигональное моделирование - наиболее популярный способ моделирования. Любой полигональный объект задается набором полигонов (иначе именуемых полигональными гранями) и потому объединяет множество таких однотипных элементов, или подобъектов, как вершины (Vertex), ребра (Edge) и грани (Face):

вершины— это точки, в которых сходится и соединяется друг с другом любое число ребер;

ребра — это линии границы грани. Ребра могут быть видимыми, если соседние грани не лежат в одной плоскости, в противном случае они невидимы;

грани (полигоны) — это участки плоскости треугольной или четырехугольной формы, представляющие собой элементарные ячейки сетки. В одной плоскости объекта может находиться множество граней, которые внешне будут совершенно неразличимы.

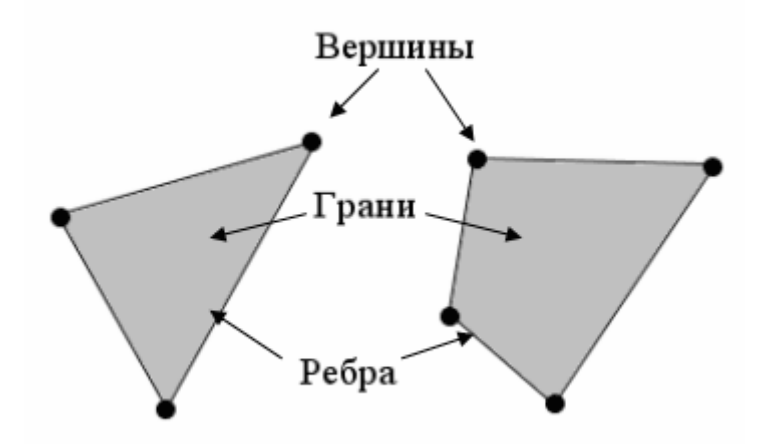

Для редактирования полигонов используются следующие инструменты. Инструмент **bevel**.

Создает фаски на объектах.

Чтобы создать кромку/фаску необходимо выделить меш, перейти в режим редактирования, выделить одну или несколько граней и нажать сочетание ctrl+b. Перемещая курсор и используя колесико мыши можем менять вид нашей кромки.

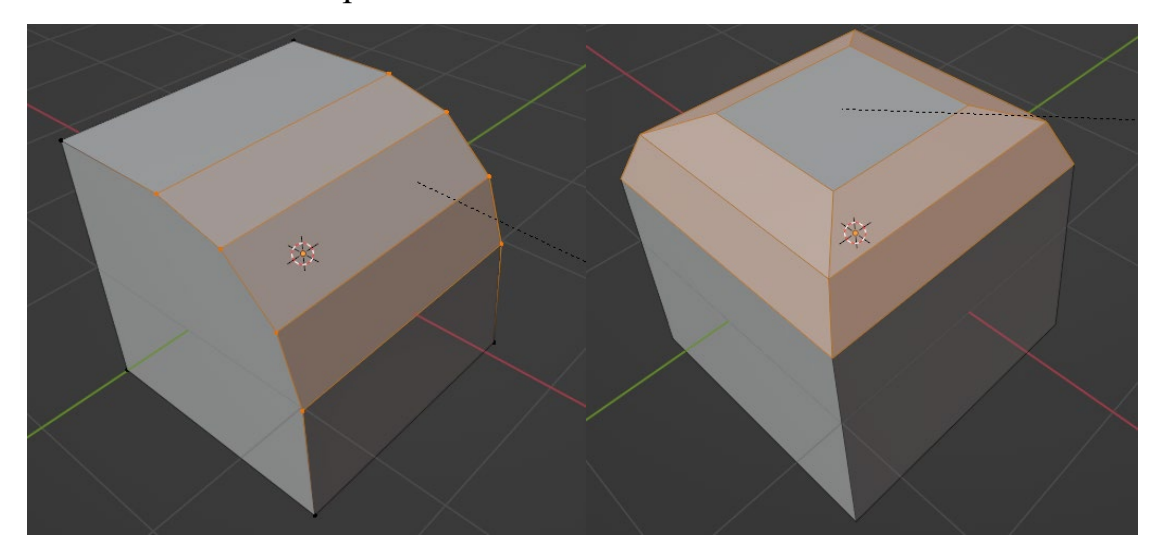

Инструмент bevel очень чувствителен к параметрам исходного объекта. Если Вы меняли масштаб объекта до того, как применили bevel, то кромка тоже будет масштабироваться.

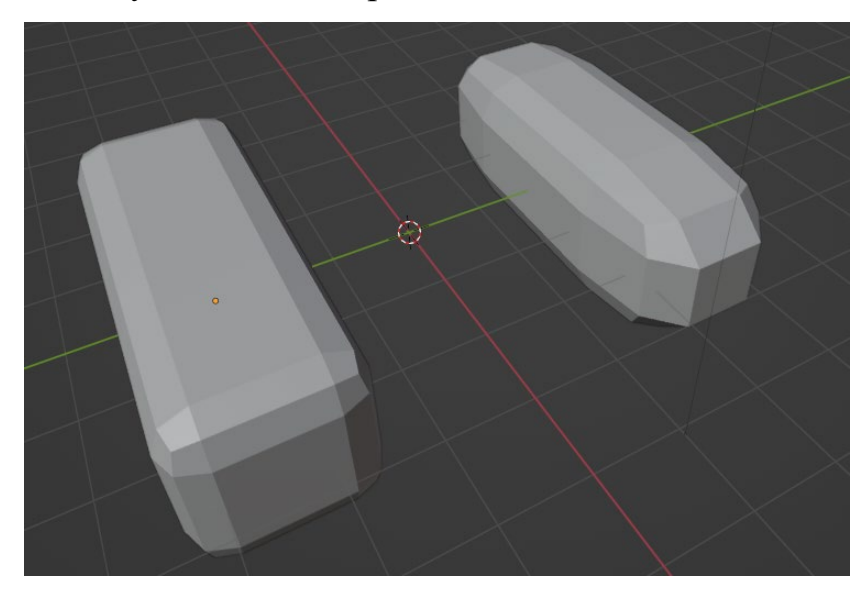

Слева параллелепипед, у которого мы применили трансформацию, справа – у которого нет. Чтобы применить трансформацию нашего меша, необходимо нажать сочетание клавиш ctrl+a и в данном случае выбрать scale(масштаб).

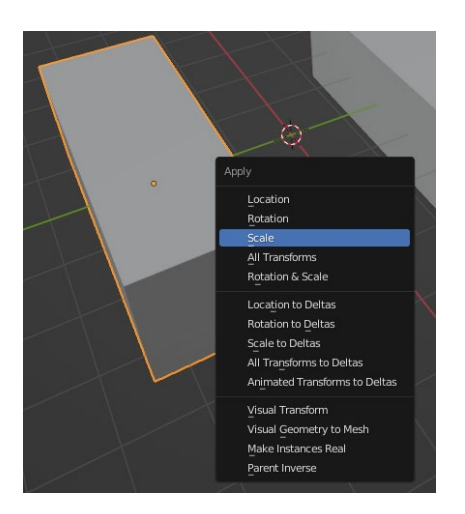

Чтобы проверить, применена ли трансформация, вызовите меню при помощи клавиши N и посмотрите в разделе Scale. Там должны быть по всем осям значения 1.

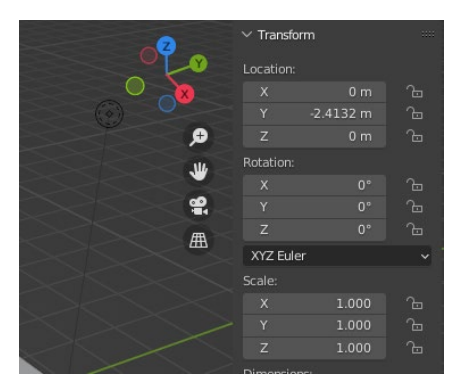

Дополнительные параметры функции Bevel.

V – создаются кромки только вокруг вершин.

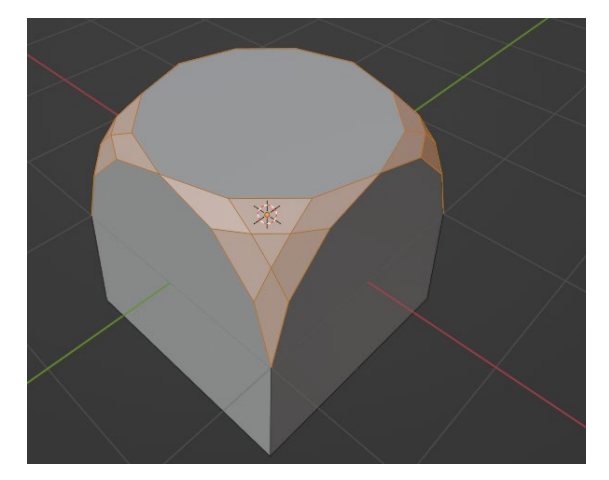

С – не дает кромкам пересекать друг друга. В точках соприкосновения несколько вершин.

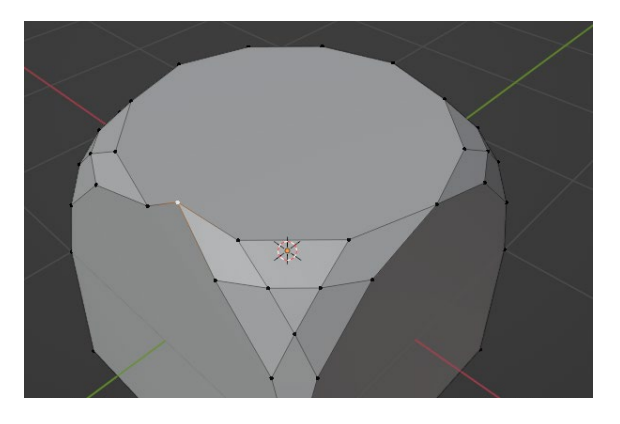

I – если угол между соседними ребрами меньше 180, то создает дугооразную кромку.

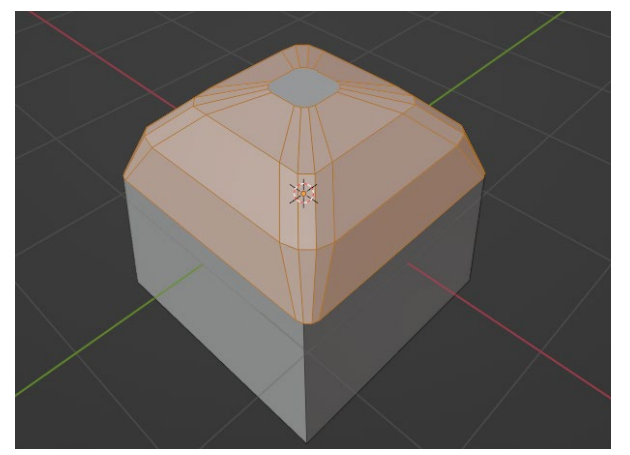

Инструмент **Inset** (вставка).

В режиме редактирования если выбрать грань, то при помощи инструмента Inset (клавиша I), внутри грани создается поверхность.

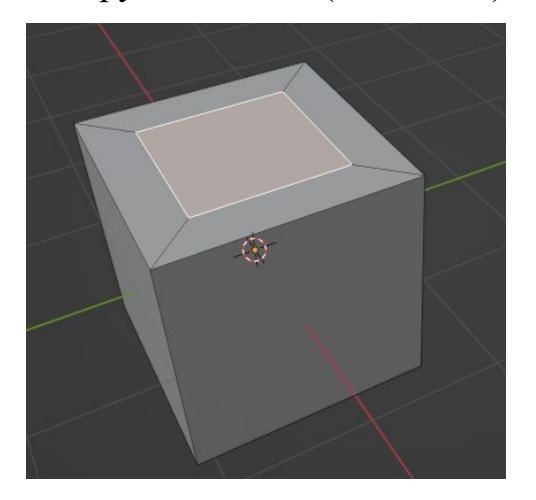

Если выбрать несколько граней, то создаются неразрывные поверхности.

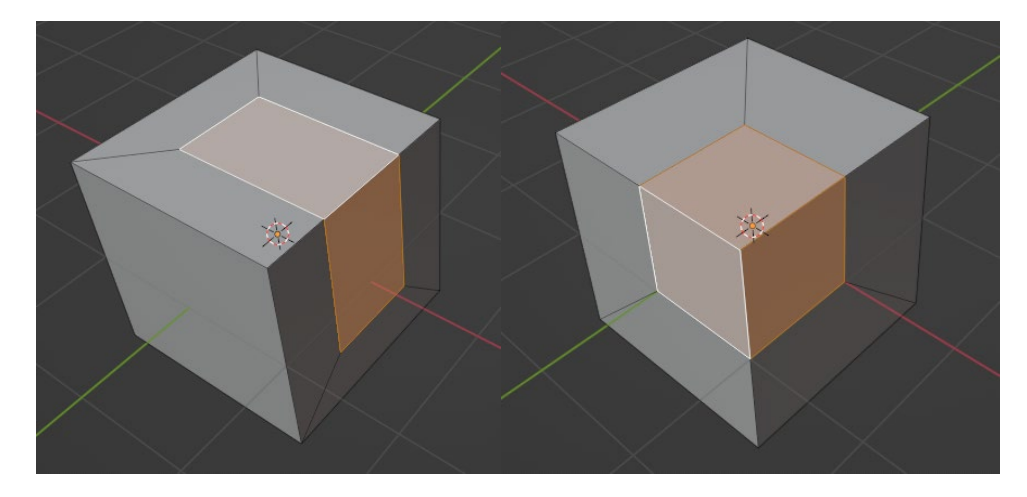

Чтобы создать новую поверхность на нескольких гранях, как в случае с первой, то необходимо два раза нажать I.

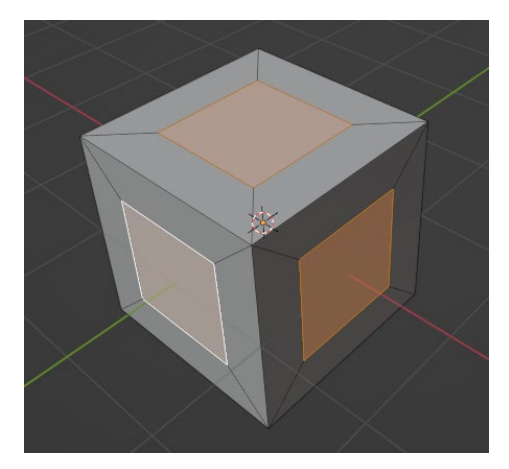

Инструмент Inset как и Bevel очень чувствителен к масштабированию, поэтому необходимо следить за этим параметром(слева применена трансформация, справа нет).

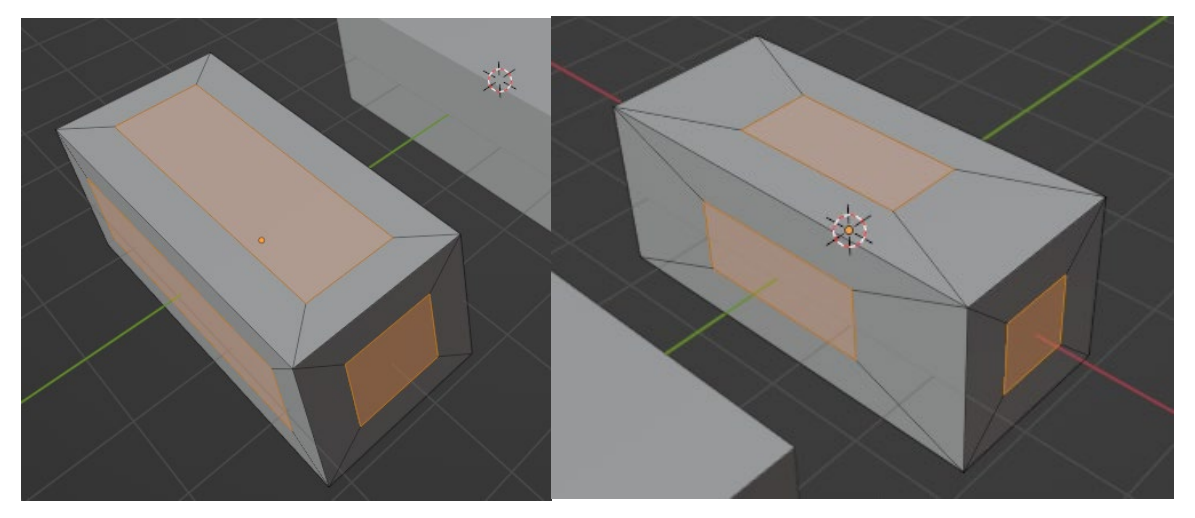

Если при создании поверхности нажать ctrl, то новую поверхность можно будет перемещать за пределы первоначальной грани. Очень удобно, если необходимо редактировать сразу несколько граней.

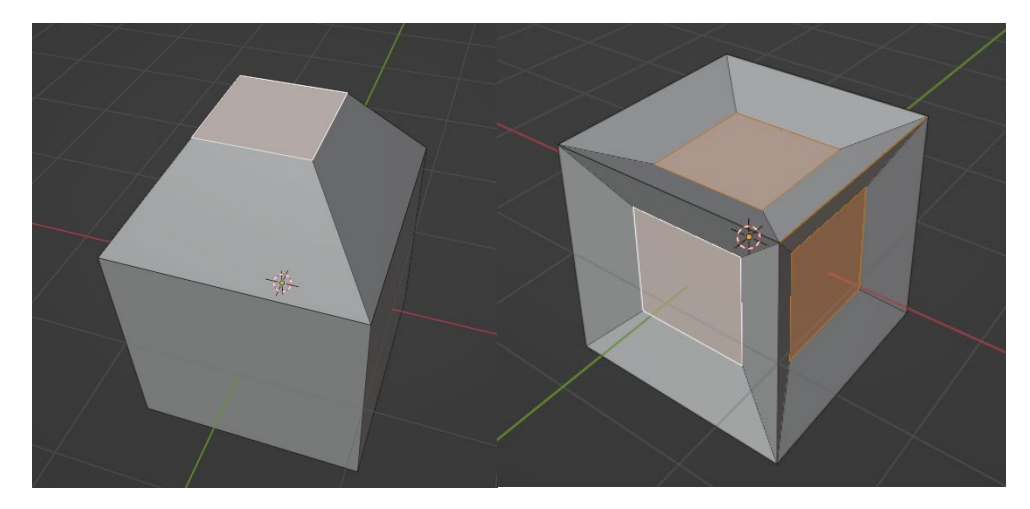

Extrude (Выдавливание).

В режиме редактирования выбираем грань и нажимаем клавишу e для выдавливания.

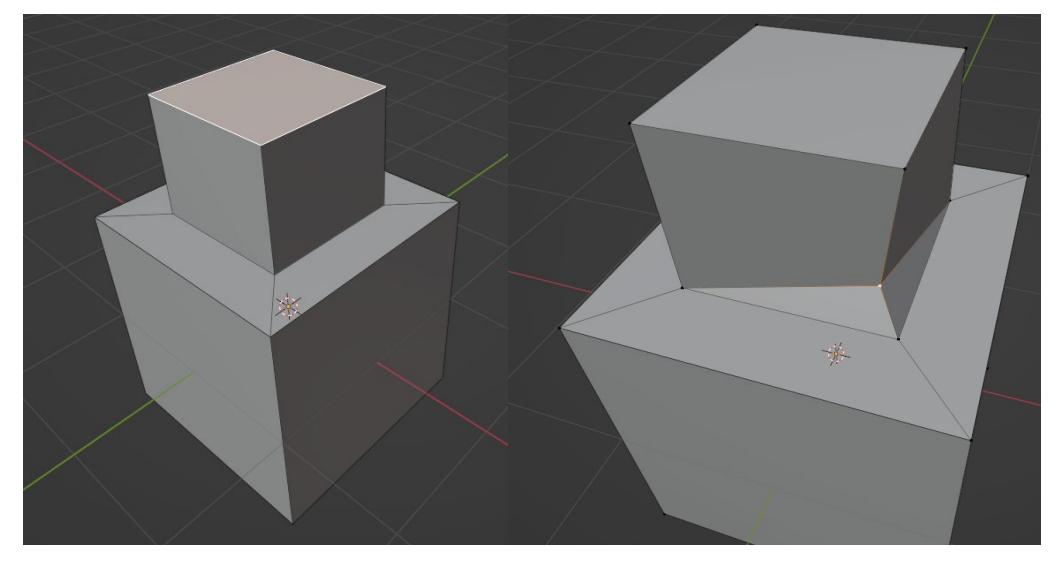

Важное замечание. Если мы нажмем e, но потом нажмем esc или правую кнопку мыши для отмены, то новые вершины все равно создадутся и когда в дальнейшем мы будем редактировать наш меш, то могут возникнуть проблемы из-за двойной геометрии(см картинку сверху).

Инструмент **loop**(петля).

В режиме редактирования необходимо нажать сочетание клавиш ctrl+r, чтобы вызвать визуализацию петли. Колесиком мыши можно редактировать количество петель, а курсором выбор направления петли. После этого нажимаем левую кнопку мыши и далее мы можем выбрать положение петель. Если в этот момент нажать правую кнопку мыши. То петли расположатся по центру.

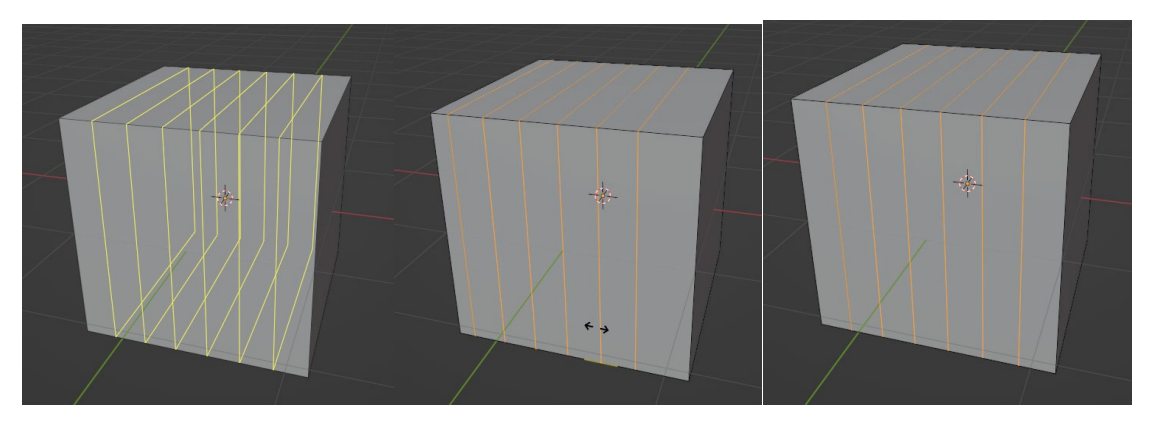

Петли создаются только в тех гранях, которые имеют 4 вершины.

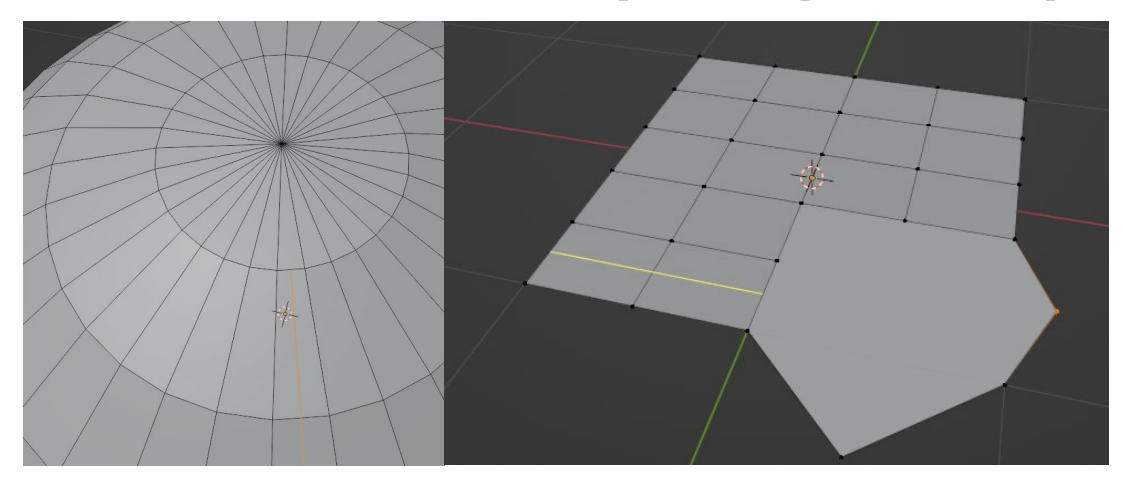

Обычно петли находятся равномерно отдаляясь от вершин редактируемой грани, но есть несколько дополнительных функций, которые можно включить при создании петли.

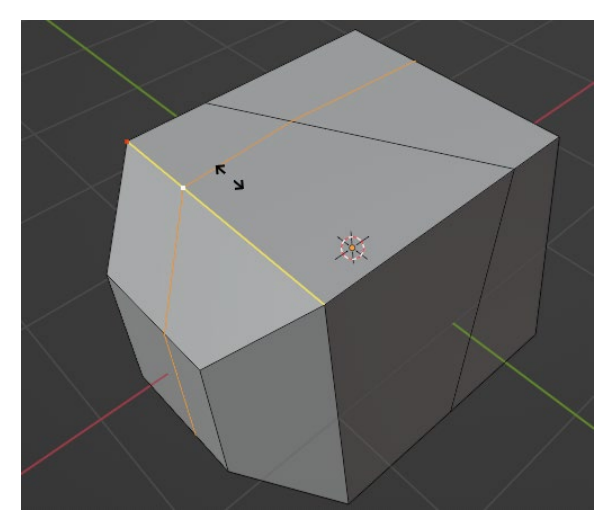

E – петля соответствует форме одного из контуров редактируемой грани.

Alt – петля не ограничивается контурами грани.
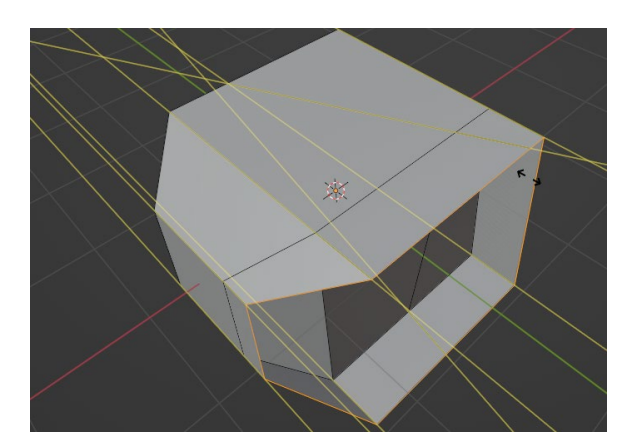

Шейдинг геометрии. Shade smooth (сглаживание).

Чтобы сгладить меш необходимо в режиме объекта нажать правой кнопкой мыши на меш и выбрать shade smooth.

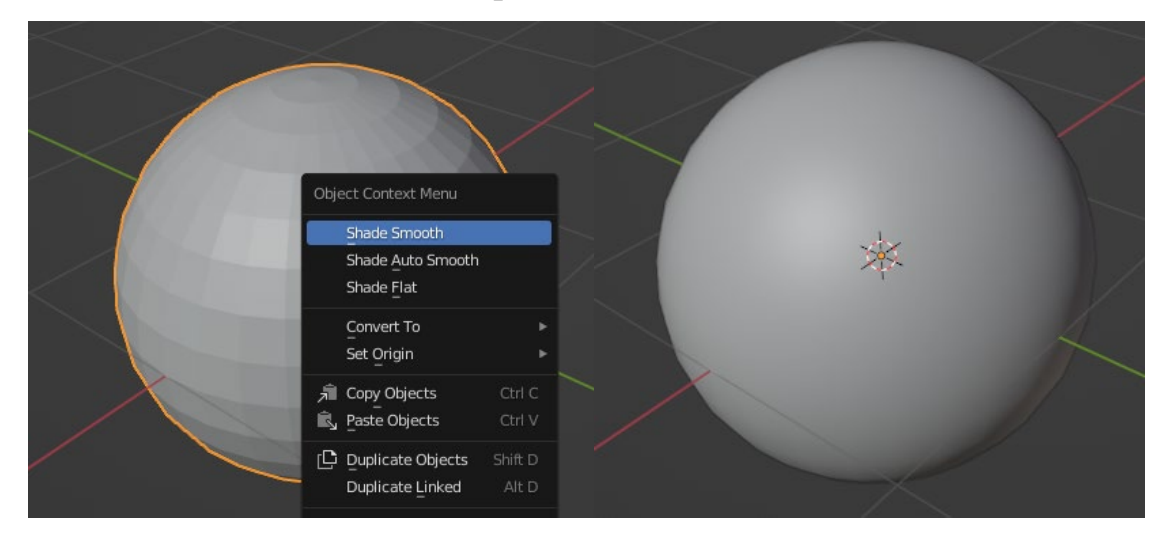

В данном случае программа попытается сгладить абсолютно все углы. Если же нам нужно сгладить только углы меньше определенного значения, то нужно справа выбрать вкладку настройки данных объекта – normal – auto smooth и написать значение угла, ниже которого будет работать сглаживание.

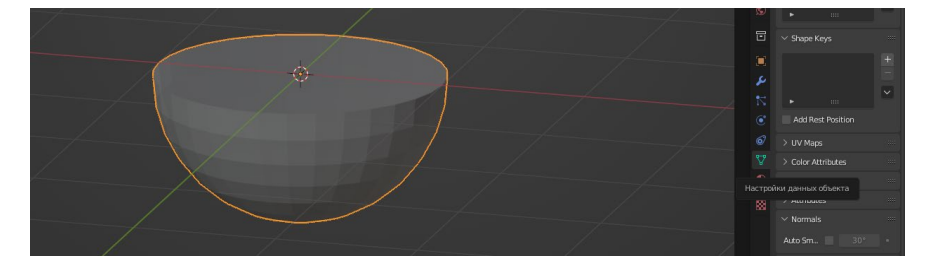

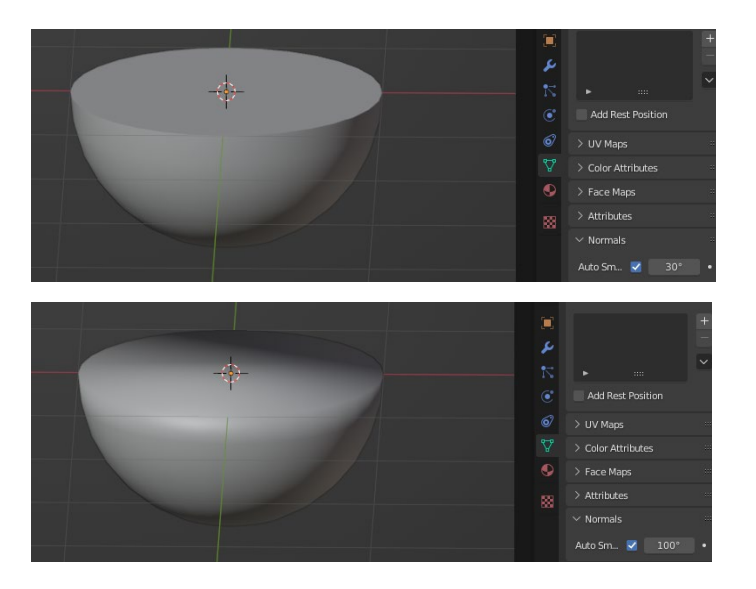

Данная функция не меняет саму геометрию, лишь ее отображение при дальнейшем рендере.

Чтобы отменить сглаживание необходимо кликнуть правой кнопкой мыши и выбрать shade fat.

Инструмент Нож(knife).

В режиме редактирования вызывается клавишей K.

При помощи левой кнопки мыши строится разрез (не сквозной) и подтверждается кнопкой Enter.

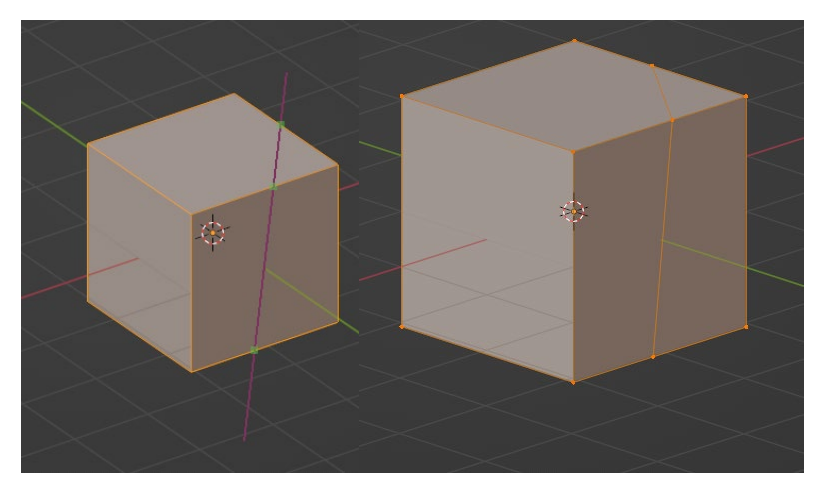

Если во время разреза нажать x,y или z, то разрез будет строго по оси. Если нажать shift+k, то нож будет резать насквозь.

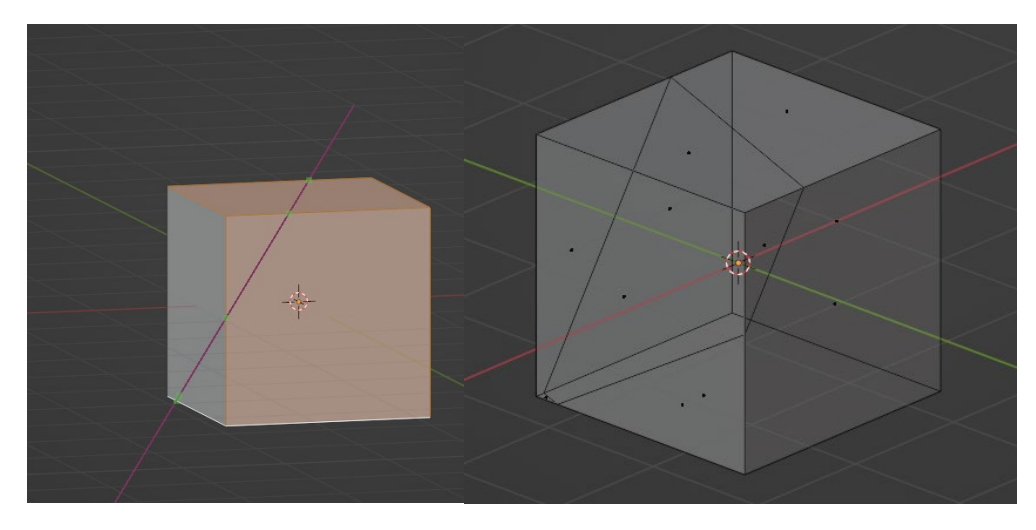

С – переключает режим прорезания только видимых граней.

А – привязка к углам. Можно ввести необходимый угол, под которым нужно сделать разрез.

Существует несколько режимов редактирования полигональных объектов.

Пропорциональное редактирование (Proportional Editing).

Пропорциональное редактирование вызывается кнопкой в меню сверху (либо клавишей "**o**") и имеет два параметра: вкл/выкл и режим редактирования (сглаживание, сфера, купол, квадратный корень, острый, линейный, постоянный и случайный).

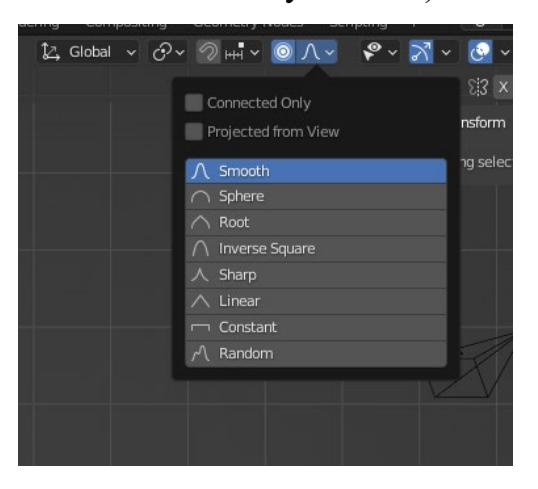

Когда мы начинаем редактировать какой-то объект с режим пропорционального редактирования, то появляется сфера вокруг объекта редактирования. Все, что попадает в эту сферу будет подчиняться правилу пропорционального редактирования. Увеличить или уменьшить сферу можно при помощи колесика мыши.

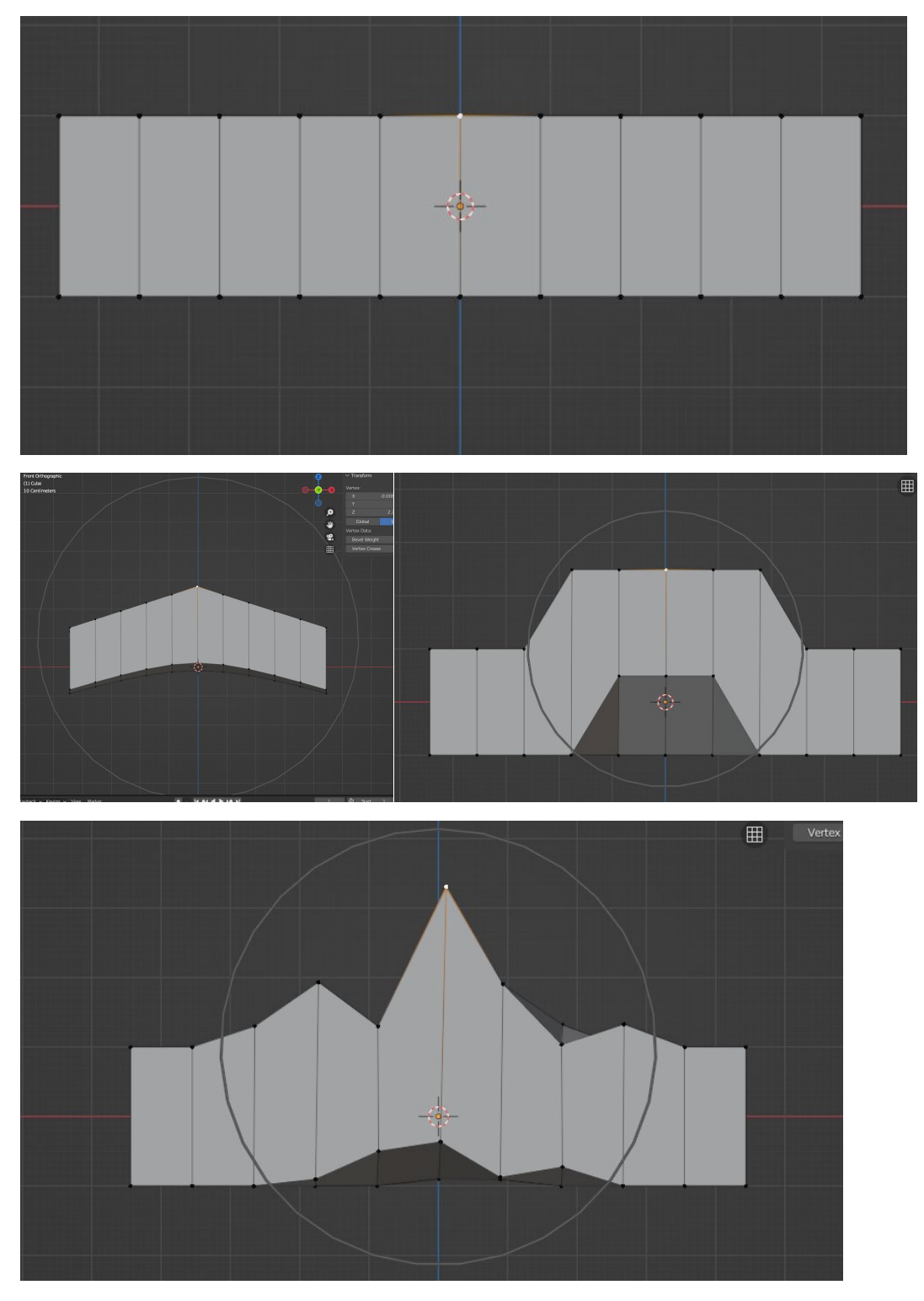

Точка симметрии (pivot point).

Эта точка используется для модификаций и трансформаций как точка отсчета. Она условная и ее не видно на экране, но мы можем ее настроить.

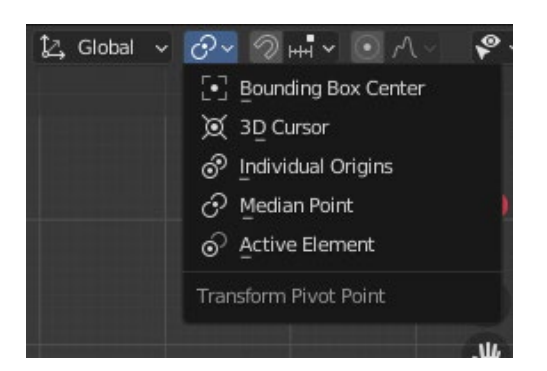

Bounding Box Center (Центр ограничительной рамки)

В режиме объекта.

Это означает, что если выбран один объект, точка разворота совпадает с исходной точкой объекта, которую можно настроить и которая не обязательно должна находиться в центре. В приведенном ниже примере оранжевый прямоугольник имеет его в углу.

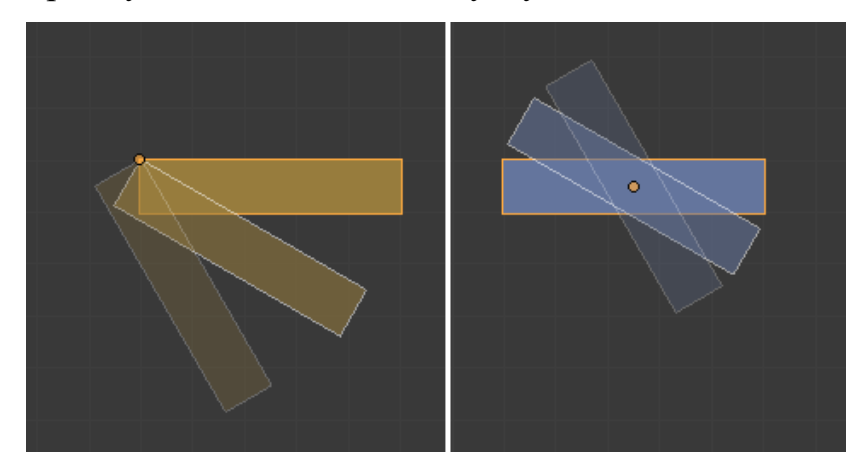

Если выбрано несколько объектов, точка разворота становится центром воображаемого поля вокруг.

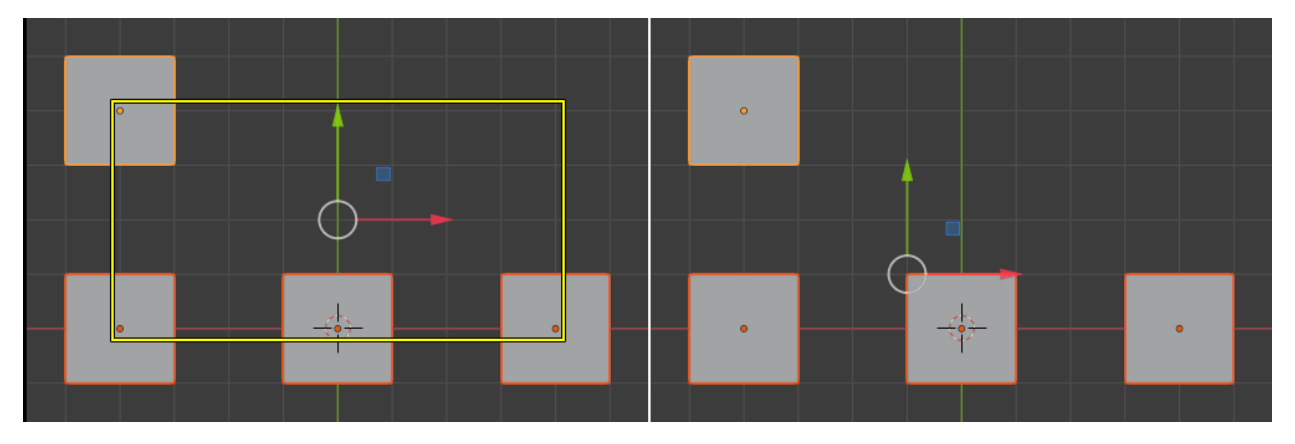

В режиме редактирования

Точка симметрии становится центром ограничительной рамки вокруг выбранных элементов сетки.

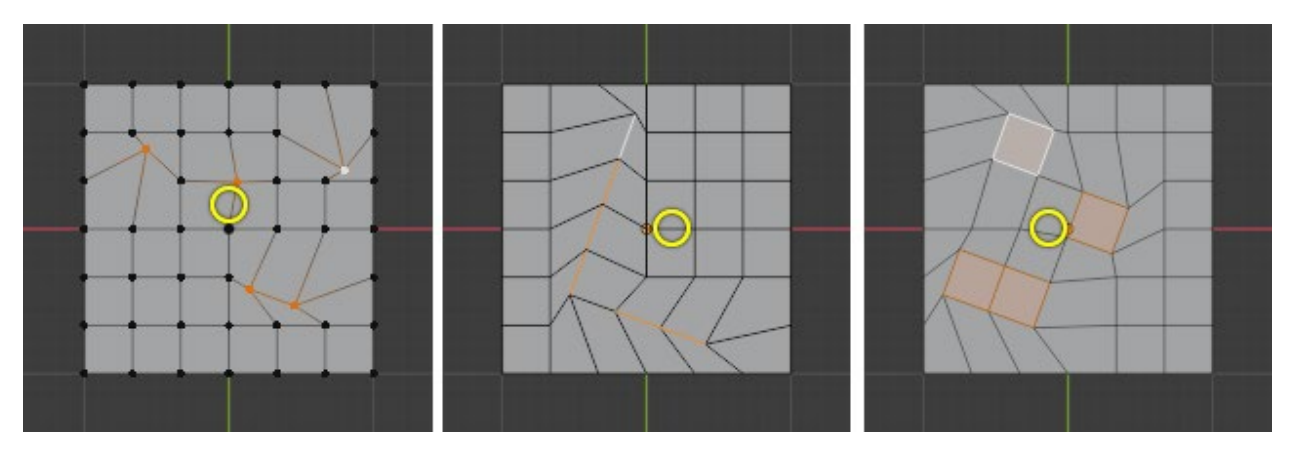

3D курсор – помещает pivot point в 3д курсор.

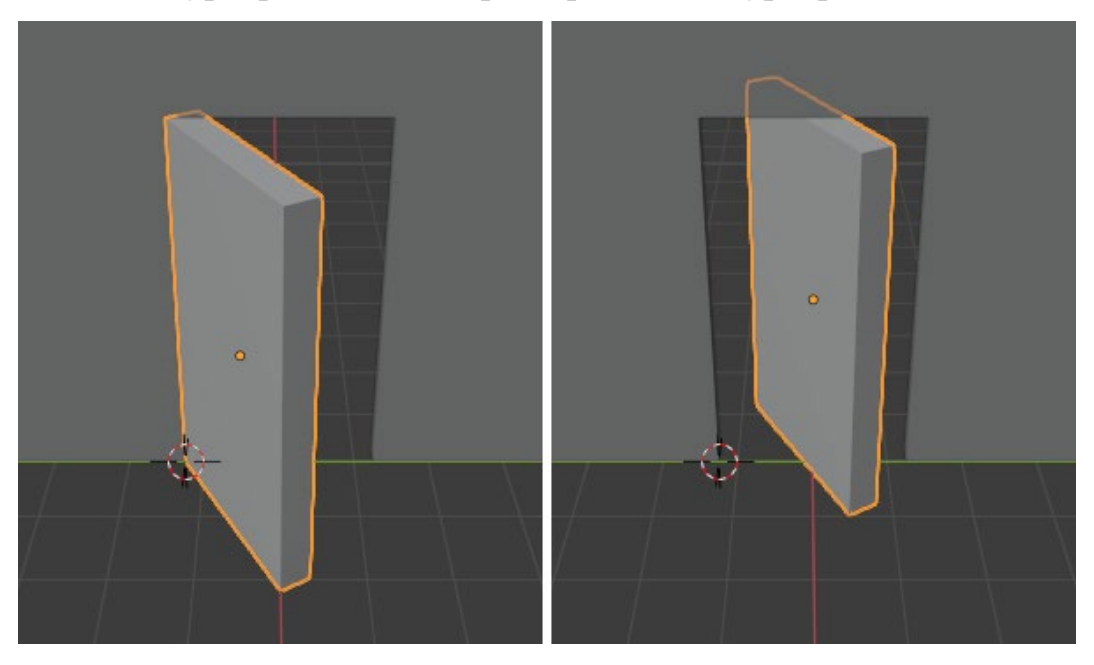

Individual Origins (индивидуальная)

В то время как другие режимы опорной точки преобразуют всю выделенную область вокруг одной точки, Individual Origins преобразует каждый элемент вокруг себя.

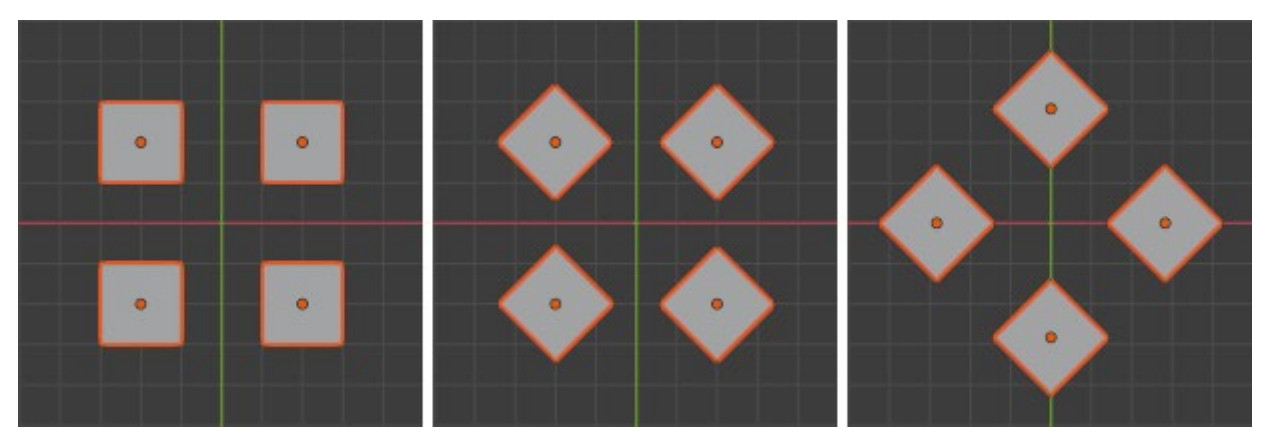

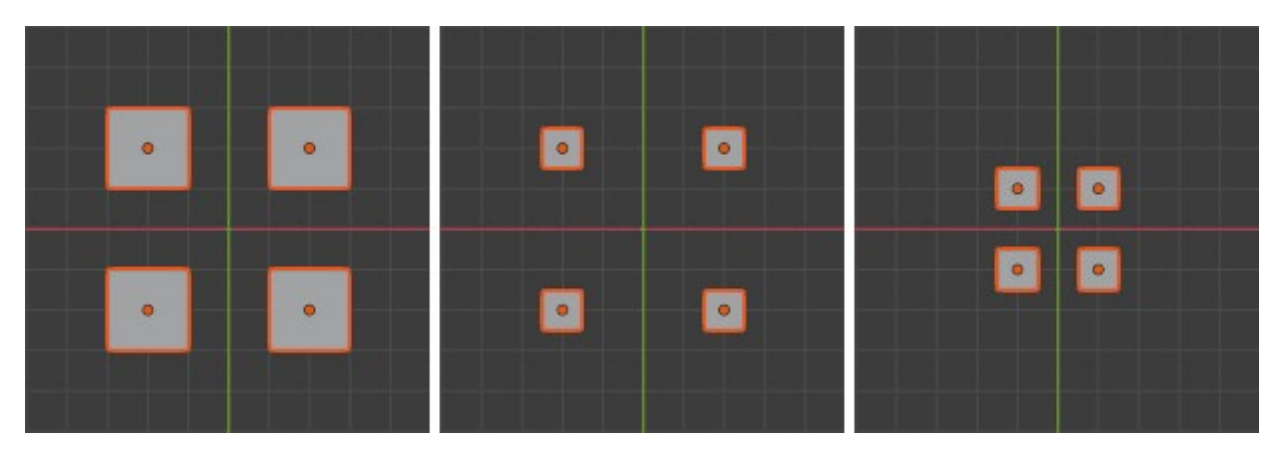

В режиме редактирования каждый выбранный элемент преобразуется вокруг собственной центральной точки.

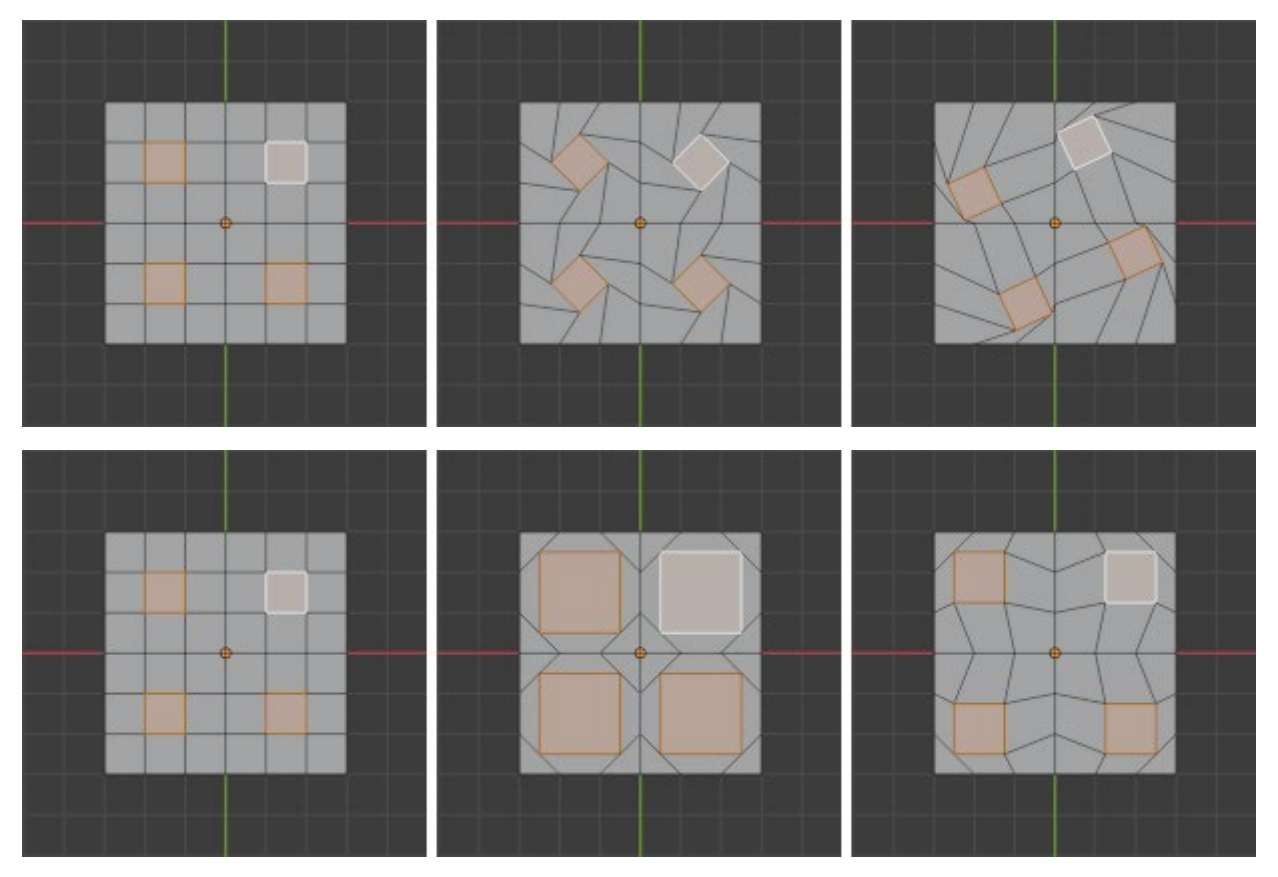

Median Point (средняя точка)

Помещает точку разворота в усредненное положение выбранных элементов.

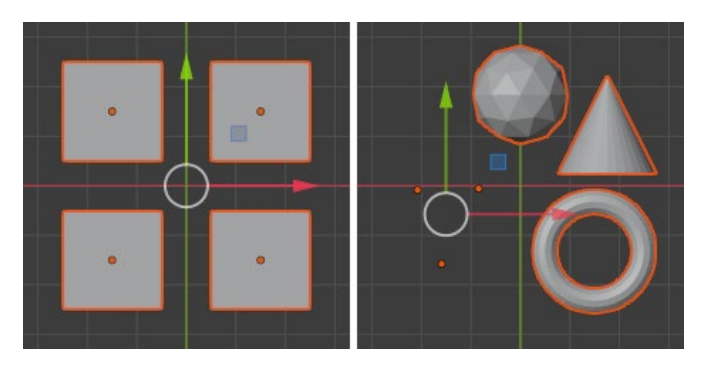

Active Element(активный объект)

Помещает точку разворота в активный элемент, который является элементом, выбранным последним.

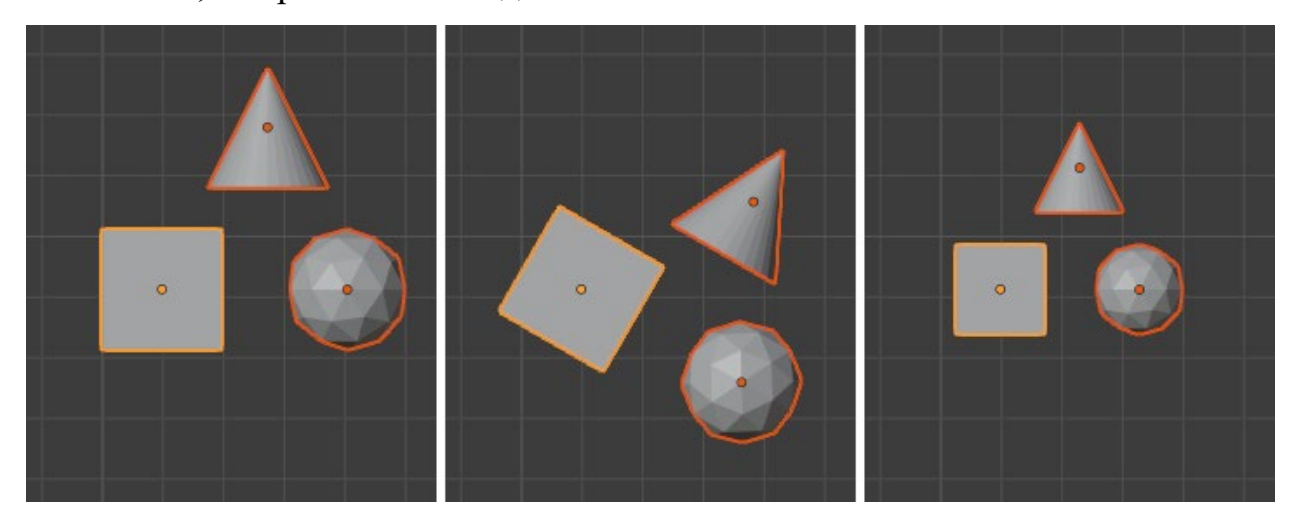

В режиме редактирования поворот и масштабирование происходят вокруг центральной точки активного элемента, который является элементом с белым контуром. Эта центральная точка остается в том же месте, в то время как все остальное преобразуется вокруг нее.

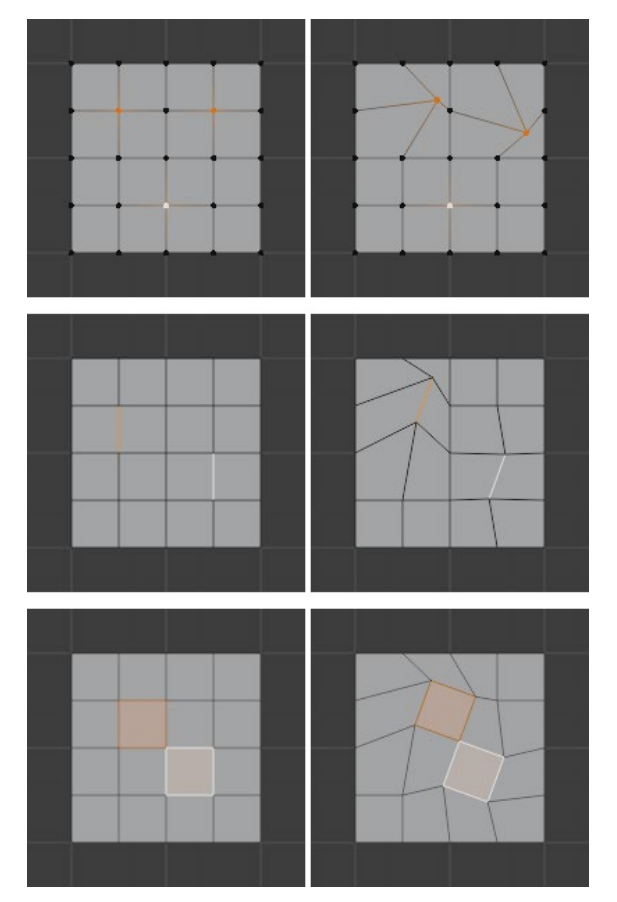

Практика: создание полигонального объекта Рубин.

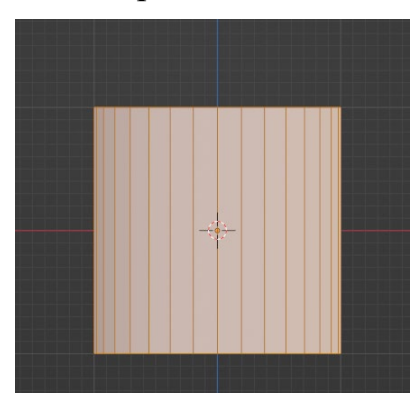

Создадим цилиндр. Указываем количество вершин - 32. Заходим в режим редактирования цилиндра (TAB). Отключаем перспективу (цифра 5 на цифровой клавиатуре). Включаем вид спереди (цифра 1 на цифровой клавиатуре).

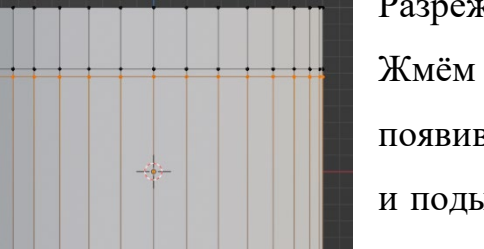

Разрежем наш цилиндр по кольцу дважды.

Жмём сочетание клавиш Ctrl+R. Видим появившуюся розовую полосочку, щёлкаем (ЛКМ) и подымаем её. Ещё раз разрезаем. И поднимаем к верху, чтоб два разреза были очень близки.

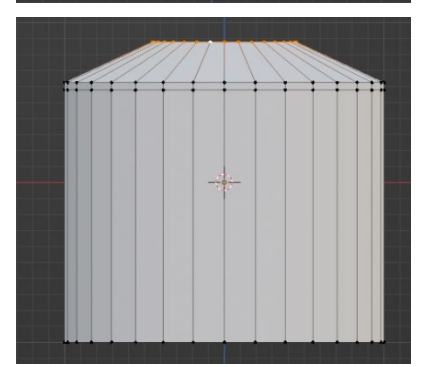

Выделяем все верхние вершины. Нажимаем S и уменьшаем (после достижения нужного размера щёлкаем мышкой, т.е. фиксируем результат). Причём смотрим, что у нас верхняя площадка чутьчуть меньше половины бриллианта.

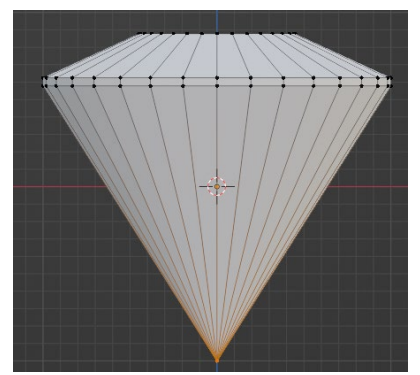

Теперь выделяем нижнюю часть  $(Alt + \Pi KM)$ , затем S и уменьшаем до 0. Нижнюю площадку оставляем маленькую и бриллиант уже начинает принимать свою форму.

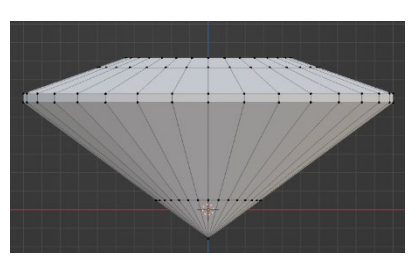

Поднимаем низ, чтобы придать форму бриллианта. Определим, где сходятся рёбра бриллианта. Режем поперёк (Ctrl+R) в местах соединения рёбер.

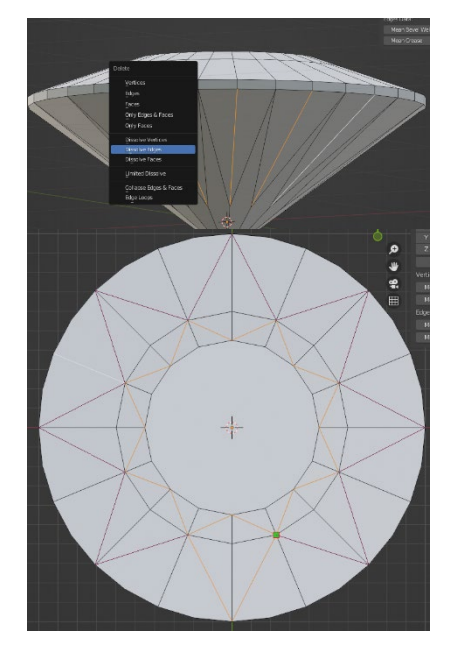

При помощи инструмента нож (K) соединяем вершины ребер. Удаляем лишние вершины и ребра при помощи инструмента Dissolved(X).

Теперь закончим с Павильоном. Для этого нам нужно 16 верхних клиньев низа и 8 основных граней низа. Для этого берём в руки ножик (буква К английская). Обратите внимание, что квадратик на ноже при приближении начинает прилипать к ребру или вершине. Нажимаем ЛКМ и ведём, как бы разрезая грань и жмём Enter. Повторяем.

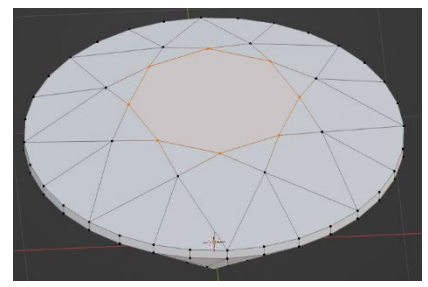

В самом верху растворяем лишние вершины. Теперь верхней площадке придадим восьмиугольную форму. С помощью ножа (К) сделаем нарезку от вершины к вершине и жмём Enter.

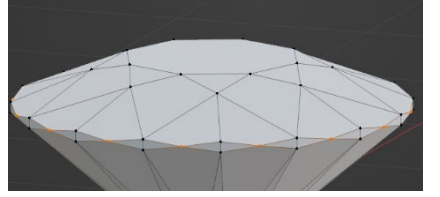

Выделим вершины Рундиста в тех местах, где он должен сводиться к нулю. Нажимаем S и ограничиваем по оси Z и уменьшаем.

В итоге мы получили модель вот такого замечательного бриллианта!

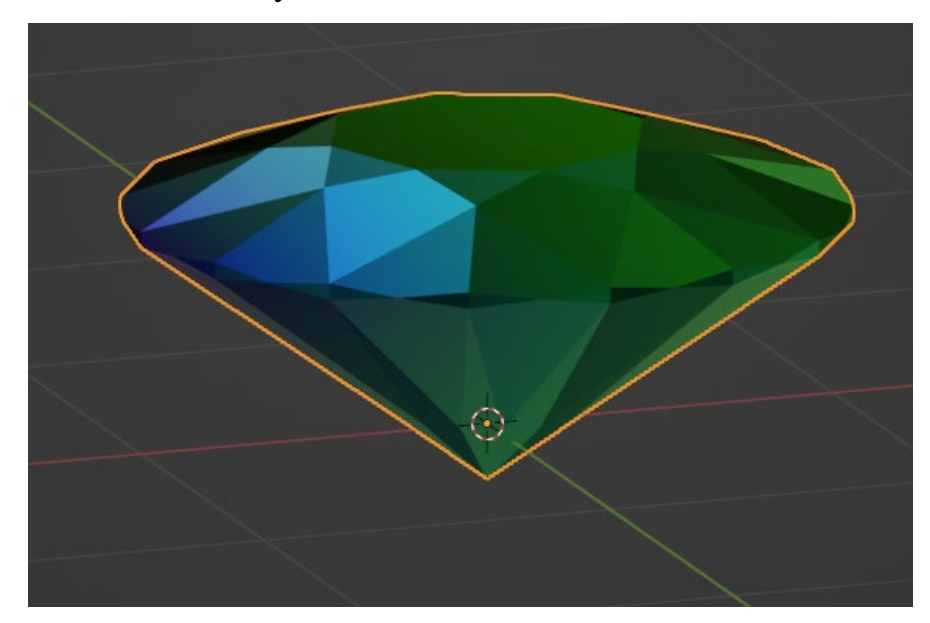

В Blender с помощью инструментов экструдирования у мешей создают новые грани, вершины и ребра путем их выдавливания. Если данная трансформация применяется к грани, она при этом не дублируется, а переносится. Extrude переводится как "выдавливать".

На рисунке ниже левая фигура была получена из куба простым перемещением верхней грани с последующим ее уменьшением. Для верхней грани правого куба было применено экструдинование, после этого грань уменьшили. Видно, что во втором случае были автоматически созданы связующие вершины, ребра и грани. Сама верхняя грань была перемещена, а не дублирована, то есть внутри куба нет "перегородки".

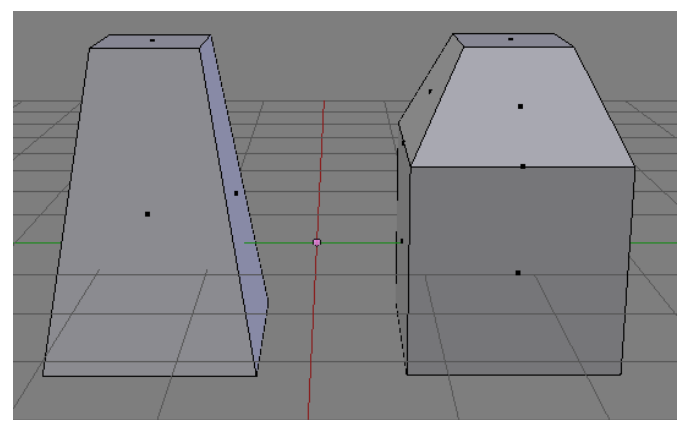

Инструменты экструдирования становятся доступными в режиме редактирования (edit mode).

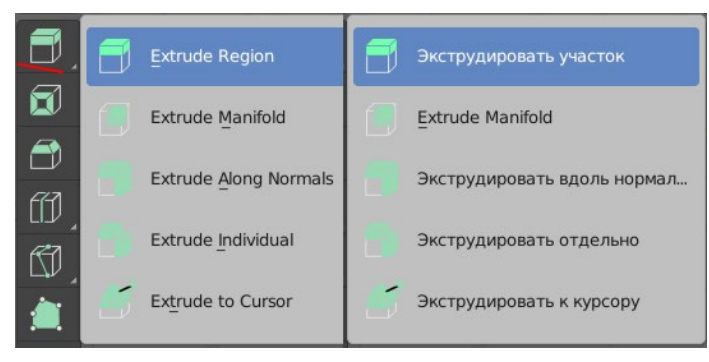

На изображении ниже у куба была выделена верхняя грань, выбран инструмент Extrude Region | Экструдировать участок, выполнено выдавливание.

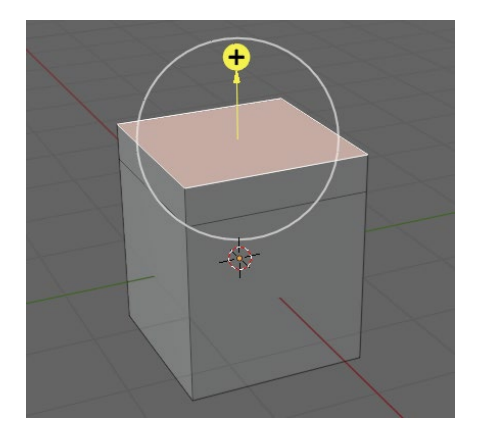

Зажатие левой кнопкой мыши на желтом маркере приводит к выдавливанию по нормали – оси, перпендикулярной в данном случае выделенной грани. Если кнопка мыши зажимается внутри белой окружности, выдавливание будет произвольным.

Однако при выдавливании бывает удобнее пользоваться горячей клавишей, а не включать инструмент на панели. Для регионального экструдирования используется клавиша E. Желтого плюса и белой окружности при этом не появляется, вместо этого изменяется курсор мыши и отображается нормаль. При движении мыши грань выдавливается вдоль нормали. Чтобы подтвердить изменение, надо кликнуть левой кнопкой мыши. Для отказа – правой, или Esc.

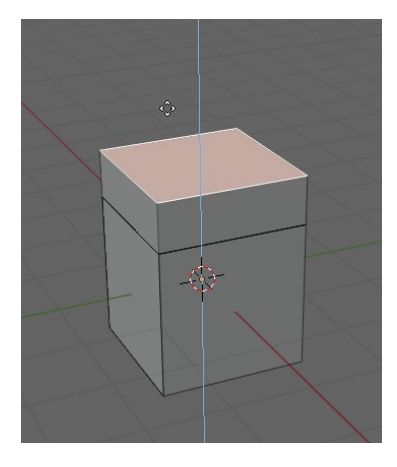

При экструдировании важно понимать, что такое глобальная и локальная системы координат, а также нормали.

Когда куб находится в исходной позиции, его локальная система координат совпадает с глобальной. Однако, если мы его повернем, и переключимся на локальную систему координат, то увидим разницу.

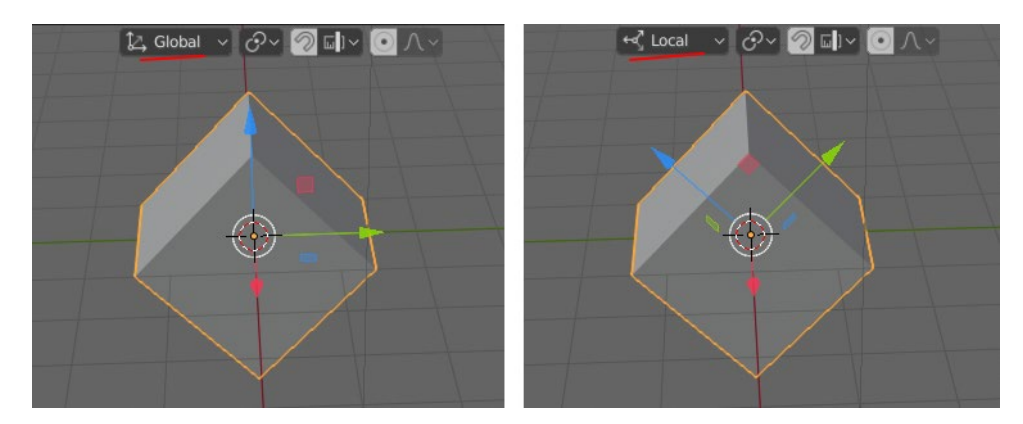

Если взять за начало системы отсчета опорную точку куба, то поворот или перемещение самого куба перевернет или переместит его систему координат. Куб на рисунке был повернут по оси X на 45 градусов. В результате его локальная система координат перестала совпадать с глобальной, которая остается единой для всех объектов на сцене. Локальная же у каждого объекта своя.

Поскольку мы выдавливаем отдельные элементы объекта, то локальная система координат всего объекта не имеет большого значения. Куда важнее понятие нормали. В случае грани, нормаль – это воображаемая прямая, перпендикулярная плоскости грани.

На рисунке выше, если мы будем выдавливать верхне-левую грань вдоль оси Z, в случае выбора глобальной оси грань уйдет вверх. В случае нормали грань будет выдавливаться на северо-запад.

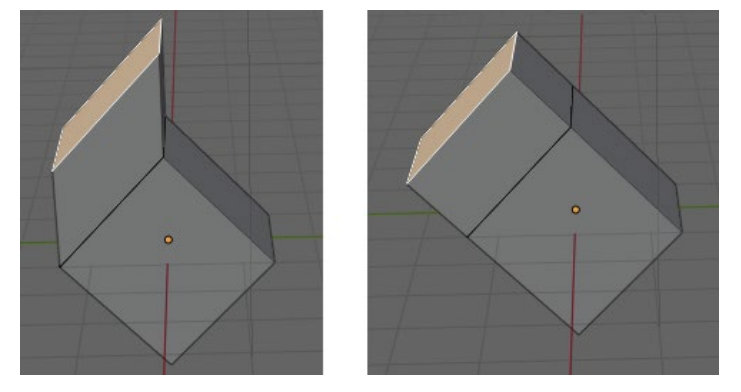

При нажатии E сразу предлагается выдавливать по нормали (появляется цветная линия-подсказка, обозначающая нормаль), потому что так делают чаще. Однако, нажимая Z (X или Y), вы можете переключиться на произвольное экструдирование или вдоль соответствующей глобальной оси.

Обратите внимание, чтобы иметь возможность выдавливать вдоль глобальных осей, заранее должна быть установлена глобальная система координат.

В каком режиме вы находитесь, указывается в верхнем левом углу редактора.

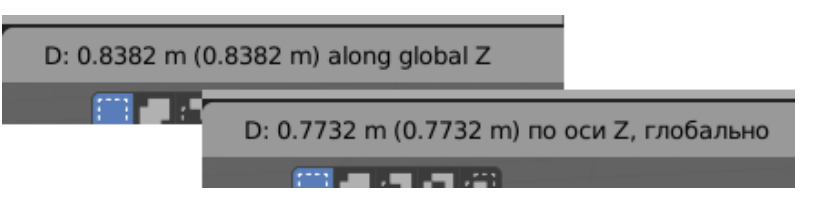

Региональное и индивидуальное выдавливание

Разница между региональным (E) и индивидуальным (Alt + E  $\rightarrow$ Extrude Individual Faces | Экструдировать отдельные грани) выдавливанием есть, когда операция выполняется сразу над несколькими гранями, расположенными под разными углами.

Когда выделено несколько граней и используется региональное выдавливание, вычисляется некая средняя нормаль и вдоль нее двигаются все новые грани. Если же используется индивидуальное экструдирование, каждая грань будет выдавливаться вдоль своей личной нормали (Z в этом случае не работает).

На изображении ниже для верхней и боковой граней левой фигуры было использовано Extrude Region | Экструдировать участок (средняя нормаль обозначена фиолетовой линией), для правой фигуры – Extrude Individual | Экструдировать отдельно.

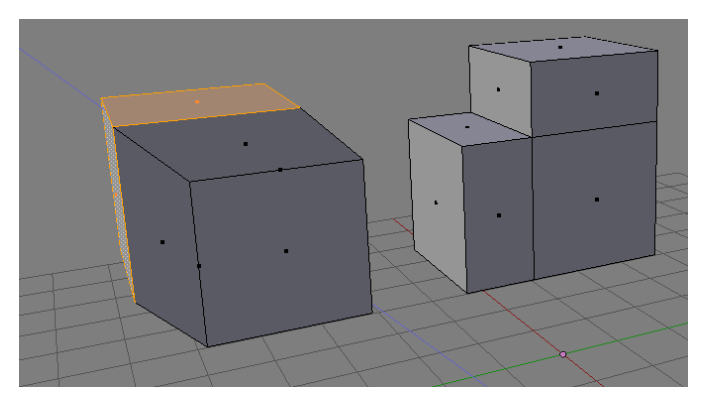

Выдавливание вершин

При выдавливании вершин существуют определенные закономерности формирования дополнительных элементов. Так если выдавливать несвязанные общим ребром вершины, то будут созданы только вершины и ребра. Если вершины лежат на одном ребре, то также появится новая грань. В этом случае происходит то же самое, как если бы выдавливалось ребро.

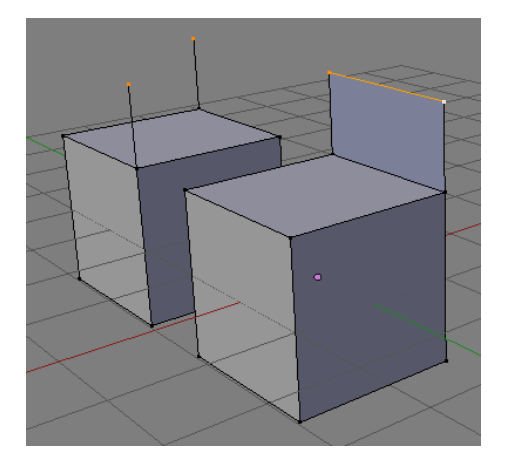

При необходимости такое поведение можно изменить.

Если нажать Alt+E вместо E при выдавливании смежных вершин, то на экране появится контекстное меню, выбор в котором Extrude Vertices | Экструдировать вершины изменяет поведение по-умолчанию, когда выдавливание двух вершин, лежащих на одном ребре, приводит к появлению грани. Вместо этого появятся только две новые вершины и два связующих ребра.

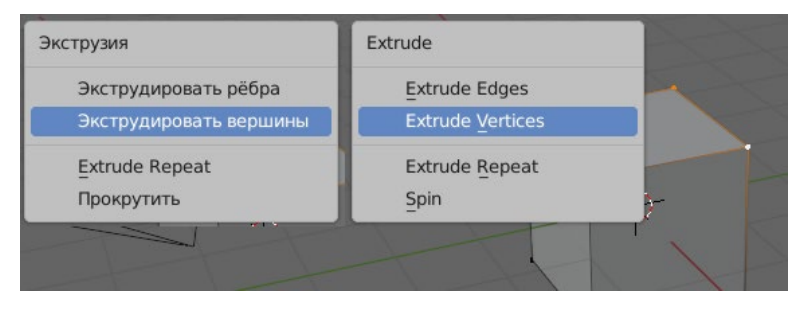

Выдавливание внутрь (Inset Faces)

Кроме оригинального Extrude в Blender есть такой трансформатор как Inset Faces | Выдавить внутрь, который как бы вдавливает грани во внутрь в пределах плоскости, а не выносит их наружу. В регионе инструментов он находится сразу под Extrude. Кроме этого, можно использовать горячую клавишу I. Инструмент можно описать как нечто среднее между

экструдированием и подразделением, которое мы рассмотрим на следующем уроке.

С одной стороны, Inset Faces приводит к разделению исходных граней на более мелкие части, то же делает подразделение. Однако то, как происходит "нарезка", схоже с экструдированием. На рисунке ниже к треугольной и квадратной плоскостям применено вдавливание внутрь. В первом случае образуется внутренняя треугольная грань, во втором – квадратная. Тоже самое происходит при Extrude, за исключением того, что в случае Extrude грань выдавливается наружу.

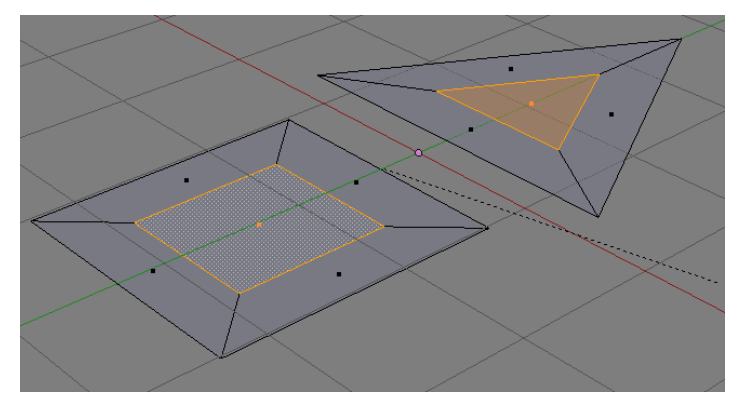

Практическая работа: Создание модели самолета.

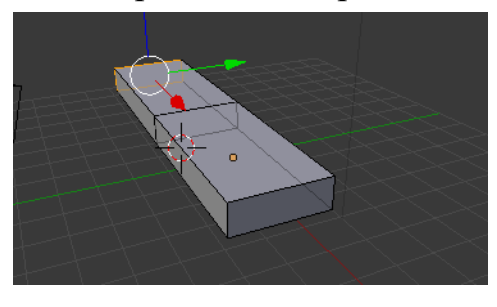

Из куба сделать прямоугольный параллелепипед. Включить инструмент Extrude и вытянуть переднюю часть вперед.

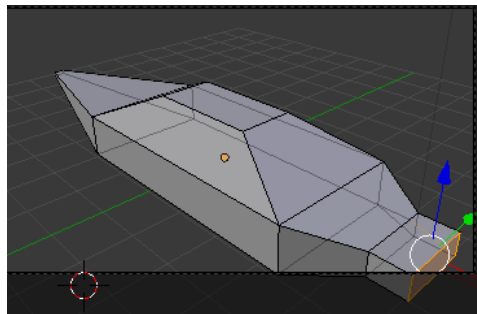

Сузить вершину в конус. Создать верхнюю часть самолета и хвост.

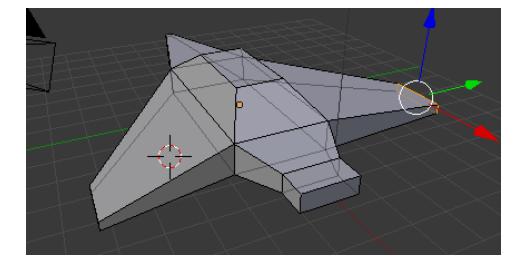

Создать крылья.

После некоторых модификаций получается вот такая модель самолета.

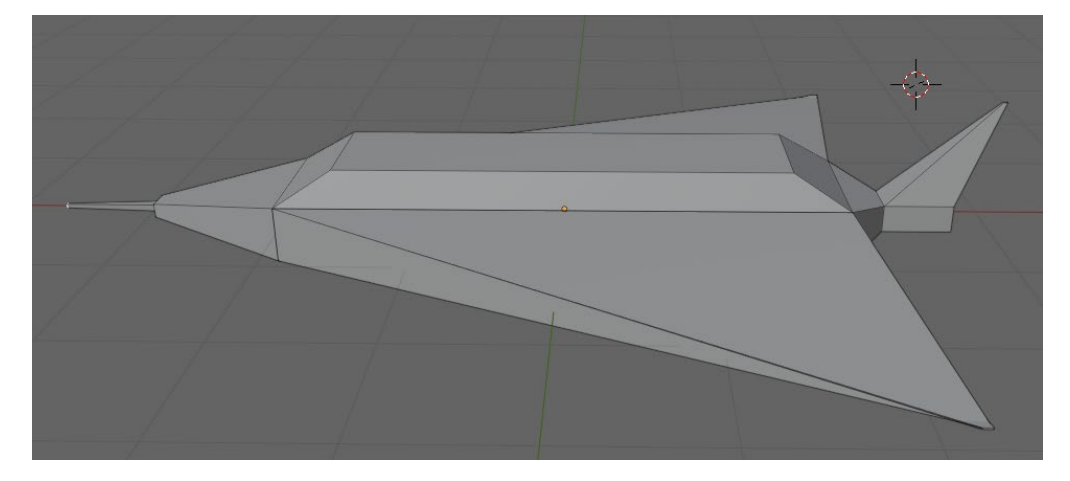

Тема 8. Съемочные камеры.

Цели:

- 1. Узнать назначение и основные характеристики камер в Blender;
- 2. Научиться устанавливать и настраивать камеры.

При моделировании мы видим рабочую область сцены, а чтобы увидеть объекты как в реальном мире мы должны посмотреть на них через камеру. Рендеринг (Визуализация) – получение изображения на основе моделей и заданных параметров различных объектов на сцене учитывая физические законы. Например, в сцене без света мы получим чёрное изображение, сколько бы объектов на нём не было. Камера – это глаза нашей сцены. В стартовом файле на сцене находятся три объекта – куб, камера и лампа.

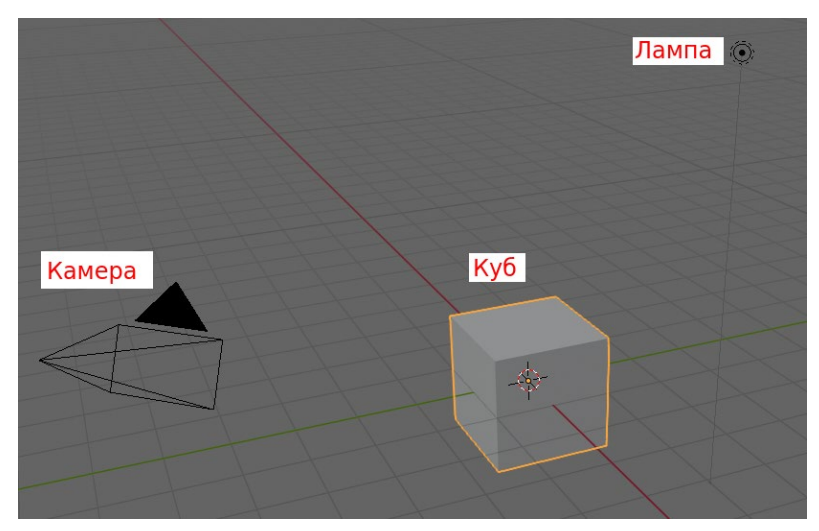

Камера - это объект, который предоставляет средства визуализации изображений из Blender. Он определяет, какие части сцены видны в

изображении. По умолчанию сцена содержит одну камеру. Однако сцена может содержать более чем одну камеру, но только одна из них будет использоваться одновременно. Поэтому вам нужно будет только добавить новые камеры, если Вы будете переключаться между ними.

Активная камера - это камера, которая используется в данный момент для визуализации и вида камеры (Numpad0). Выберите камеру, которую Вы хотите сделать активной и нажмите Ctrl-Numpad0 (таким образом, Вы также переключитесь на вид из камеры). Итак, для визуализации, каждая сцена должна иметь активную камеру. Активная камера может быть также установлена в контексте Сцены редактора свойств.

Если камеры нет на сцене, ее можно создать, как мы создаем все объекты при помощи shift+A.

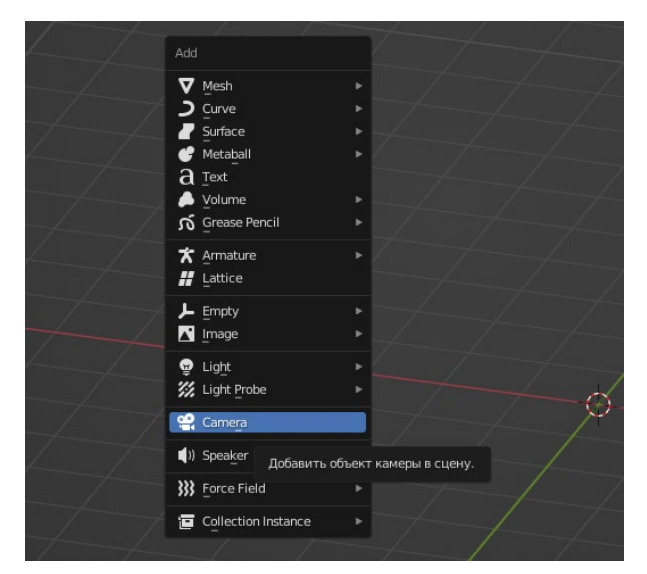

Давайте взглянем на что смотрит камера: нажмём цифру 0 на цифровой клавиатуре (повторным нажатием выходим из просмотра камеры). Обратите внимание, что камера должна быть выделена (подсвечена оранжевой обводкой). Мы можем настроить положение камеры. Нажмём на клавиатуре G (русская П) и перемещаем мышкой. При щелчке ЛКМ (левой кнопки мыши) – фиксируем выбранный ракурс. ПКМ – отменяем изменение ракурса. Приблизить и отдалить – удерживать G, ЦКМ (центральную клавишу мыши) и перемещать мышь. Клавиша R (русская К) – поворот камеры (и также ЛКМ фиксируем, ПКМ - отменяем вращение). При двойном нажатии R – вращение камеры.

Есть более лёгкий способ установки камеры: откроем панель свойств и поставим галочку напротив «Привязать камеру к виду». После установки камеры галочку можно снять.

Камеру установили. Запускаем визуализацию (рендеринг): F12.

Камеры не видны в визуализации, так как они не имеют какого-либо материала или текстуры. Тем не менее, они имеют доступные панели настроек объект и редактирование, которые отображаются, когда объект камеры выбран (камера активна!).

Объектив

Параметры объектива камеры контролируют отображение 3D объектов представленные в виде 2D изображения. Существует три различных типа линз:

- Перспективный
- Ортогональный
- Панорамный

Перспектива

Это соответствует тому, как Вы смотрите на вещи в реальном мире. Объекты на расстоянии будут казаться меньше, чем объекты на переднем плане, и параллельные линии (такие, как рельсы на железной дороге) будут сходятся, по мере их удаления.

Настройки, регулирующую эту проекцию включает: Фокусное расстояние

Параметр Фокусное расстояние определяет величину масштаба, т. е. часть сцены, которая будт видна сразу. Большое фокусное расстояние может привести к меньшему FOV (большое увеличение), тогда как короткое фокусное расстояние позволяет видеть сразу сцену (большего размера FOV, без зума).

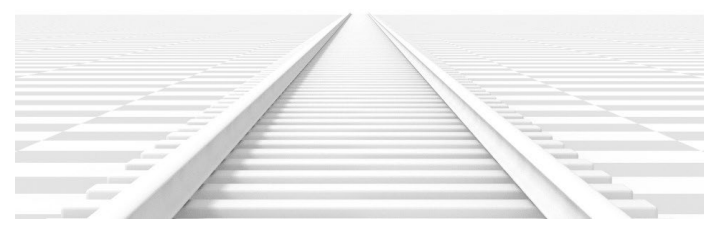

Сдвиг

Настройка Смещение позволяет отрегулировать точки схода. Точки схода указывают на позиции, в которых параллельные линии сходятся. В этом примере самая очевидная точка схода находится в конце дороги.

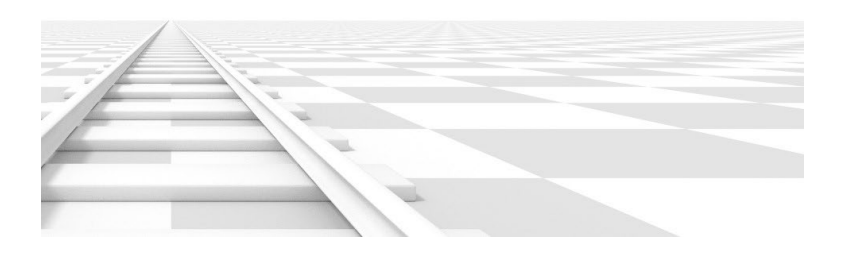

## Размер сенсора

Этот параметр является альтернативным способом управления фокусным расстоянием, это полезно, чтобы камеры в Blender соответствовали физической камере и комбинации объектива, например Слежение за движением.

Ортогональный

С ортогональным объективом перспективные объекты всегда отображаются в натуральную величину, независимо от расстояния. Это означает, что параллельные линии кажутся параллельными, и не сходятся, как они делают с перспективным объективом.

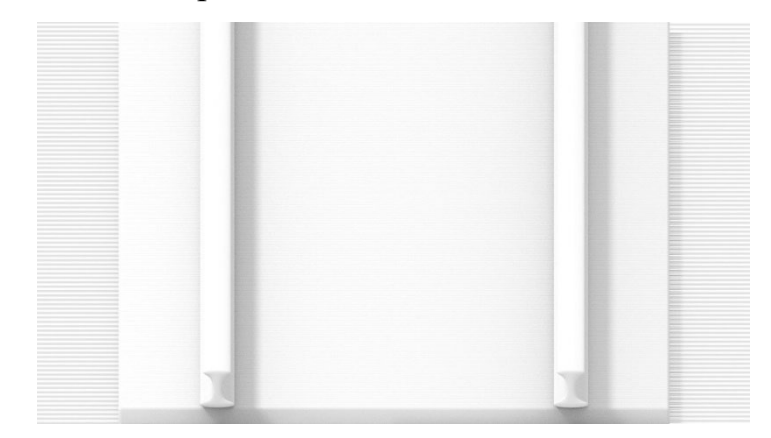

Ортогональный масштаб

Определяет видимый размер объектов в камере.

Обратите внимание, что это фактически единственный параметр, который относится к ортогональной линзе. Так как параллельные линии не сходятся в орфографический режим (отсутствие точки схода), настройка сдвига объектива эквивалентны перемещению камеры в 3D-виде.

Панорамный

Панорамные камеры поддерживаются только в движке рендера Cycles.

Cycles поддерживает равнопромежуточные панорамные камеры и рыбий глаз. Обратите внимание, что данные не могут быть отображены с OpenGL рендерингом во вьюпорте; они будут работать только для рендеринга.

Равнопромежуточная¶

Визуализация панорамного вида сцены из камеры расположение и использование равнопромежуточной проекции, всегда предоставляет полный 360 - по х-оси и 180 - по оси Y.

Эта проекция является совместимой с текстурой окружающей среды для использования материала для мира, поэтому он может быть использован для построения карты окружающей среды. To match the default mapping, set the camera object rotation to (90, 0, -90) or pointing along the positive X-axis. This corresponds to looking at the center of the image using the default environment texture mapping.

Рыбий глаз¶

Линзы Рыбий глаз, как правило, используют широкоугольные объективы с сильными искажениями, полезные для создания панорамных изображений, например, для купольной проекции, или как художественный эффект. Объектив равноцельный рыбий глаз будет максимально соответствовать реальной камере. Он обеспечивает Фокусное расстояние объектива и угол поля зрения, а также возьмет на себя датчик размера во внимание.

Глубина резкости

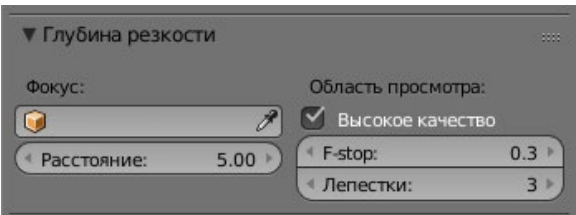

Реальном мире камеры передают свет через объектив, который искривляет и фокусирует его на датчике. Из-за этого, объекты, которые находятся на некотором расстоянии не в фокусе, объекты которые находятся спереди и сзади, размыты.

Область фокусировки называется точкой фокуса и может быть установлена с использованием, либо точного значения, либо через расстояние между камерой и объектом:

Объект фокуса

Выберите объект, который будет определять Точку фокуса. Связывание объекта можно отключить с использованием параметра расстояния. Обычно это используется, чтобы получить точный контроль над положением точки фокуса, а также позволяет ему анимироваться или ограничиться другим объектом.

Расстояние

Задает расстояние до фокальной точки, когда объект фокуса не определен. Если включена опция отображения Ограничения, то желтый крест на линии камеры будет означать расстояние фокуса до цели.

Высокое качество

Для того, для просмотра приблизительного отображения глубины резвости, как при визуализации, Вы должны включить опцию Высокое качество. Без этого, вы можете заметить разницу в затенении.

F-stop Области просмотра

Контроль в реальном времени эффекта Фокусного размытия используемое в редакторе видеоряда или рендеринга OpenGL и, когда используется вид из камеры в 3D окне просмотра. Степень размытости зависит от этого параметра, наряду с параметром Фокусное расстояние и размер сенсора. Маленькое значение F-stop дает большее размытие.

Лепестки

Добавляет число полигональных лепестков эффекта размытия, чтобы достичь эффекта боке в области просмотра. Чтобы включить эту функцию, лепестки должны быть не менее 3 (3-х сторон, треугольник)

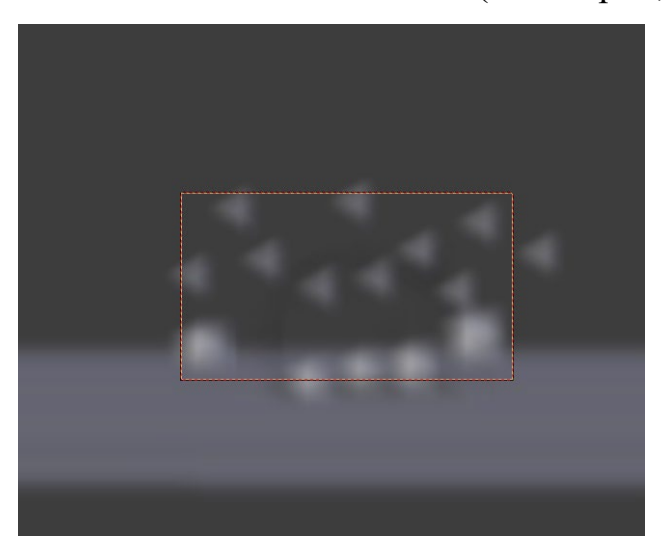

## Отображение

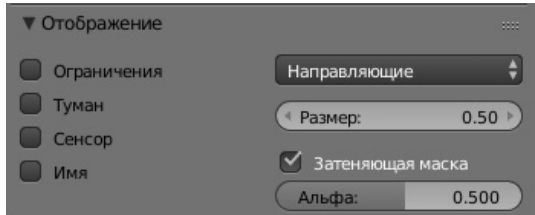

## Ограничения

Показывает линию, которая указывает на начало и конец обрезки значения.

Туман

Включает и выключает просмотр ограничений тумана. Границы показаны как две соединенные белые точки на линии просмотра камеры. Пределы тумана и другие параметры устанавливаются на панели Мир в разделе Туман.

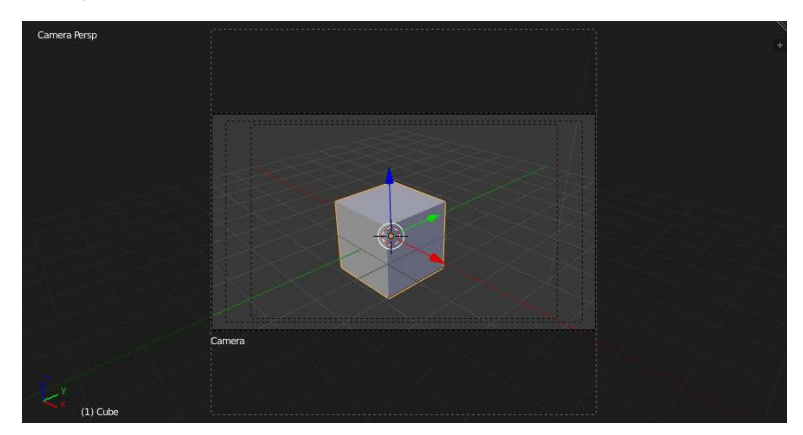

Сенсор

Отображается как пунктирная рамка в поле зрения камеры.

Имя

Отображаемое имя включается и выключается в виде камеры.

Размер

Размер значка камеры в окне 3D вида. Этот параметр не влияет на выход рендера из камеры, и является исключительно косметической установкой. Значок камеры также может быть расширен с помощью стандартного масштабирования S.

Затеняющая маска, альфа

Этот режим затемняет кадр вне поля зрения камеры, основанный на установке Альфа.

Направляющие¶

Направляющие доступны из выпадающего меню, который может помочь при подготовке снимка. Существует 8 типов направляющих:

Центр

Добавление линий, делящих кадр пополам вертикально и горизонтально.

Диагонали через центр

Добавляет линии, соединяющие противоположные углы.

Трети

Добавление линий, делящих кадр на трети по вертикали и горизонтали.

Золотое сечение

Делит ширину и высоту в Золотой пропорции (примерно 0,618 от размера со всех сторон кадра).

Золотой треугольник А

Рисует линию по диагонали из Нижнего левого в верхний правый угол, затем добавляет перпендикулярные линии, проходящие через верхний левый и нижний правый углы.

Золотой треугольник Б

Аналогично А, но с противоположных углов.

Гармонический треугольник А

Рисует диагональную линию из Нижнего левого в верхний правый угол, затем линии от верхнего левого и нижнего правого углов на 0,618 длины противоположной стороны.

Гармонический треугольник Б

Аналогично А, но с противоположных углов

Границы Визуализации

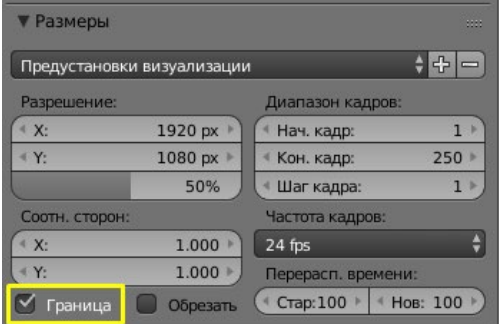

Переключатель границы визуализации

В режиме камеры, вы можете определить под область (прямоугольник), чтобы визуализировать в кадре камеры. Ваш рендер теперь будет ограничиваться частью сцены видимой в границе визуализации. Это может быть очень полезным действием для сокращения времени рендеринга для предпросмотра интересующей области.

Границу можно отключить, отключив опцию граница в панели Размеры в контексте панели Визуализация или снова активировать опцию границы визуализации только больше, чем поле зрения камеры.

Тема 9. Освещение.

План урока:

1. Изучить работу с источниками света;

2. Научиться моделировать сцену с использованием источников освещения.

На сцене по умолчанию стоит лампочка. Посмотрим, как она освещает – визуализируем (жмём F12). Видим, что лампа даёт слабый свет и на кубике мы видим только собственную тень.

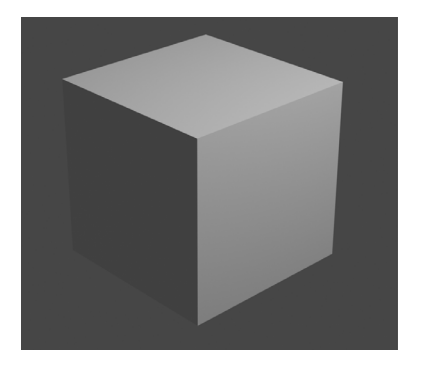

Создадим поверхность, на которой будет стоять куб. Посмотрим теперь на визуализацию. Не очень удобно постоянно жать F12, чтобы посмотреть изменения. Разделим нашу рабочую область на 2 части.

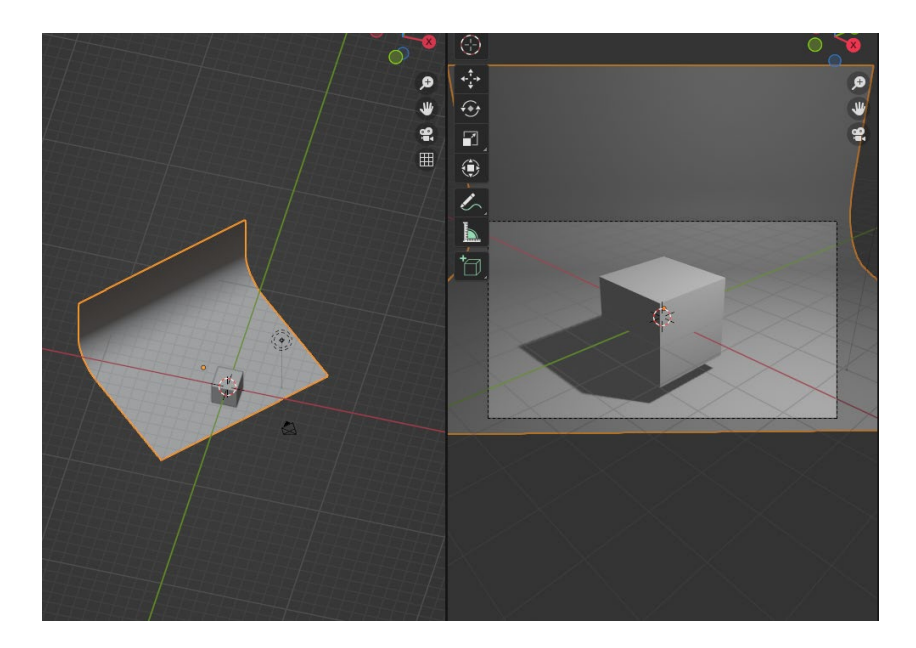

У каждого источника света (у каждой лампочки) имеются свои индивидуальные настройки. Можно настроить интенсивность, направленность и т.д.

Немного разберёмся что же такое Сэмплинг.

Есть лампочка, от неё отходят пучки света. При увеличении количества отражений света от предметов получается, что свет, отражённый от предметов, падает на тень и делает её в некоторых местах светлее (мягче, с размытыми границами). Жёсткость можно сравнить ещё и с чёткостью тени одновременно с её более тёмным цветом. Таким образом, сэмплы – это количество отражений от предметов или преломлений через предметы. Но при увеличении количества сэмплов время рендеринга будет увеличиваться. Стоит подбирать оптимальное количество.

В жизни источников света чаще всего больше чем 1. Сцена с одним источником выглядит скучно и неестественно. В жизни мы привыкли к большому числу источников света: лампочки, телевизор, свет от компьютера или ноутбука, музыкальный центр, свет с другой комнаты и т.д.

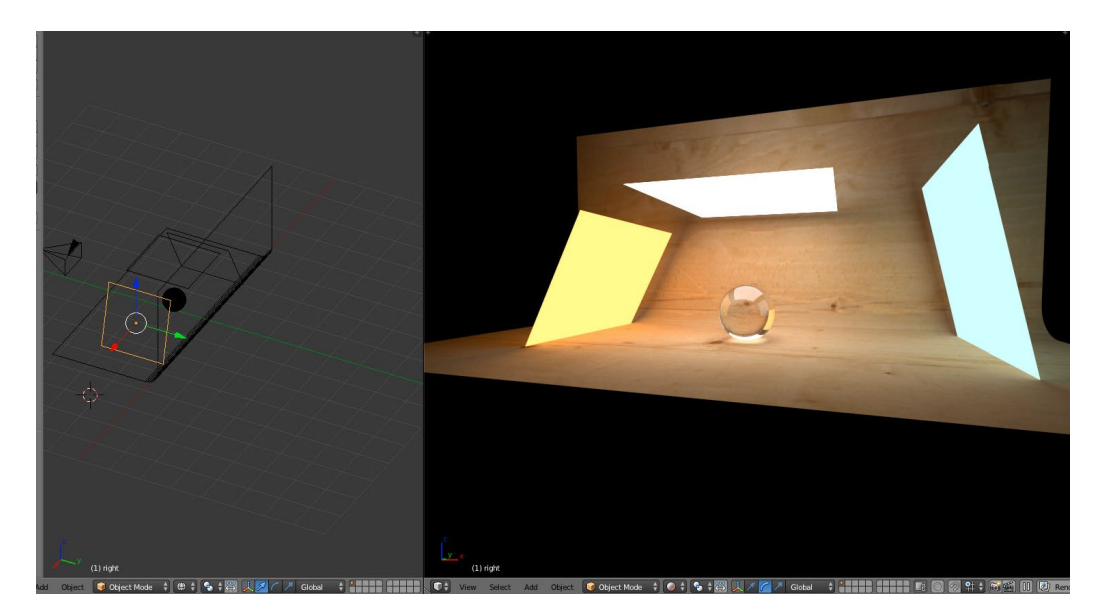

Освещение - очень важная тема в рендеринге, также как и моделирование, материалы и текстуры.

Отлично смоделированная и оттекстурированная сцена при рендере выдаст плохие результаты без хорошей схемы освещения, в то время как простая модель может стать очень реалистичной, если умело применить освещение.

Освещение, как ни печально, часто игнорируется неопытным художником, который обычно думает, что раз реальные сцены часто освещаются единственным источником света (лампа, солнце, и т.д.), то значит и в компьютерной графике тоже можно использовать один источник.

В реальном мире, даже если присутствует единственный источник освещения, свет проходит от объекта к объекту, отражаясь и снова освещая на всем протяжении своего пути от источника к глазу, создавая мягкие тени и затененные области, не черные как смоль, но частично освещенные.

В Blender'е имеются следующие типы Ламп:

- 1) Point (точечный свет)
- 2) Sun (солнечный свет)
- 3) Hemi (распределенный свет)
- 4) Spot (направленный, точечный свет или прожектор)
- 5) Area (направленный, пространственный свет)

Любой из источников света можно добавить, нажав Shift+A  $\rightarrow$  Light и выбрав нужный.

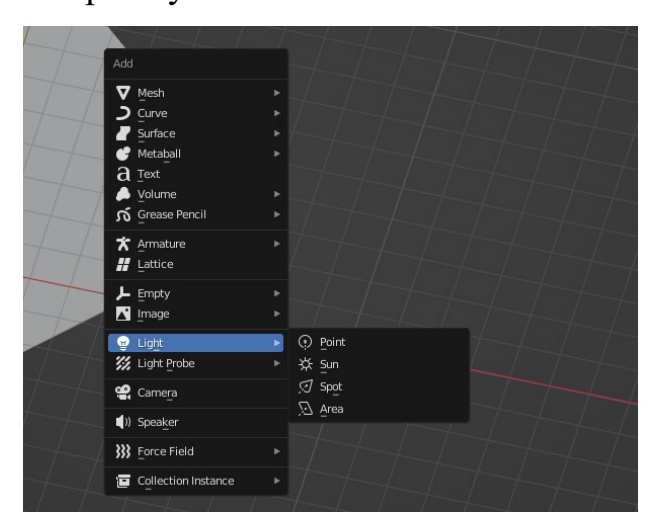

Источник будет создан на месте курсора.

Расположим лампу между камерой и обезьянкой, чуть правее и выше, если смотреть из камеры. Посмотреть вид из камеры можно, нажав «0» на клавиатурной панели Num Lock, или в любом видовом окне нажать на View и выбрать Camera.

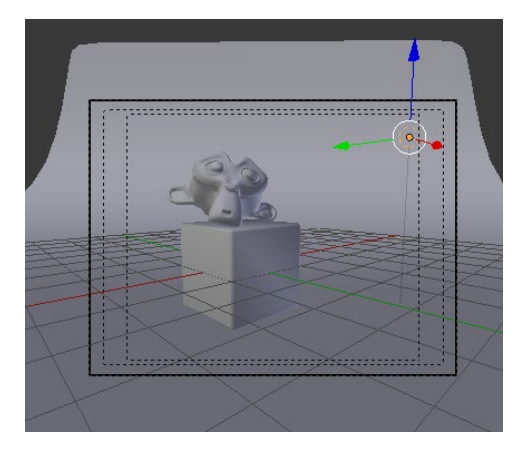

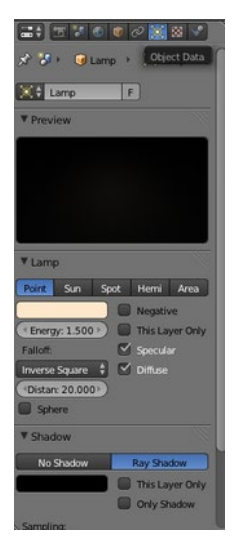

Настраиваем лампу в окне Properties(Параметры) в правой части экрана во вкладке Object Data(Данные об объекте). Раздел Lamp позволяет вам переключатся между типами Ламп. Выберем тип Point.

Лампа типа Point — точечный или сферический ИС. Свет исходит во всех направлениях. Используется для всех ИС подобных лампе накаливания.

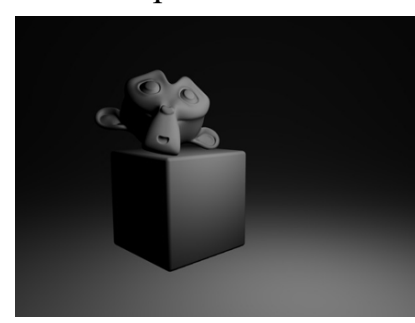

Отрендерим сцену, нажав F12. Получим вот такую картинку:

Чтобы вернуться обратно к видам, нажмем F11 или Esc.

Теперь познакомимся с настройками и будем следить, как будет меняться картинка, если мы будем их менять.

Настройки:

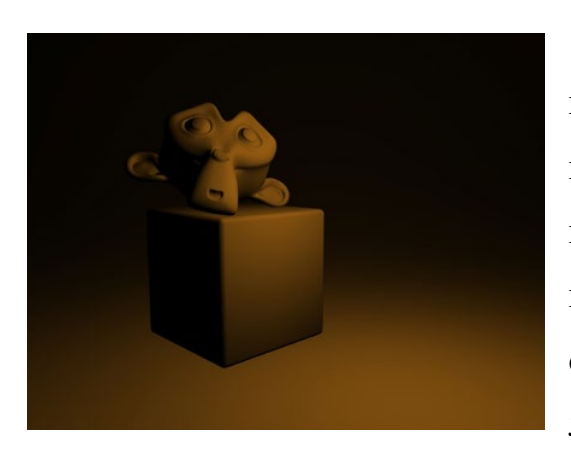

Light color (цвет источника) – нажав на белый прямоугольник, можно настроить красный, зеленый и синий компоненты цвета, испускаемого Лампой. Цвет прямоугольника – это цвет испускаемого света. Поменяем его на оранжевый (или любой другой). Картинка станет такой:

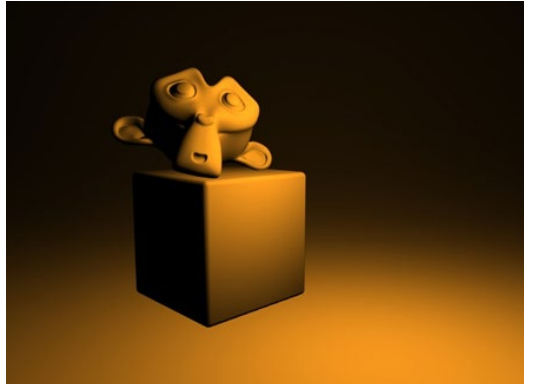

Energy(энергия) — значение энергии, испускаемой Лампой. Попробуем его увеличить (например в 2 раза, чтобы было хорошо видно разницу), и свет станет ярче.

Distance (дистанция) — задает расстояние, на котором интенсивность освещения равняется половине Energy. Когда объект ближе чем этот параметр, он получит больше света, когда дальше - получит меньшее количество света.

This Layer Only (только текущий слой) — заставляет Лампу воздействовать только на объекты, которые находятся в том же слое что и сама Лампа.

Negative (негатив) — делает пятно света 'негативным' светом, то есть свет исходящий от Лампы как бы вычитается из другого освещения находящегося в сцене.

В отсутствии других источников света картинка станет черной.

Diffuse (рассеивание) — заставляет свет затрагивать/не затрагивать свойство материала "Diffuse".

Specular (зеркальность) — заставляет свет затрагивать/не затрагивать свойство материала "Specular".

Если уберем галочку, блики исчезнут. Но на нашу картинку это практически не повлияет, так как на ней нет бликов.

falloff (Inverse Square, Inverse Linear и т. д.) — способ изменения мощности ИС на освещаемой дистанции (физически точный только метод Inverse Square (закон обратных квадратов), поэтому мы оставим его).

Можно заметить, что на нашей картинке нет теней. Это смотрится неестественно.

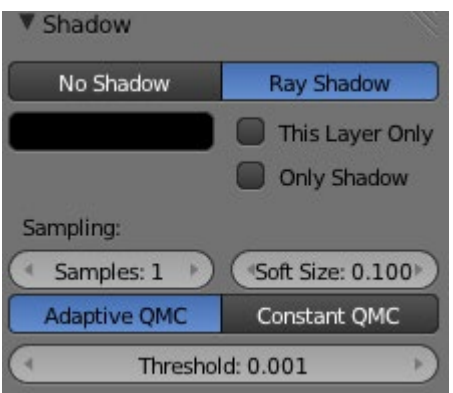

Настойки теней (раздел Shadow). По умолчанию у нас включена кнопка No Shadow (нет теней). Это означает, что тени отключены.

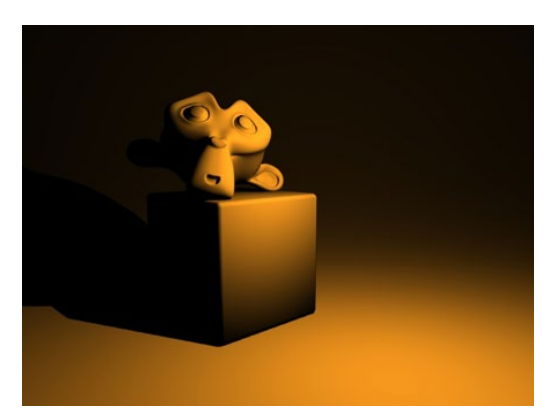

Включим тени, нажав кнопку Ray Shadow (трассируемые тени). Это позволит нам генерировать тени от лампы, при помощи трассировки лучей.

Поменяем тип источника на Sun.

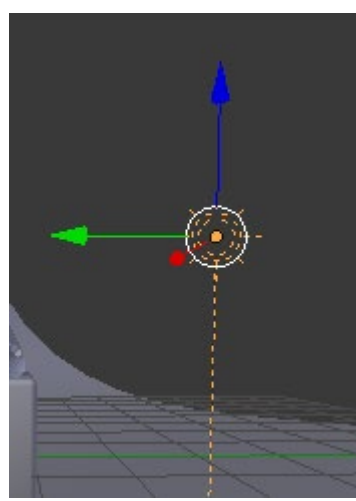

Лампа типа Sun — самый простой тип Лампы. Освещение Лампой Sun — это свет постоянной интенсивности, прибывающий из заданного направления.

В 3D-виде Лампа типа Sun, выглядит как точка внутри пунктирного солнышка из которой выходит бесконечная пунктирная линия.

Эта линия указывает направление солнечных лучей. Она по умолчанию перпендикулярна к виду, в котором Лампа Sun была добавлена в сцену.

Направление света можно менять, вращая Лампу с помощью клавиши R. Попробуем это сделать.

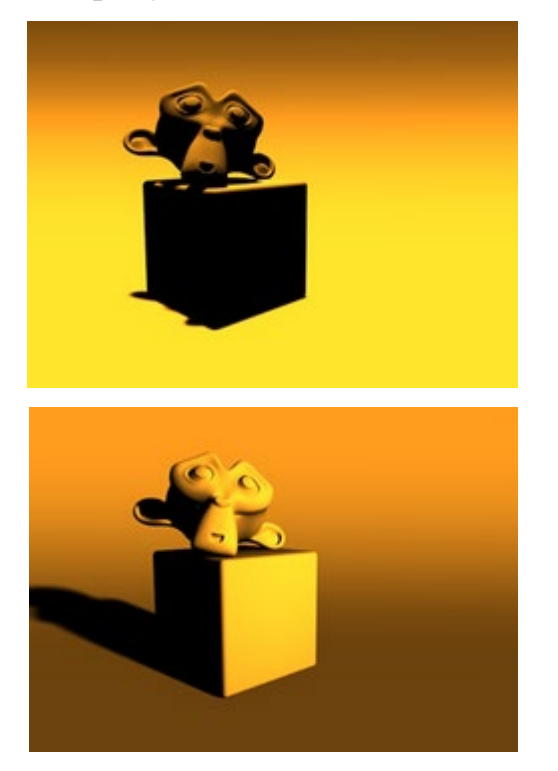

Перпендикулярно

После вращения

Свет типа Spot (прожектор)

Лампа Spot самая сложная из всех источников света в Blender'е и, на самом деле, более используемая, из-за того, что только Spot может создавать тени при использовании Buffer Shadow (способ просчета мягких теней, более простой и быстрый).

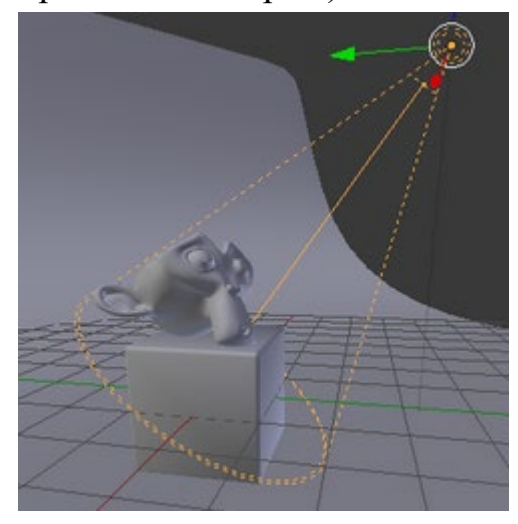

Лампа Spot это конусообразный луч, сгенерированный от места расположения источника света, который является верхушкой конуса, в заданное направление.

Поместим наш прожектор таким образом, чтобы в его конус света попадала обезьянка.

Изменяя параметр Distance, можно регулировать расстояние, на которое будет светить прожектор(круг-основание конуса будет перемещаться вдоль оси).

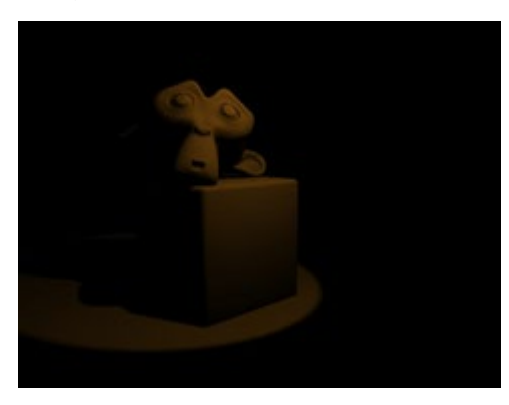

Сделаем рендер.

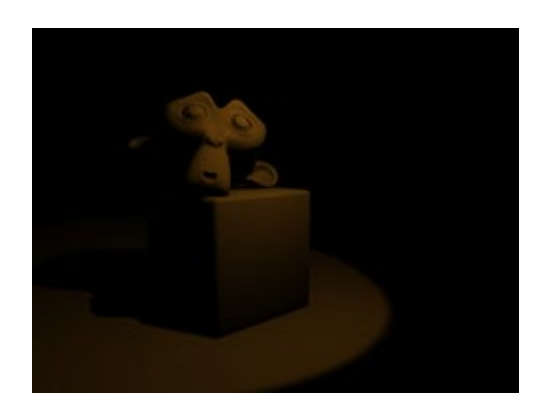

Если нужно поменять размер светового пятна, меняем параметр Size (размер) в разделе Spot Shape (форма прожектора). Он является углом верхушки конуса. Увеличим его, и пятно света станет больше.

Blend — смешивание между световым конусом и неосвещенной областью. Низкое значение делает кромку светового пятна резче, а высокое мягче.

Пожалуйста, обратите внимание, что этот параметр действует только на кромку светового пятна, но не на кромку теней.

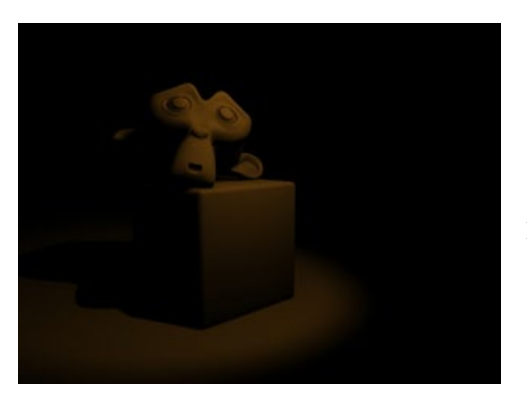

Увеличим его до 0,5(для наглядности) и получим:

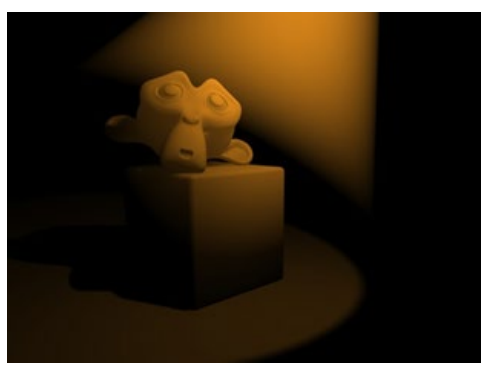

Halo - создает ореол, как будто лучи проходят сквозь туман. Поставим галочку и получим:

Сразу видно 2 проблемы:

- 1) наш светящийся конус доходит не до конца
- 2) конус слишком яркий.

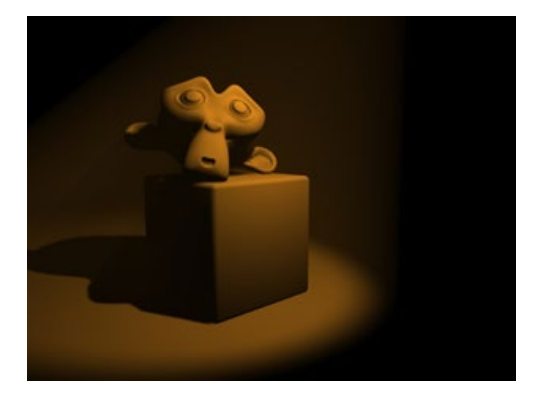

Увеличим Distance, чтобы увеличить конус. Уменьшим Intensity, чтобы конус был не таким ярким.

Круглое пятно света обычно оставляют электрические лампы или фонарики. А что, если нам нужно имитировать яркий свет из квадратного окна?

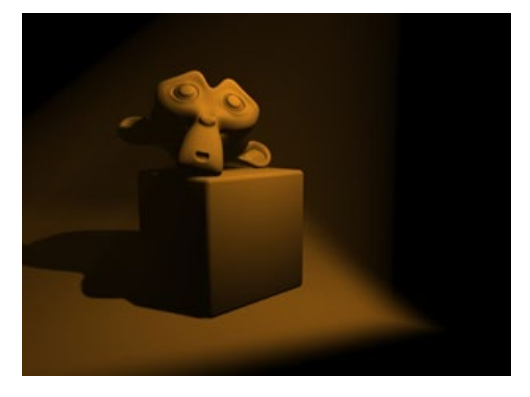

Не обязательно отдельно моделировать окно, чтобы пустить через него свет. Пятно света можно сделать квадратным, нажав галочку Square(квадрат).

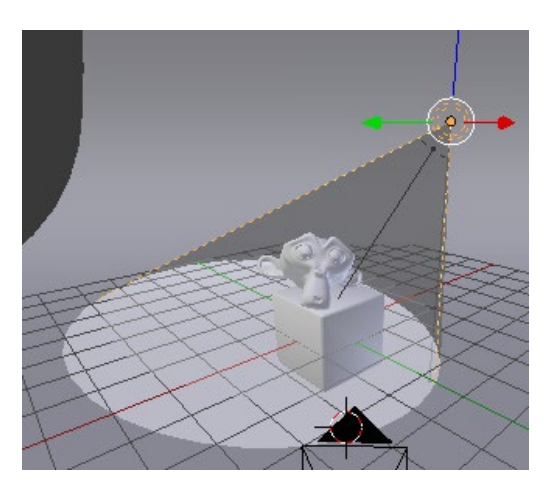

Галочка Show cone(показать конус) позволит увидеть конус света не только на рендере, но и в обычном видовом окне.

## Свет типа Area

Area (плоскость) — источник освещения в форме плоскости (квадратной или прямоугольной), дающий довольно мягкие и реалистичные тени. Чем

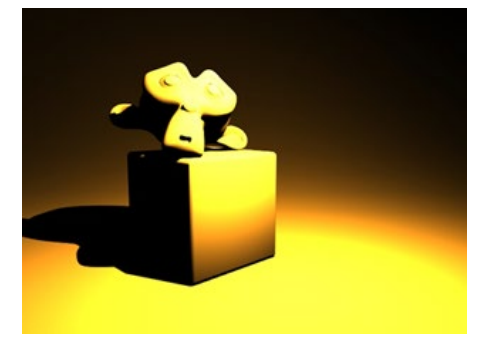

дальше падают тени от этого источника, тем более размытыми они становятся.

Испытаем его.

Проблемы:

- 1) Свет слишком яркий
- 2) Слишком резкая тень

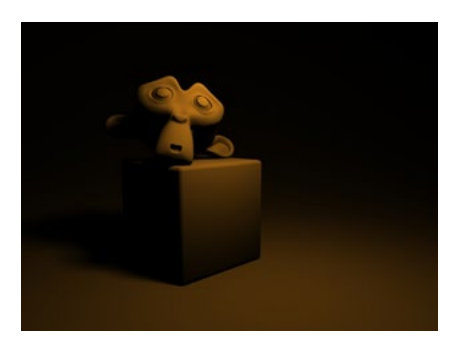

Чтобы устранить проблемы, уменьшаем Energy (энергию) и увеличиваем Samples (размытость).

Сейчас наш свет больше похож на точечный, так как размер освещающей плоскости слишком мал.

Чтобы увеличить размер освещающей плоскости, воспользуемся разделом Area Shape (форма плоскости). Там можно задать форму плоскости Square(квадрат)/Rectangle(прямоугольник) и размер Size(SizeX, SizeY стороны для прямоугольника).

Примечание: сделать прямоугольную форму может понадобиться, например, для того, чтобы иммитировать излучение от лампы дневного света. Она узкая и длинная.

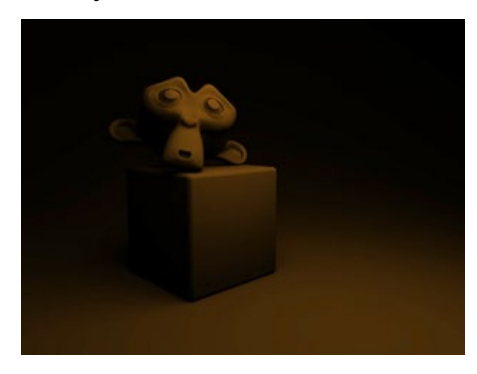

Увеличим размер и отрендерим. Получился мягкий и приятный свет.

Вот мы и рассмотрели все источники света

и теперь умеем каждый настраивать так, как нам надо. Теперь будем учиться их комбинировать.

Для создания реалистичного освещения, как правило, используют несколько источников света, так как ни один источник полностью не может имитировать освещение, как в реальном мире. Это происходит из-за того, что при просчете освещения не учитывается то, что свет отражается от предметов. Из-за этого тени получаются чисто черными, чего не бывает в реальной жизни.

В нашем уроке мы рассмотрим трехточечное освещение.

Суть метода заключается в том, что у нас есть 3 света:

- рисующий (главный, отбрасывает тени)

- заполняющий (используется чтобы тени не были слишком темными)

- контровой (убирает темные края неосвещенных частей предмета) Далее с примером будет понятнее

Для данного метода освещения можно использовать источники Point, Spot или Area, так как они дают мягкий, легко регулируемый свет, а ,главное,
- имеют параметр Distance, который позволяет регулировать дальность распространения света. Благодаря этому, если у нас имеется сцена, состоящая из множества объектов, мы может подсветить только один или несколько нужных, а не всю сцену целиком.

Для примера будем создавать источники типа Area.

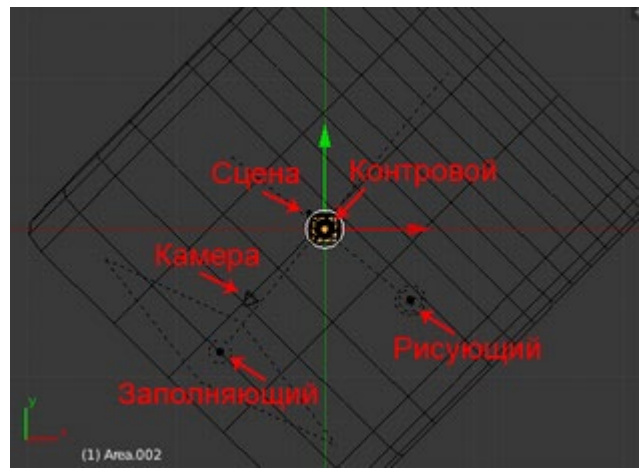

В процессе создания источников света можно ориентироваться на вот такое расположение (вид сверху):

Один у нас уже имеется. Это будет рисующий свет. Сделаем его ярче и уменьшим размер, чтобы получить более четкие края тени. Цвет сделаем чуть желтоватый, так как солнце желтое, а этот источник имитирует солнечный свет.

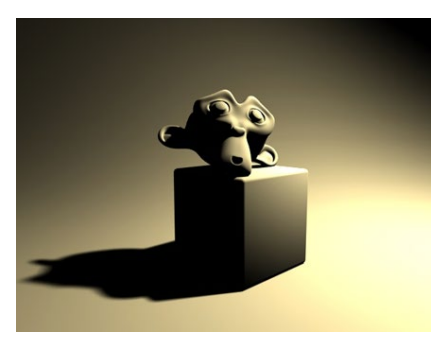

Вот что у нас должно получиться при рендере.

Тень слишком черная.

Чтобы тень не была такой черной, добавим заполняющий свет:

1) Дублируем наш источник с помощью клавиш Shift + D

2) Ставим со стороны камеры, чтобы он освещал все видимые нам тени, и направляем в сторону обезьянки

3) Делаем его больше, так как это заполняющий свет, и он не должен светить из одного места

4) Уменьшаем мощность (параметр Energy (энергия))

5) Чтобы наш свет не давал не нужных бликов, отключаем параметр Specular (зеркатьность)

6) Заполняющий свет не должен отбрасывать тени, поэтому отключаем и тени, использовав кнопку No Shadow (нет теней)

7) Цвет делаем чуть голубоватым, так как небосвод голубого цвета, а заполняющий свет имитирует именно свет от небосвода.

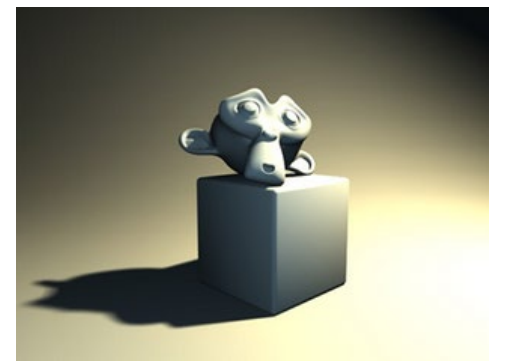

Отрендерим, посмотрим, что получилось:

Тень стала не такой темной, это хорошо. Но края тех частей обезьянки, которые находятся в тени, слишком темные.

Чтобы это исправить, добавим контровой свет:

1) Расположим его внутри нашего кубика. Несмотря на присутствие стенок кубика на его пути, он все равно подействует на обезьянку, а почему, это не входит в рамки нашего урока.

2) Уменьшим размер так, чтобы источник влезал в кубик.

3) Уменьшим Distance до 2 (оптимальное значение для нашей сцены).

4) Направление выставим наверх.

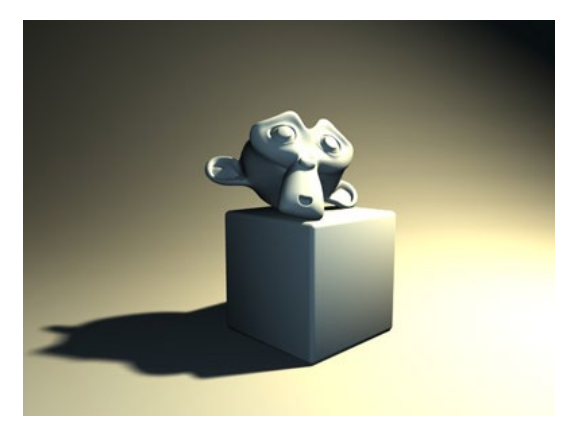

Три света накладываются друг на друга, и освещение готово!

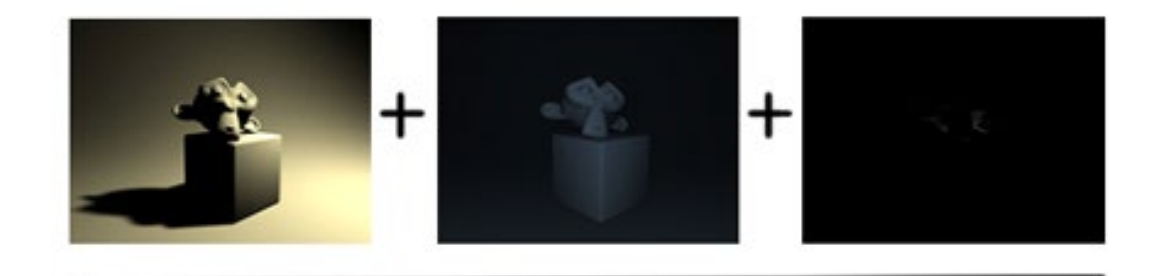

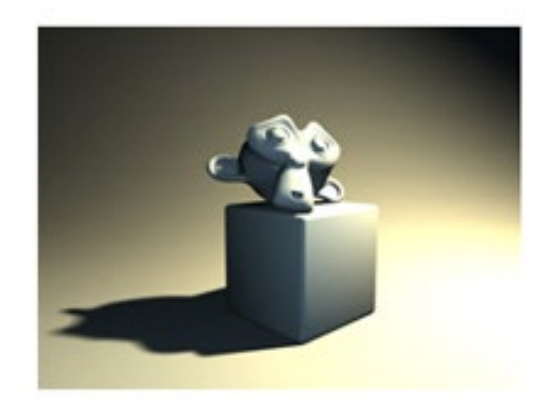

Тема 10. Создание модели на тему «Россия будущего».

Цели:

- 1. Закрепить полученные навыки по 3D моделированию;
- 2. Научиться применять полученные знания.

Чтобы определиться с объектом моделирования, для начала необходимо подобрать нужные референсы. Для этого можно использовать тематические арты, фильмы, игры, а также сгенерированные нейросетями картинки. В качестве референсов были подобраны несколько артов.

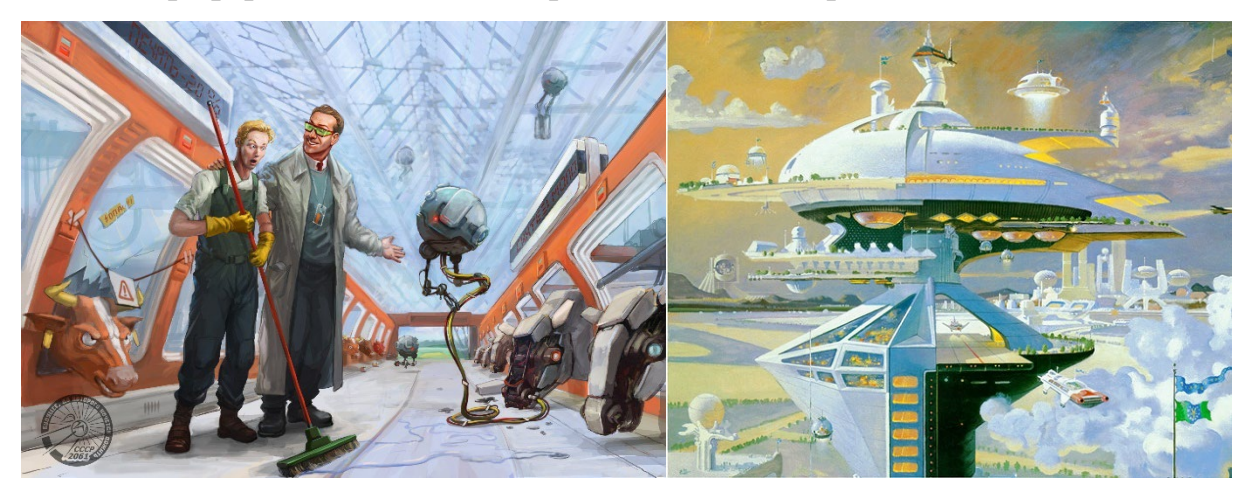

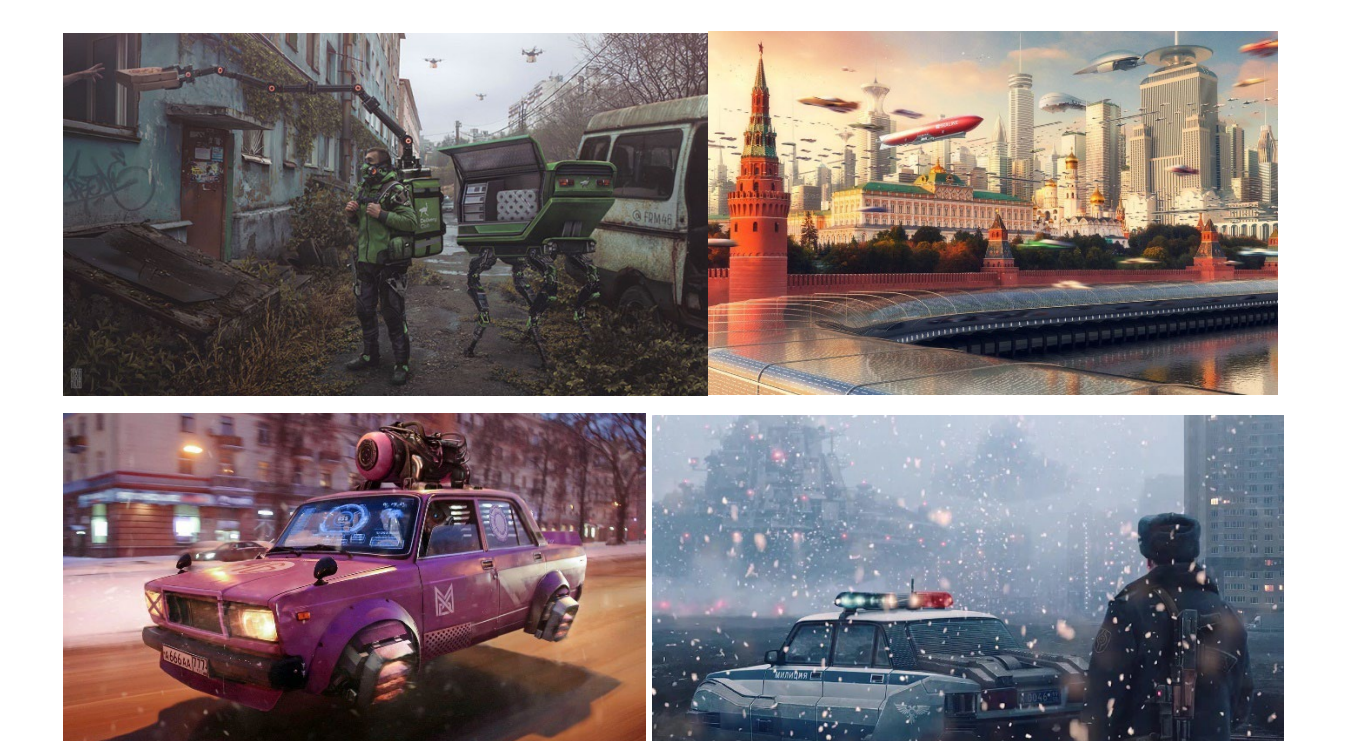

В том числе были подобраны арты с использованием нейросетей:

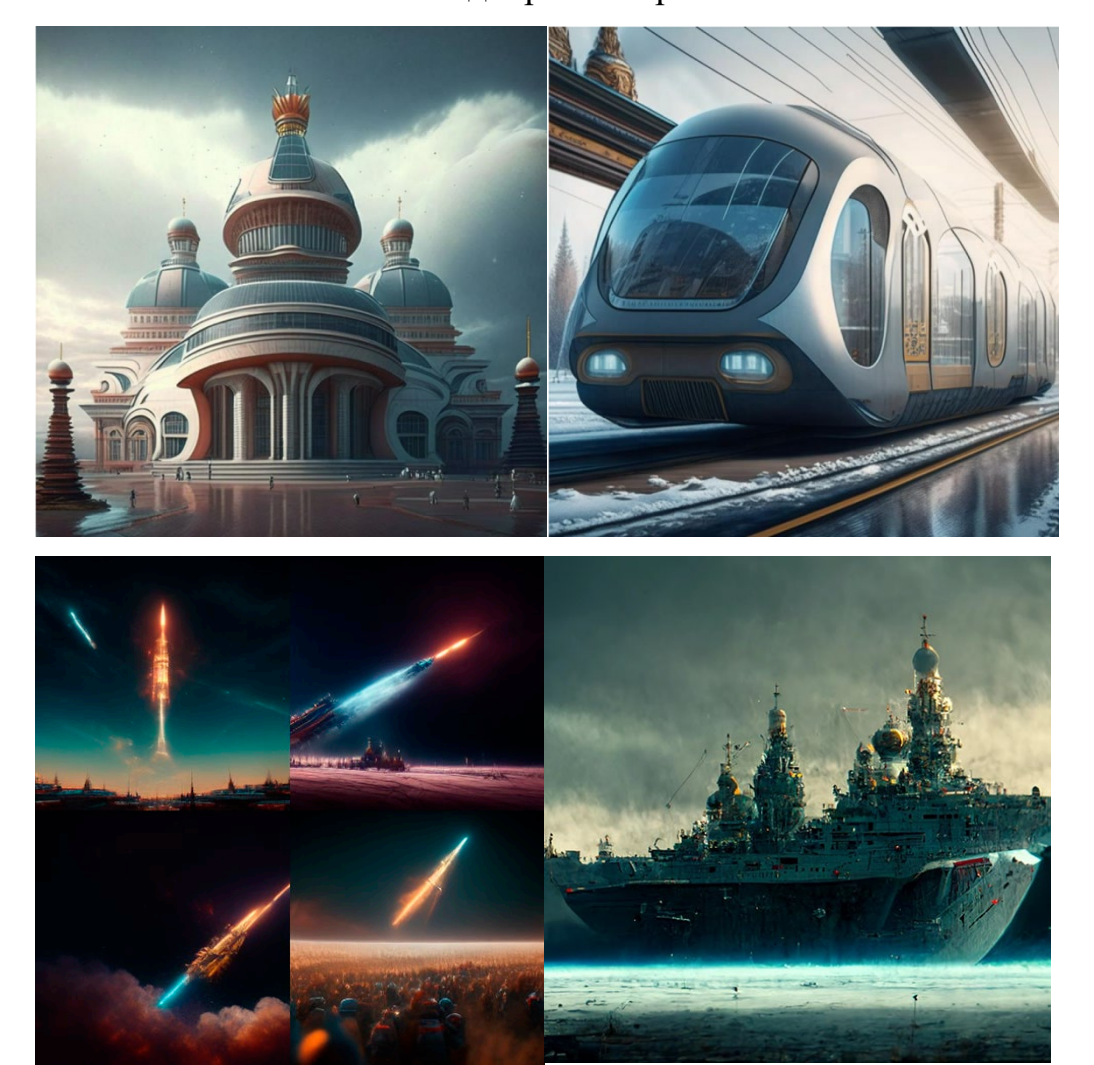

После подбора референсов необходимо подобрать чертежи или наброски, которые будут наиболее близки к ожидаемой конечной модели. Эти чертежи мы будем размещать в трех и более плоскостях для дальнейшей работы с проектом.

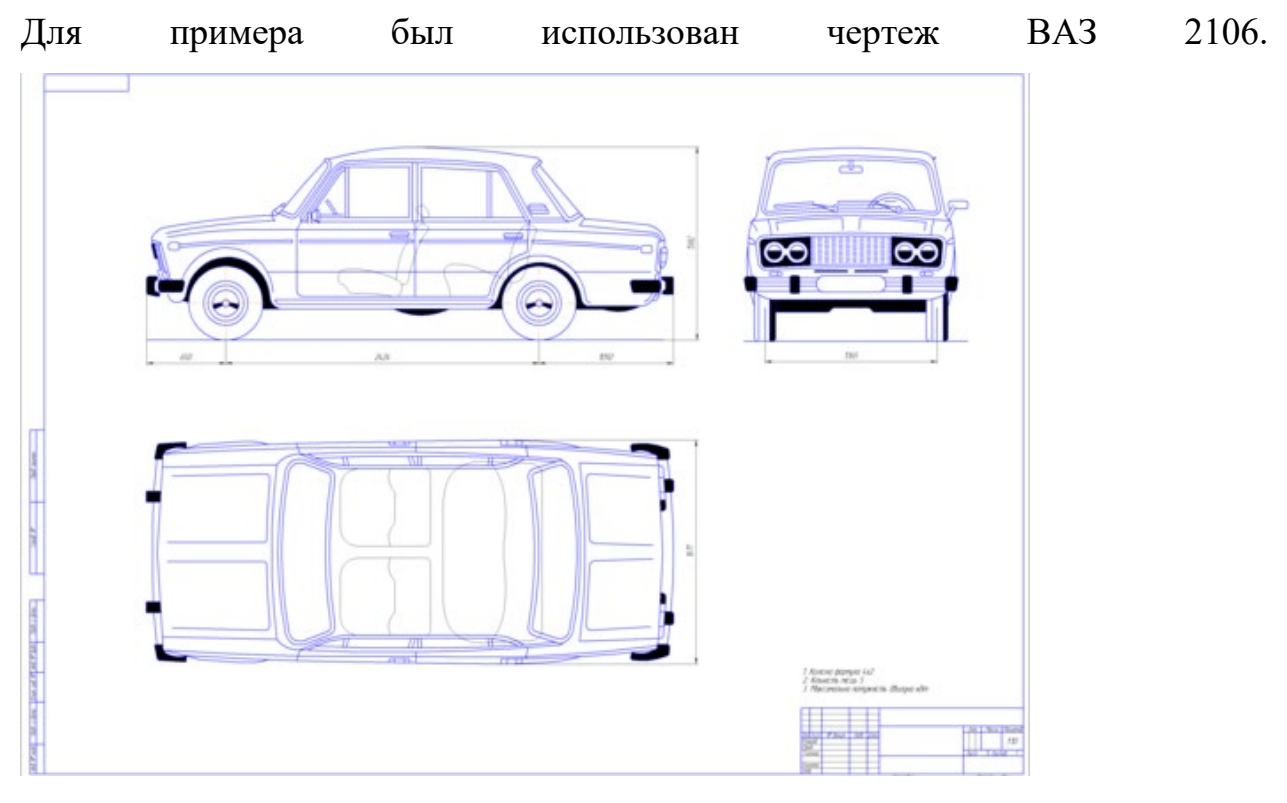

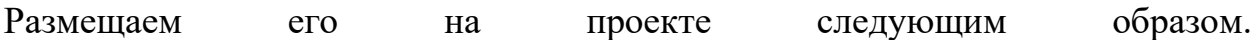

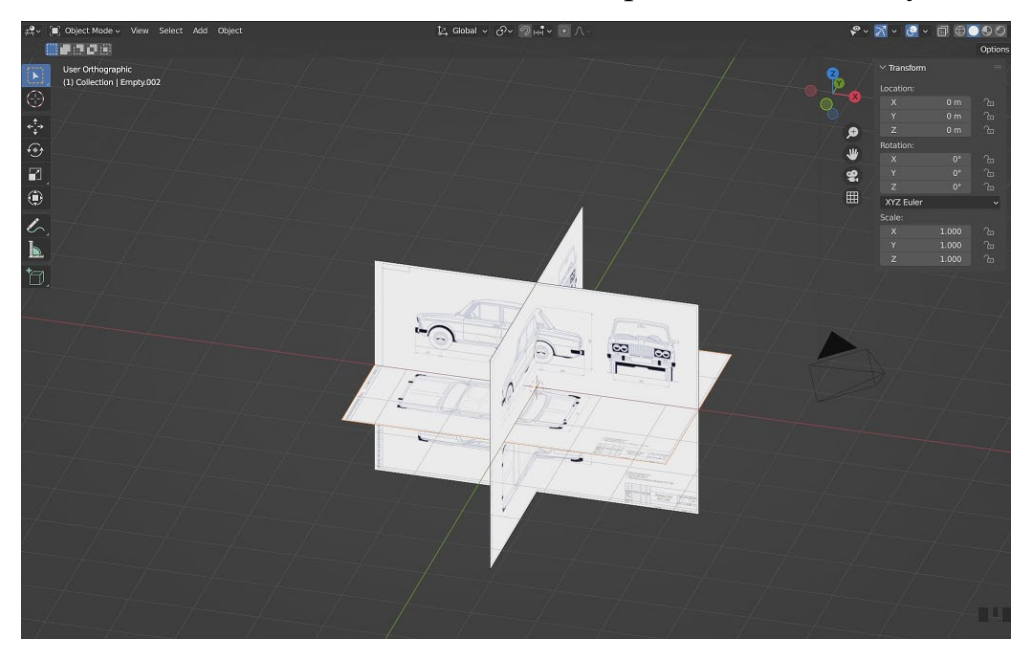

Настраиваем расстояние и положение трех необходимых видов (спереди, сбоку, сверху) с помощью меша Куб.

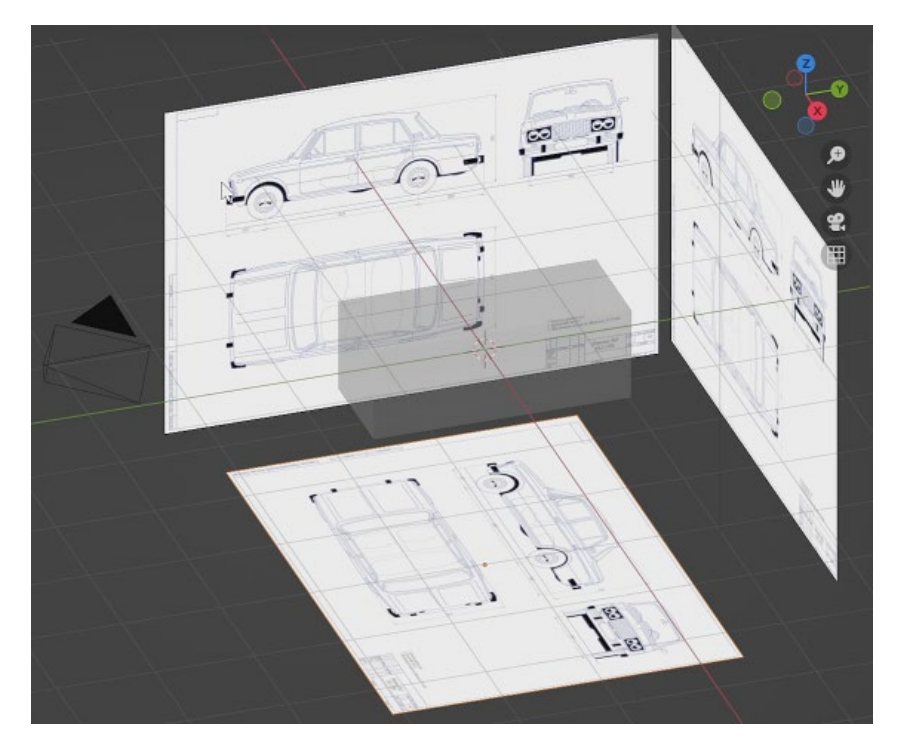

По трем проекциям, изображенных на чертежах, сначала из куба делается корпус.

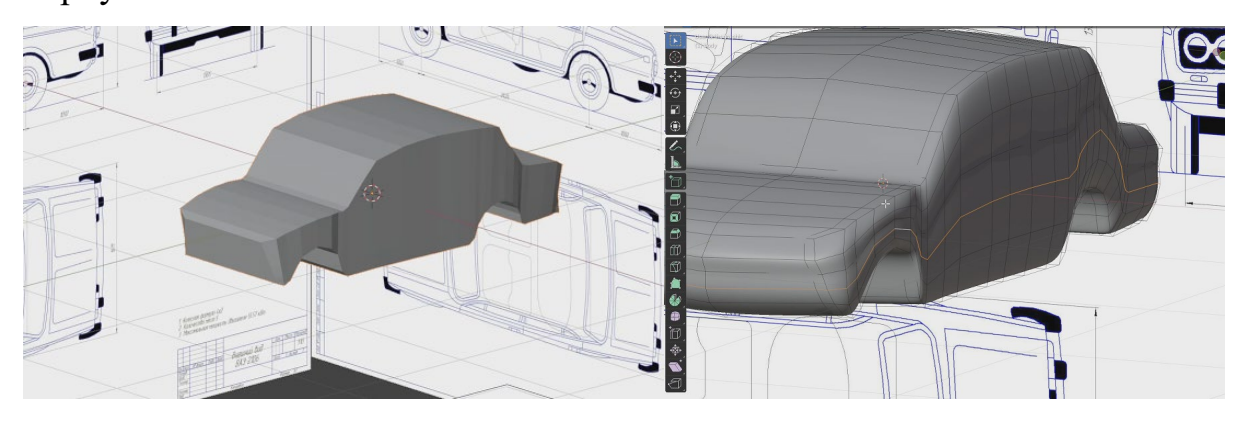

Потом из цилиндра создаются передние фары, а из куба задние фары.

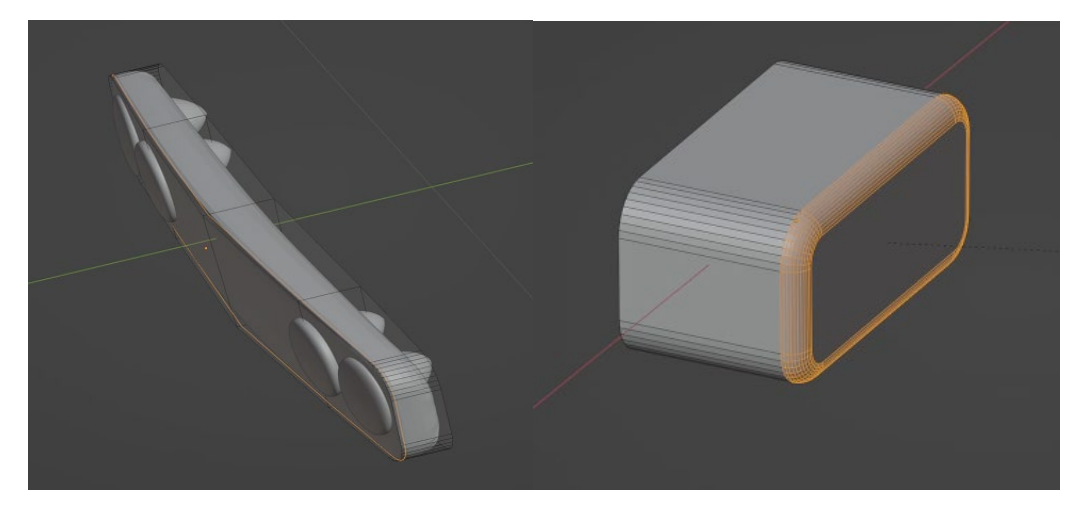

Следующим этапом создается бампер и площадка для номеров.

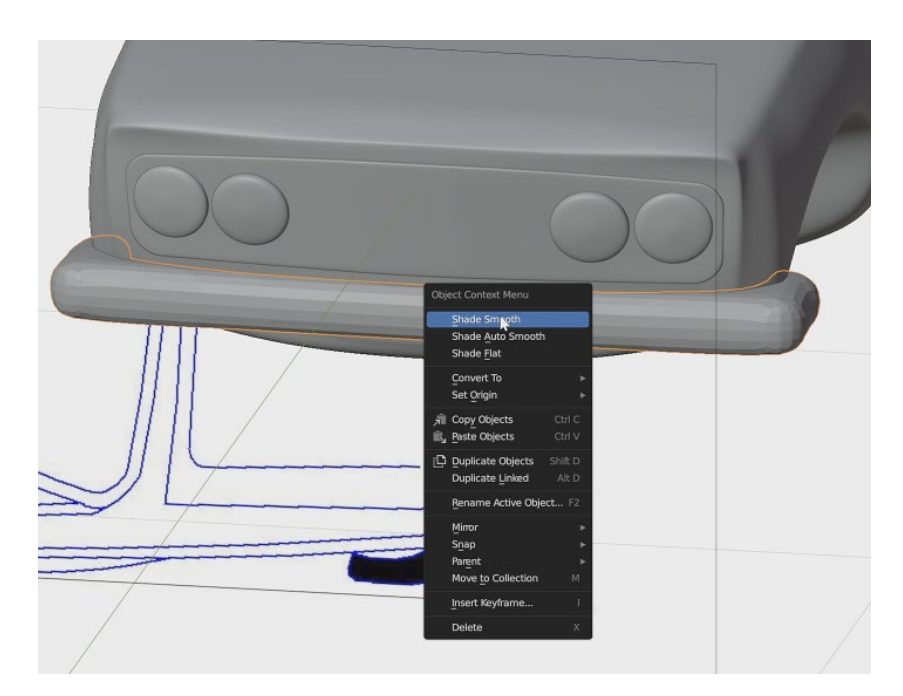

Следующий этап – создание переднего, заднего и боковых окон. Создаются они из меша Куб экструдированием граней.

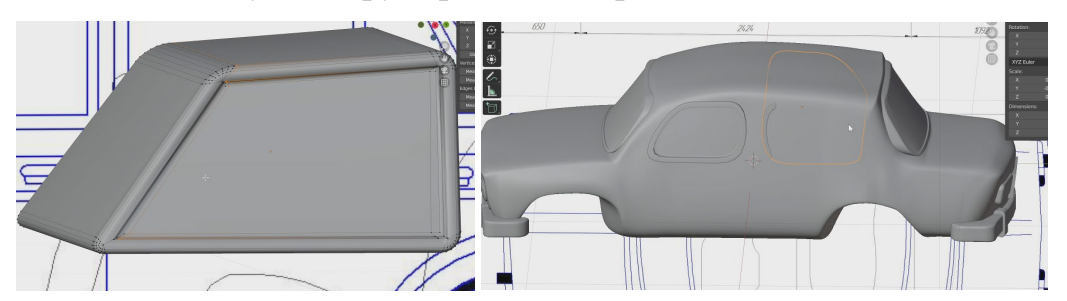

Вместо колес было решено использовать лопастные двигатели, которые позволят машине подняться в воздух.

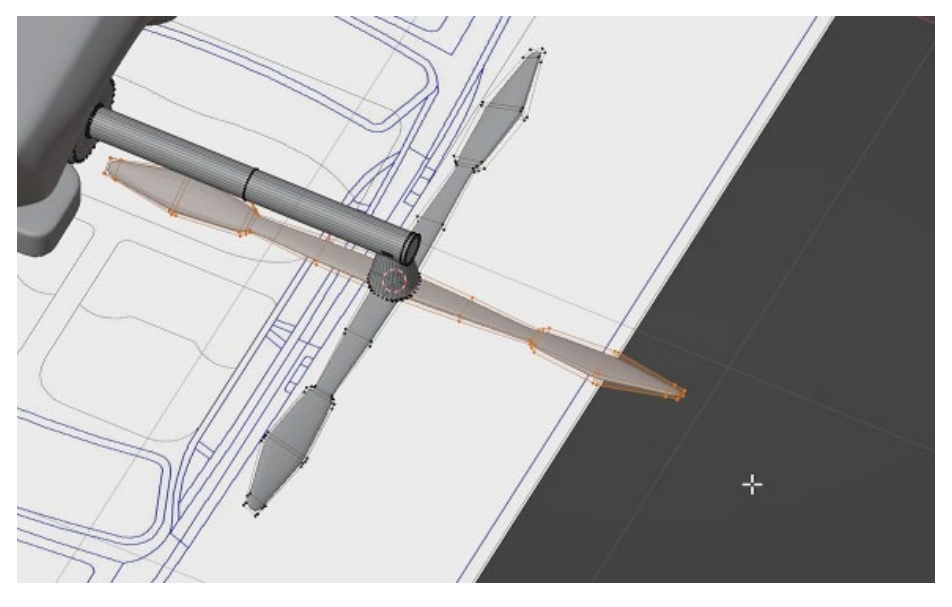

3D модель готова, осталось применить материалы и настроить сцену.

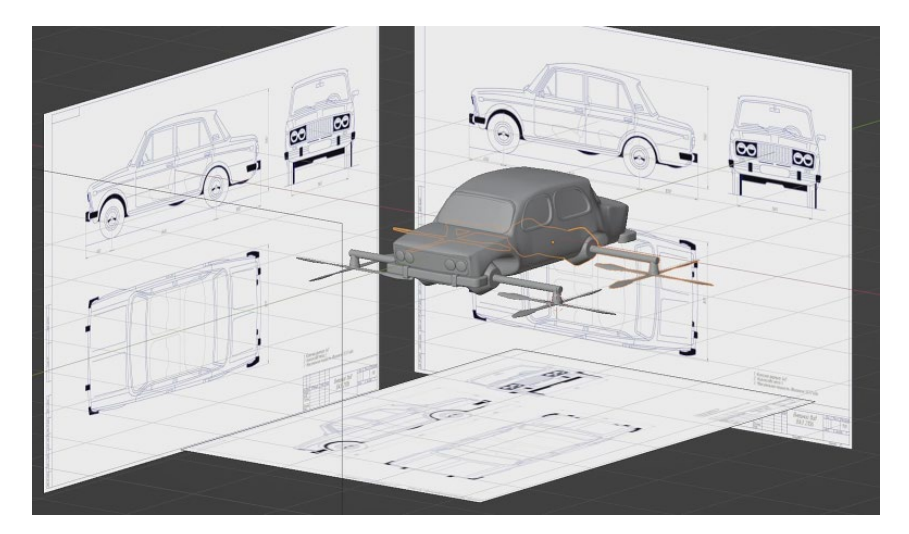

Основной цвет сделали классическим бежевым. Для бампера постарались имитировать оцинкованную сталь, изменяя параметры шероховатости и металличности.

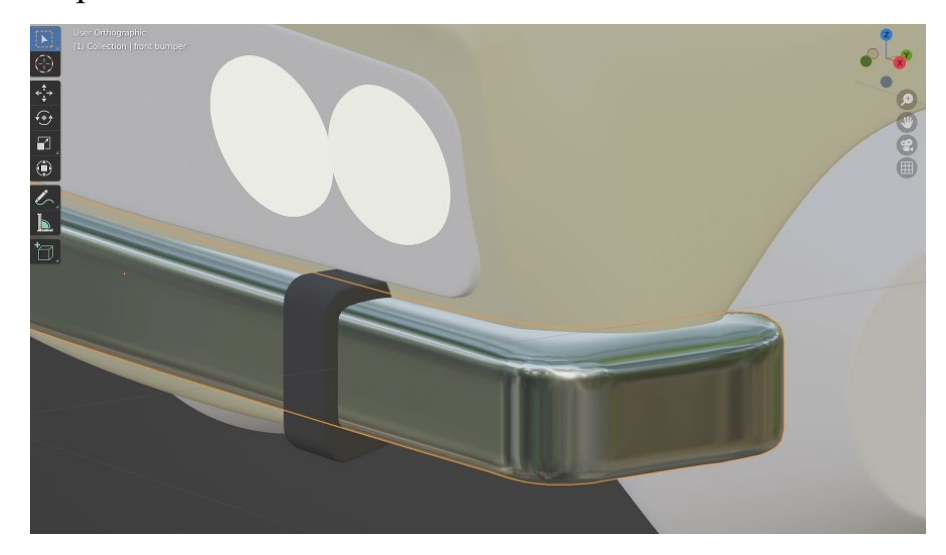

Для радиаторной решетки использовали текстуру в виде изображения

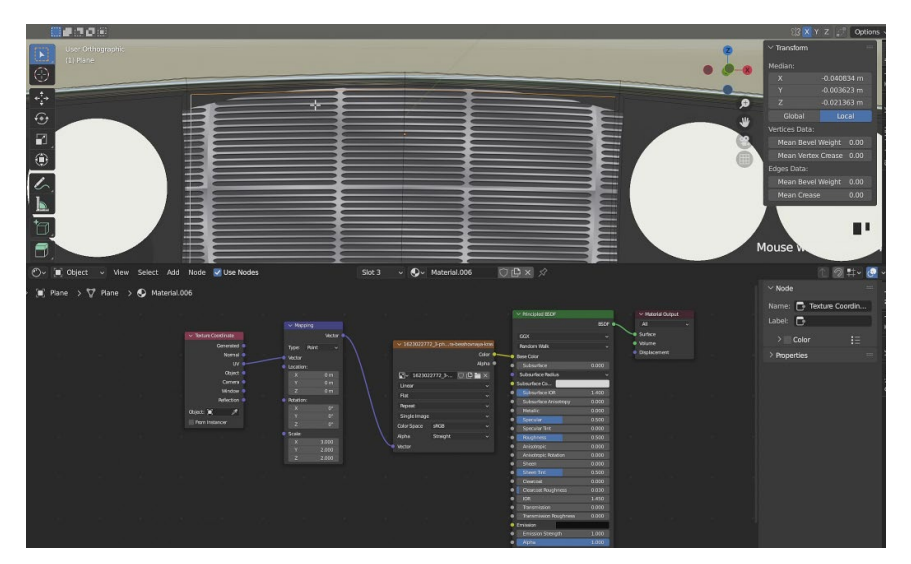

сетки.

Для фар применили эффект свечения материала, а у лопастных двигателей сделали имитацию черного пластика.

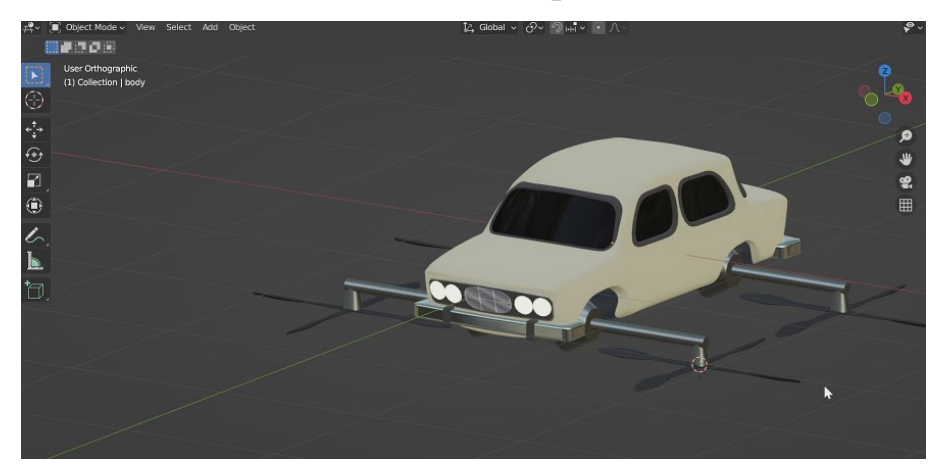

Для освещения решено было использовать несколько точечных источников, а для конечного рендера движок Cycles.

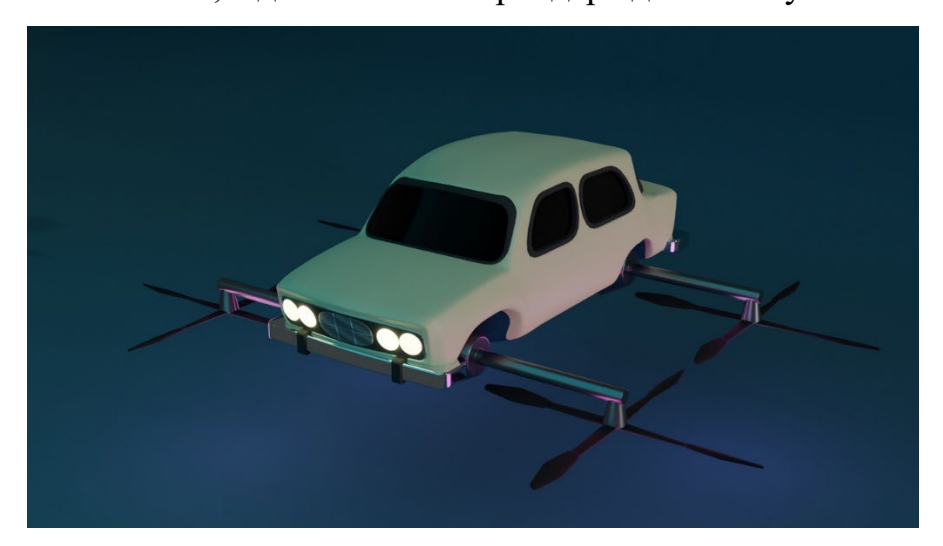

Ссылки на мастер-класс по 3D моделированию на тему «Россия

Будущего»:

<https://youtu.be/HHWRNkhlPeU>

[https://youtu.be/dGBxxunB](https://youtu.be/dGBxxunB-3g)-3g

[https://youtu.be/oE2h\\_JKvrr4](https://youtu.be/oE2h_JKvrr4)

<https://youtu.be/A1WHbua9lm4>

htt[ps://youtu.be/A\\_Jlzmi6T2o](https://youtu.be/A_Jlzmi6T2o)